# Focuscom XG(S)PON OLT WEB USER MANUAL

## **Content**

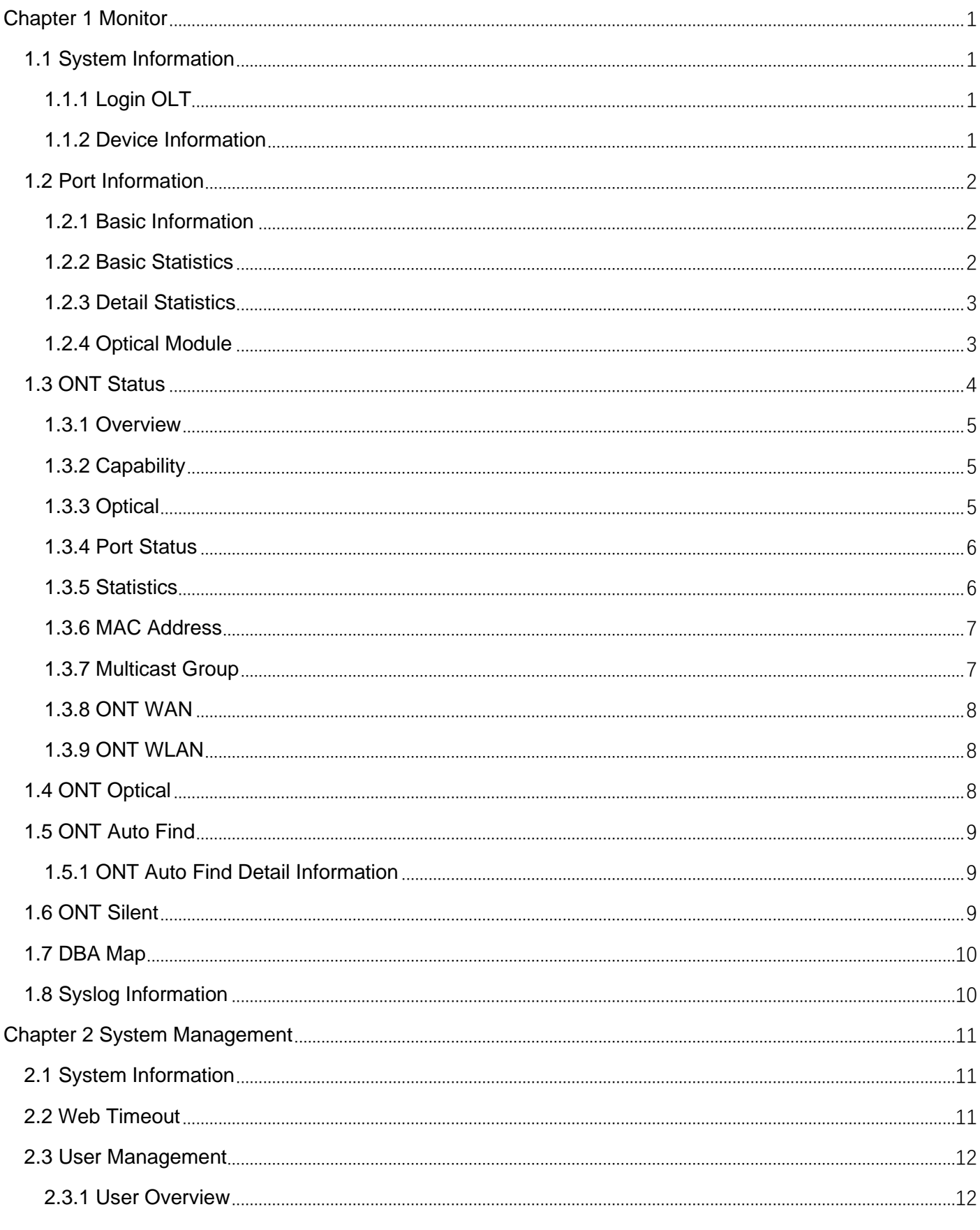

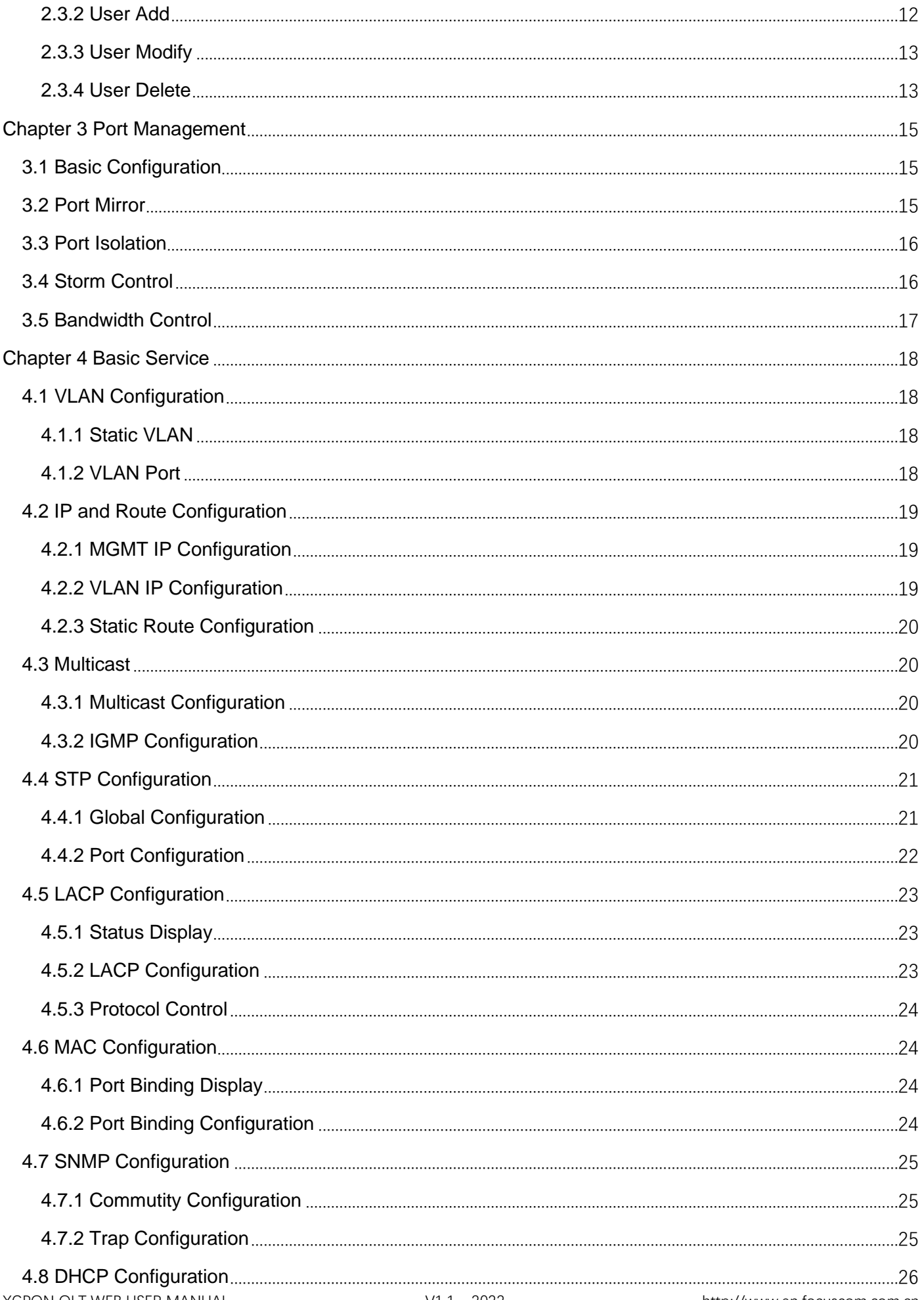

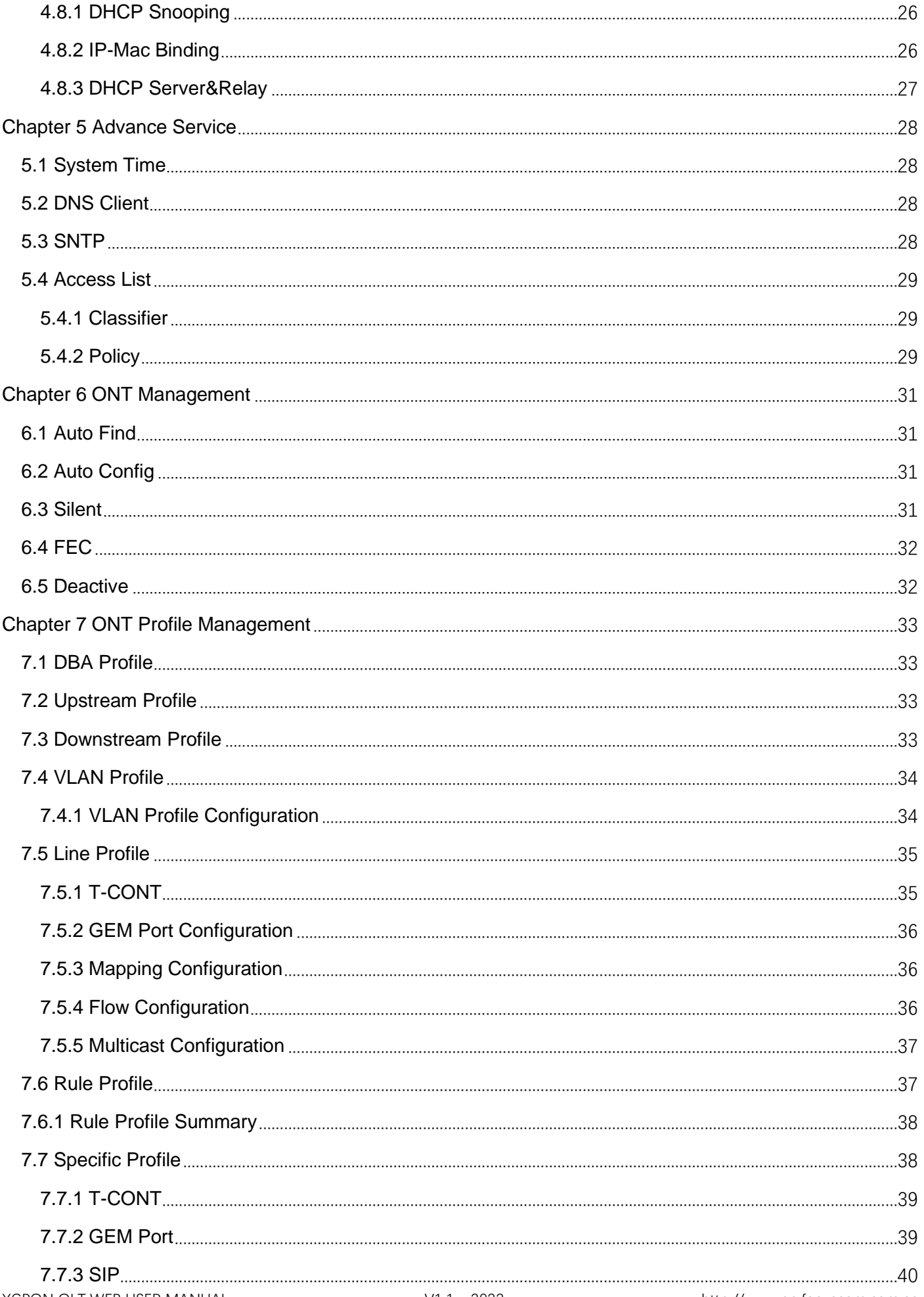

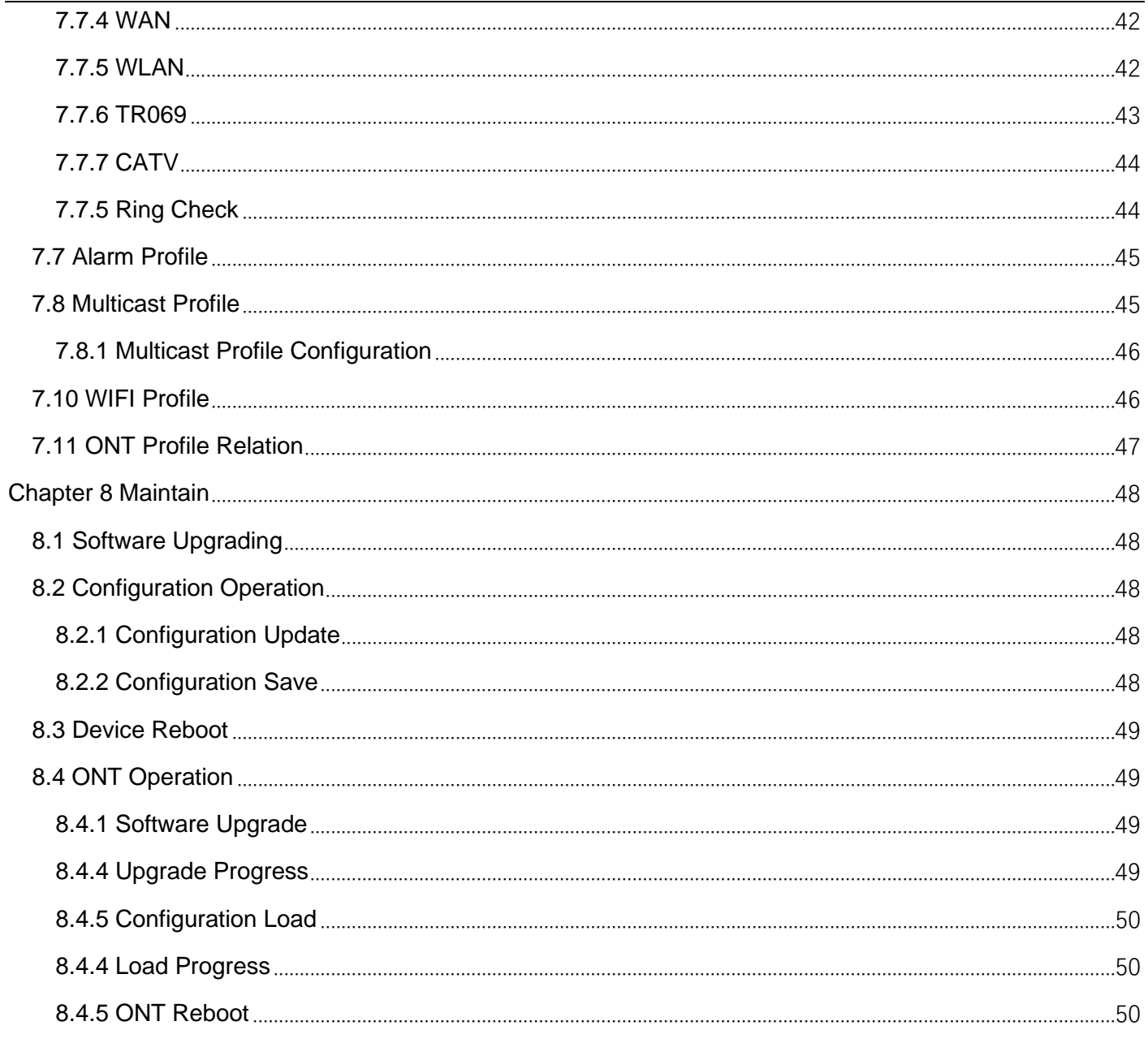

 $\overline{a}$ 

# <span id="page-5-0"></span>**Chapter 1 Monitor**

#### <span id="page-5-1"></span>**1.1 System Information**

#### <span id="page-5-2"></span>**1.1.1 Login OLT**

The default management address of the OLT is 192.168.168.1, the PC is configured as the address of the 192.168.168.X, and the network cable is connected to the MGMT port to access the OLT. The default user name and password are admin/admin.

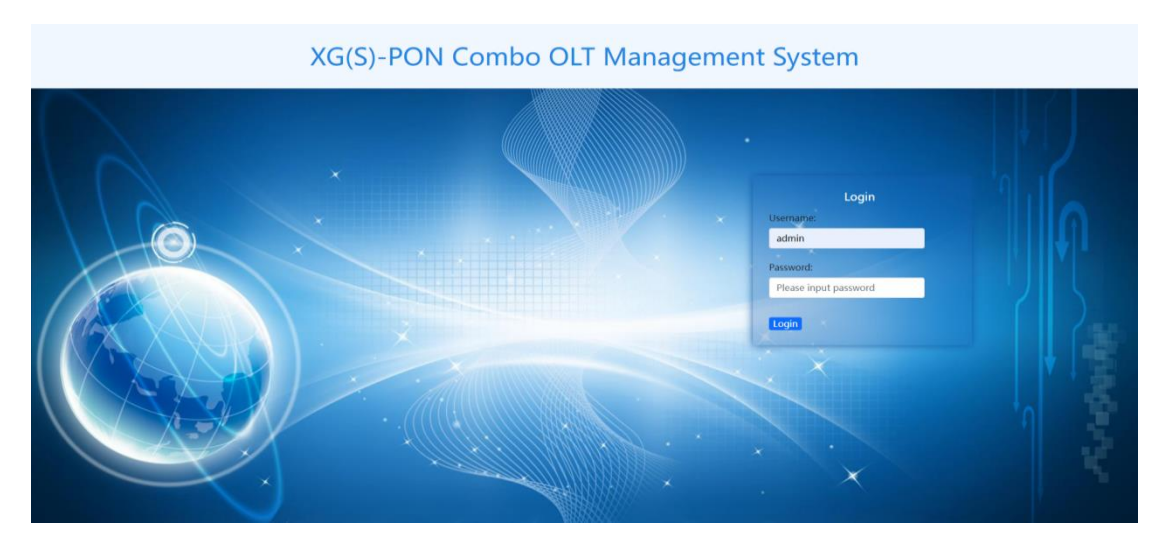

<span id="page-5-3"></span>Figure 1-1

#### **1.1.2 Device Information**

1. Click Monitor-> System Information-> Device Information

2. This page displays information such as product description, hardware version, software version, and MAC address.XG(S)PON OLT is compatible with GPON ONU when combined with the combo optical module.

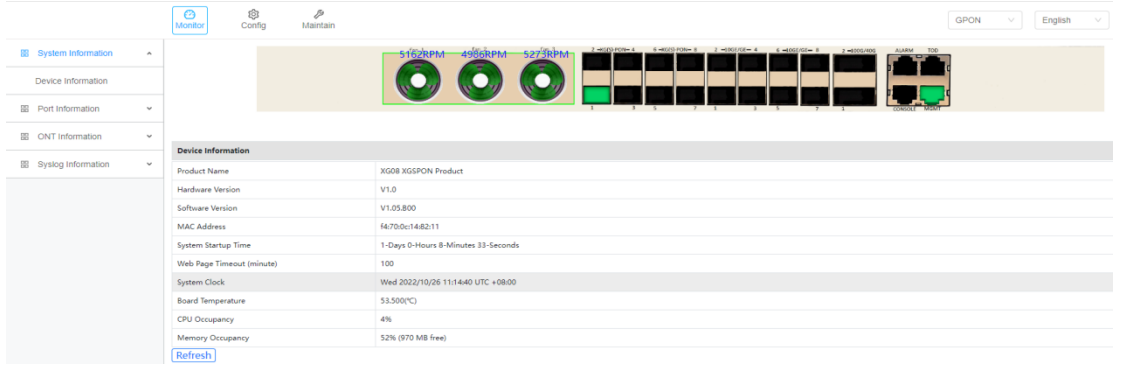

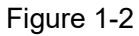

#### <span id="page-6-0"></span>**1.2 Port Information**

<span id="page-6-1"></span>Port information displays device port status, port traffic statistics, and uplink optical module information.

#### **1.2.1 Basic Information**

- 1. Click Monitor-> Port Information-> Basic Information
- 2. This page displays the port status, priority, speed, MTU, description and other information.

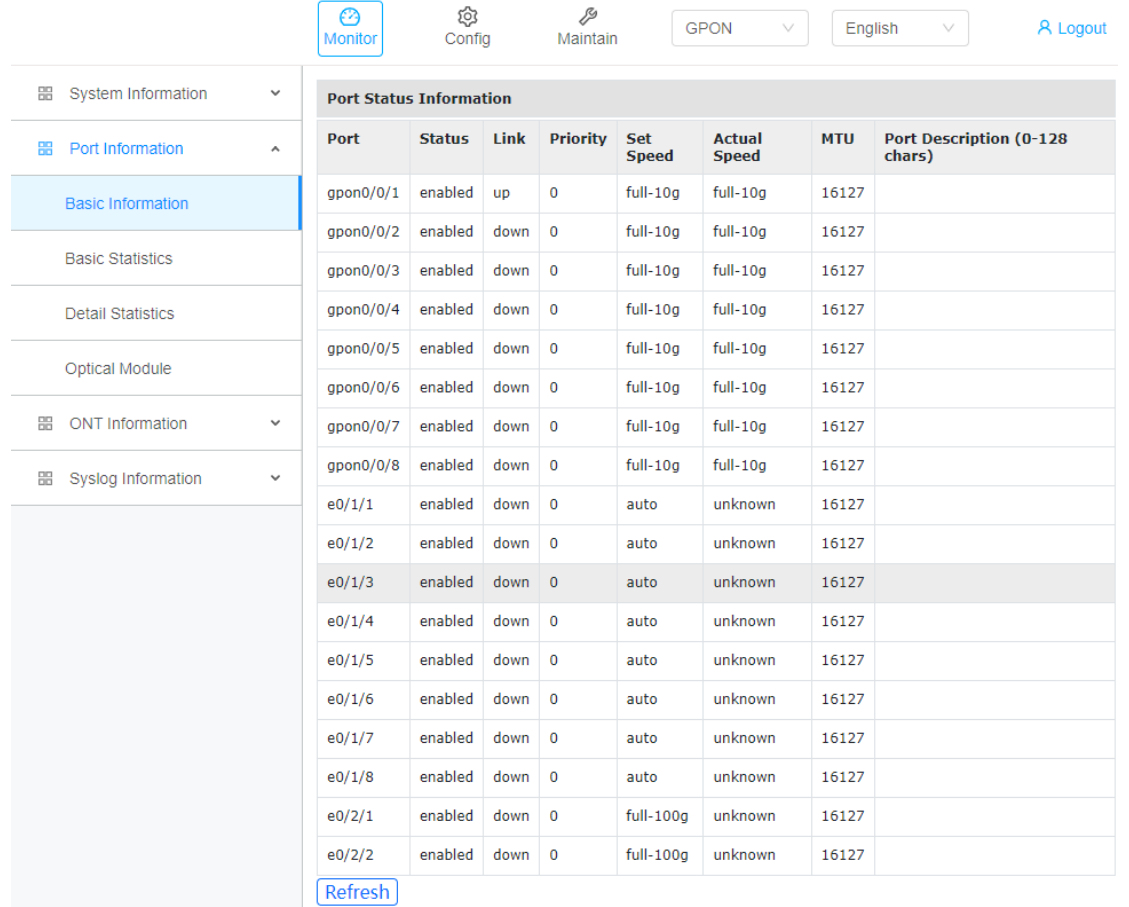

<span id="page-6-2"></span>Figure 1-3

#### **1.2.2 Basic Statistics**

- 1. Click Monitor-> Port Information-> Basic Statistics
- 2. This page displays simple statistics about packets transmit and receive by the port.

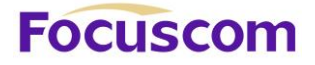

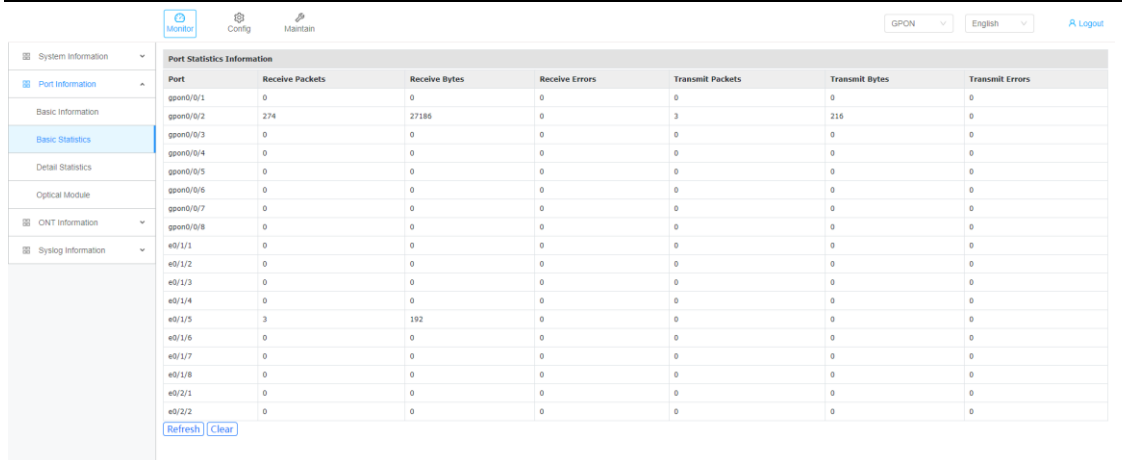

<span id="page-7-0"></span>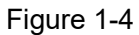

#### **1.2.3 Detail Statistics**

- 1. Click Monitor->Port Information->Detail Statistics
- 2. This page displays detailed statistics about the received and transmit packets on the port.

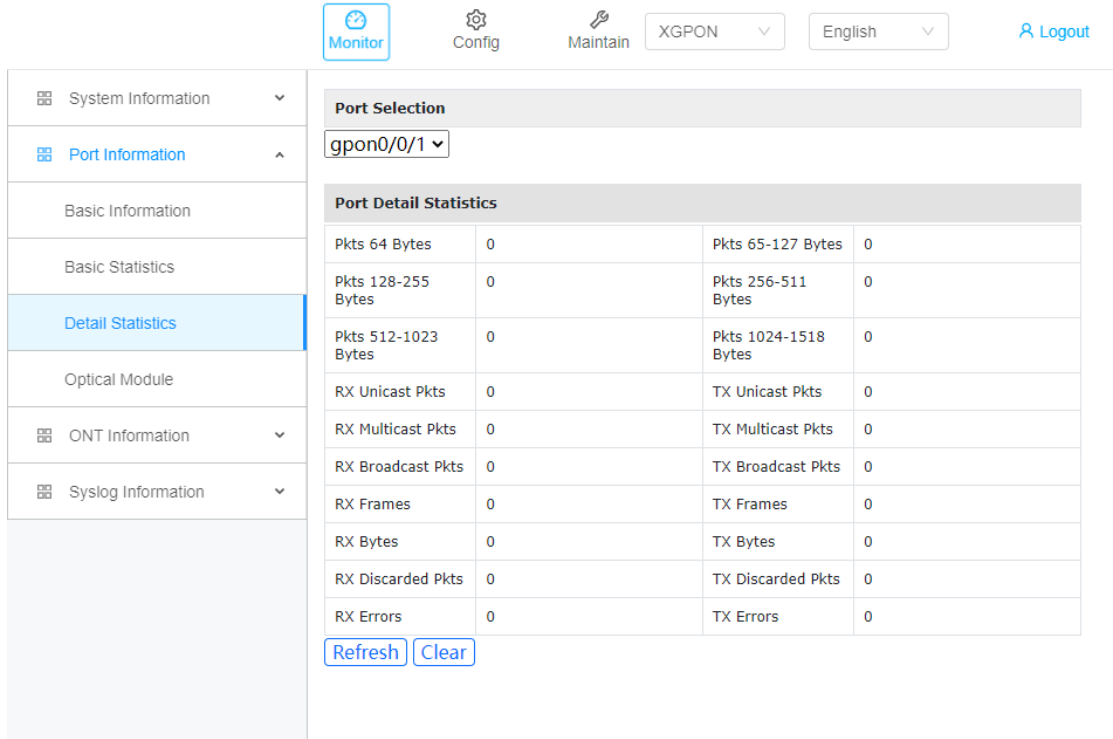

<span id="page-7-1"></span>Figure 1-5

#### **1.2.4 Optical Module**

- 1. Click Monitor->Port Information->Optical Module
- 2. This page displays the basic information and DDM information of the optical module of the uplink port.You can

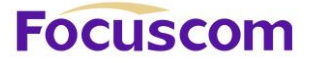

view the DDM information of GPON and XGPON from the drop-down box in the upper right corner.

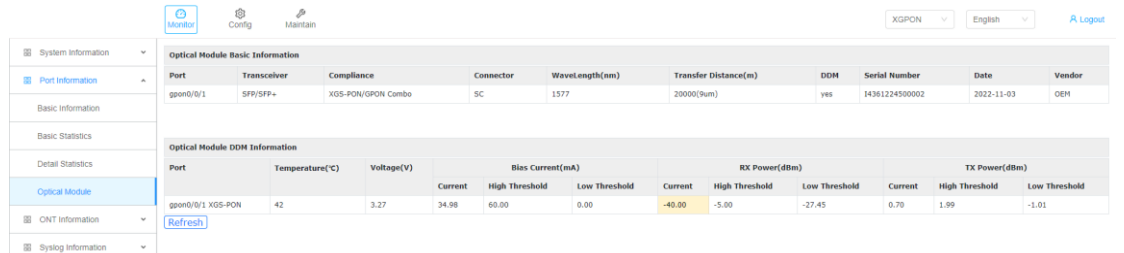

#### Figure 1-6

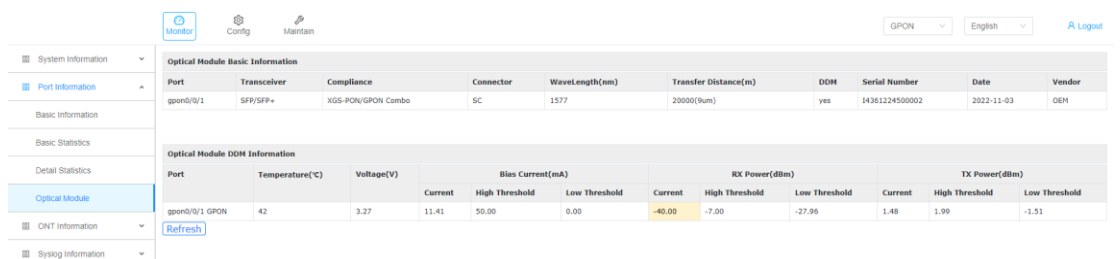

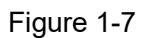

#### <span id="page-8-0"></span>**1.3 ONT Status**

- 1. Click Monitor->ONT information->ONT Status
- 2. This page is used to view the status information of ONT registered on OLT.

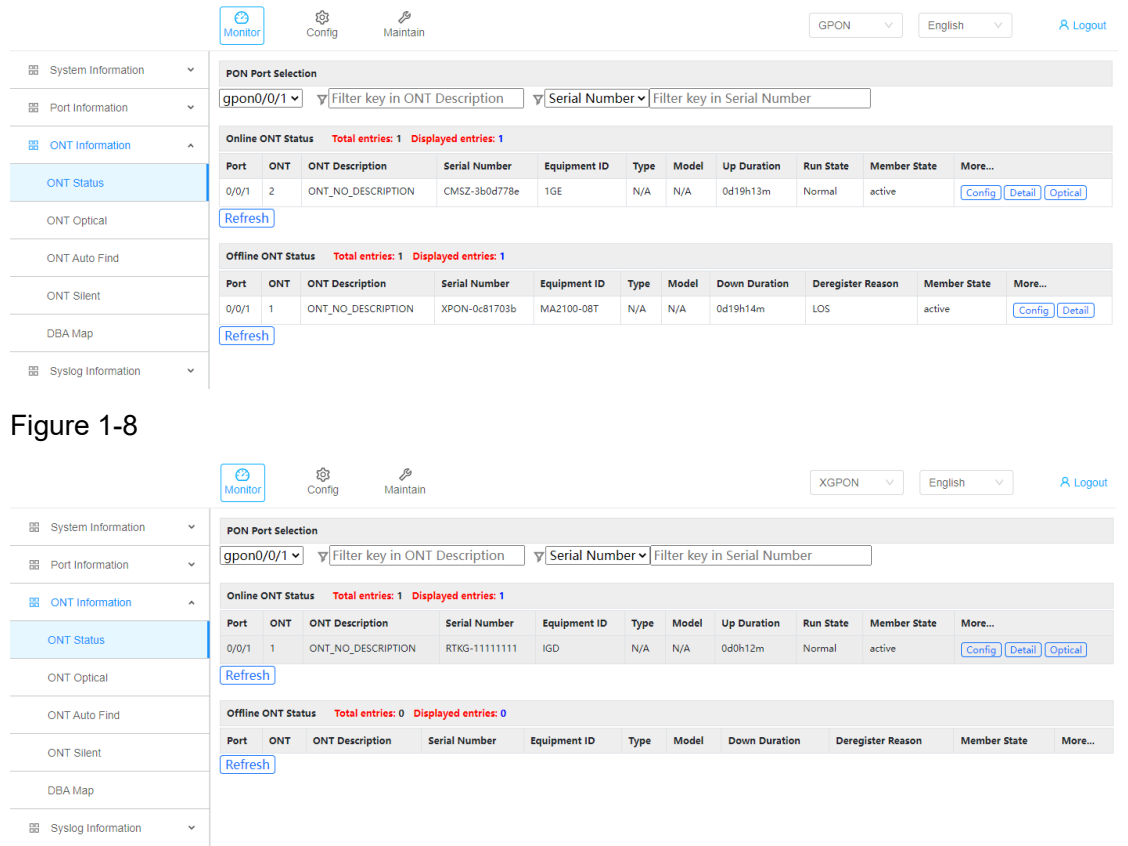

Figure 1-9

#### <span id="page-9-0"></span>**1.3.1 Overview**

- 1. Click Monitor->ONT information->ONT Status->Detail->Overview
- 2. This page displays ONT's Description, Run state and Distance, etc.

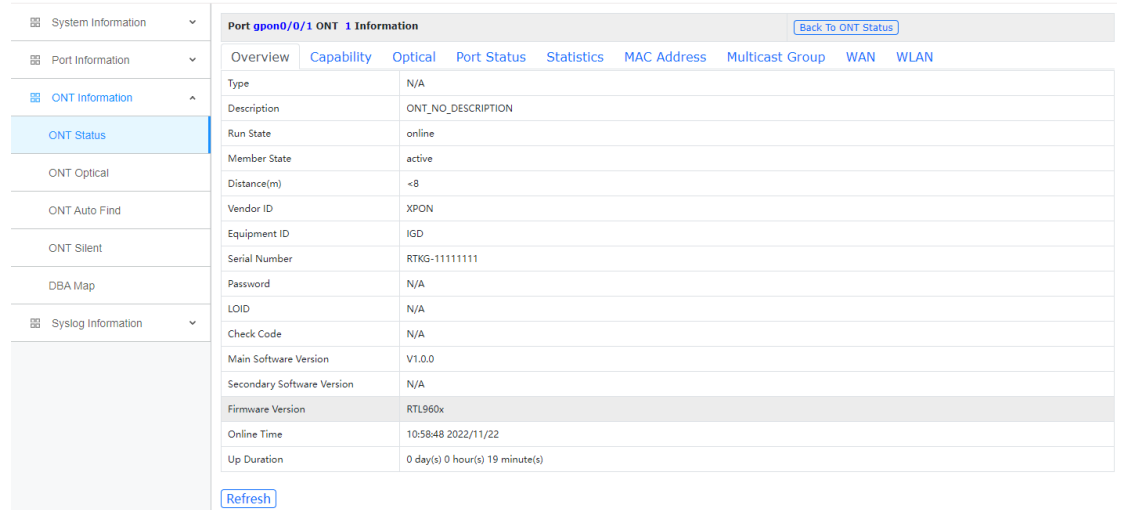

<span id="page-9-1"></span>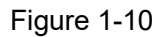

## **1.3.2 Capability**

- 1. Click Monitor->ONT information->ONT Status->Detail->Capability
- 2. This page displays ONT's capability information.

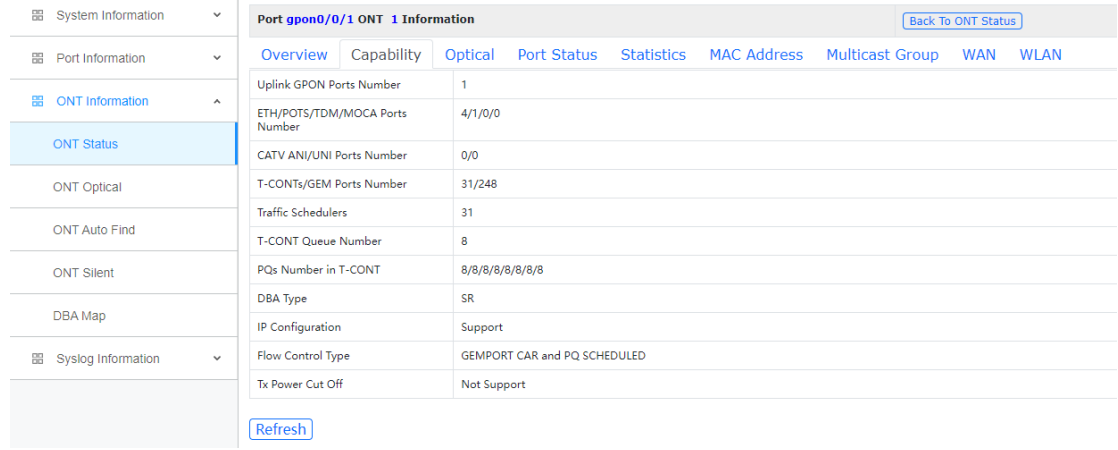

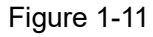

#### <span id="page-9-2"></span>**1.3.3 Optical**

- 1. Click Monitor->ONT information->ONT Status->Detail->Optical
- 2. This page displays ONT's optical module power information.

| 韶<br>System Information        | $\checkmark$                    | Port gpon0/0/1 ONT 1 Information |                 |                    | <b>Back To ONT Status</b> |                    |                        |            |             |
|--------------------------------|---------------------------------|----------------------------------|-----------------|--------------------|---------------------------|--------------------|------------------------|------------|-------------|
| 噐<br>Port Information          | $\checkmark$                    | Capability<br>Overview           | Optical         | <b>Port Status</b> | <b>Statistics</b>         | <b>MAC Address</b> | <b>Multicast Group</b> | <b>WAN</b> | <b>WLAN</b> |
|                                |                                 | Voltage(V)                       | 3.30            |                    |                           |                    |                        |            |             |
| <b>ONT Information</b><br>噐    | $\boldsymbol{\mathsf{\Lambda}}$ | Rx Optical Power / OLT Tx (dBm)  | $-19.066/0.698$ |                    |                           |                    |                        |            |             |
| <b>ONT Status</b>              |                                 | Tx Optical Power / OLT Rx (dBm)  | 3.406/-40.000   |                    |                           |                    |                        |            |             |
|                                |                                 | Laser Bias Current(mA)           | 10.194          |                    |                           |                    |                        |            |             |
| <b>ONT Optical</b>             |                                 | Temperature(C)                   | 26.62           |                    |                           |                    |                        |            |             |
| <b>ONT Auto Find</b>           |                                 | Refresh                          |                 |                    |                           |                    |                        |            |             |
| <b>ONT Silent</b>              |                                 |                                  |                 |                    |                           |                    |                        |            |             |
| DBA Map                        |                                 |                                  |                 |                    |                           |                    |                        |            |             |
| 噩<br><b>Syslog Information</b> | $\checkmark$                    |                                  |                 |                    |                           |                    |                        |            |             |

<span id="page-10-0"></span>Figure 1-12

#### **1.3.4 Port Status**

- 1. Click Monitor->ONT information->ONT Status->Detail->Port Status
- 2. This page displays ONT's ethernet port operation state and link state, etc.

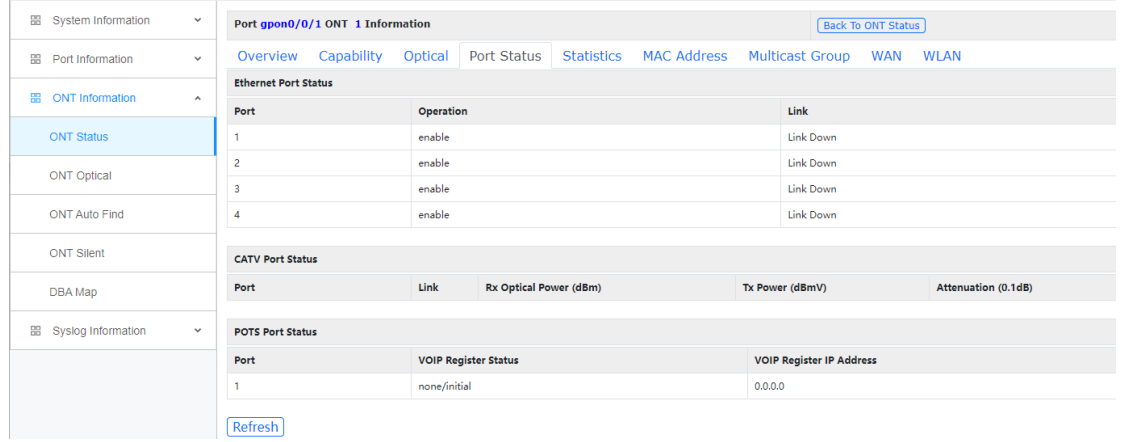

<span id="page-10-1"></span>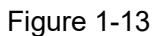

#### **1.3.5 Statistics**

- 1. Click Monitor->ONT information->ONT Status->Detail->Statistics
- 2. This page displays ONT's ethernet and GEM traffic statistics.

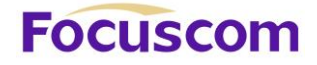

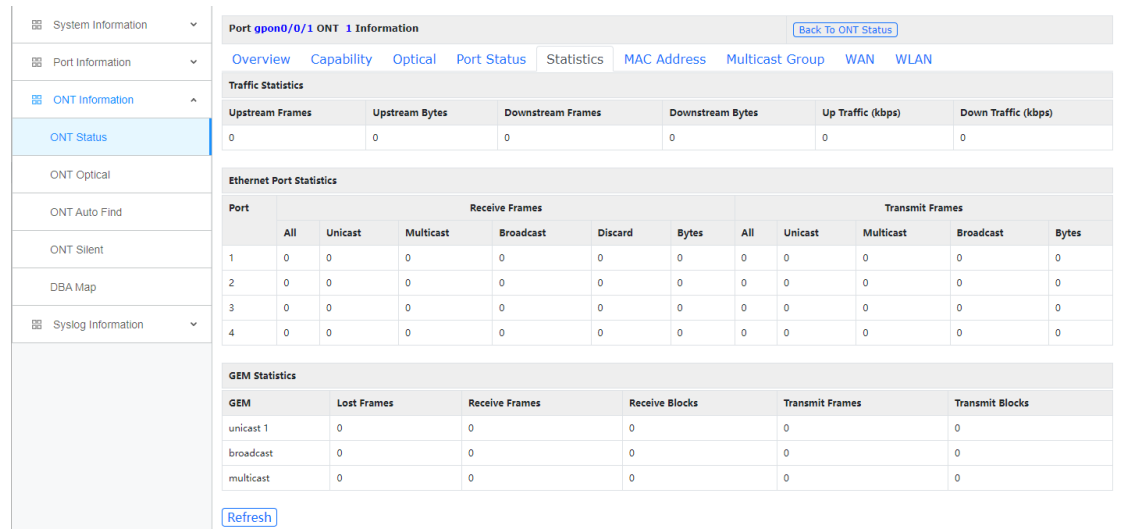

<span id="page-11-0"></span>Figure 1-14

#### **1.3.6 MAC Address**

- 1. Click Monitor->ONT information->ONT Status->Detail->Mac Address
- 2. This page displays ONT's MAC address learned by ONT.

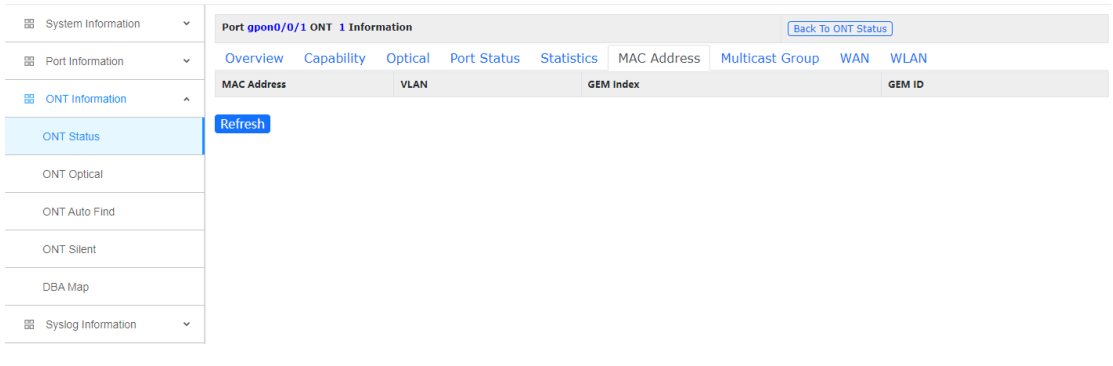

<span id="page-11-1"></span>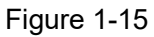

#### **1.3.7 Multicast Group**

- 1. Click Monitor->ONT information->ONT Status->Detail->Multicast Group
- 2. This page displays ONT's multicast group learned by ONT.

| <b>  System Information</b> | $\checkmark$        |                | Port gpon0/0/1 ONT 1 Information |         |                   |                   |                    |                        | <b>Back To ONT Status</b> |                     |  |
|-----------------------------|---------------------|----------------|----------------------------------|---------|-------------------|-------------------|--------------------|------------------------|---------------------------|---------------------|--|
| Port Information<br>噩       | $\checkmark$        | Overview       | Capability                       | Optical | Port Status       | <b>Statistics</b> | <b>MAC Address</b> | <b>Multicast Group</b> | <b>WAN</b>                | <b>WLAN</b>         |  |
| <b>EB</b> ONT Information   | $\hat{\phantom{a}}$ | Port           | <b>MAC Address</b>               |         | <b>IP Address</b> |                   | <b>VLAN</b>        | <b>Client IP</b>       | <b>Age Time</b>           | <b>IGMP Version</b> |  |
| <b>ONT Status</b>           |                     | <b>Refresh</b> |                                  |         |                   |                   |                    |                        |                           |                     |  |
| <b>ONT Optical</b>          |                     |                |                                  |         |                   |                   |                    |                        |                           |                     |  |
| <b>ONT Auto Find</b>        |                     |                |                                  |         |                   |                   |                    |                        |                           |                     |  |
| <b>ONT Silent</b>           |                     |                |                                  |         |                   |                   |                    |                        |                           |                     |  |
| DBA Map                     |                     |                |                                  |         |                   |                   |                    |                        |                           |                     |  |
| <b>器</b> Syslog Information | $\checkmark$        |                |                                  |         |                   |                   |                    |                        |                           |                     |  |

Figure 1-16

#### <span id="page-12-0"></span>**1.3.8 ONT WAN**

1.Click Monitor->ONT information->ONT Status->Detail->WAN

2.This page is used to view the WAN information sent from OLT to ONT, this function needs ONU support.

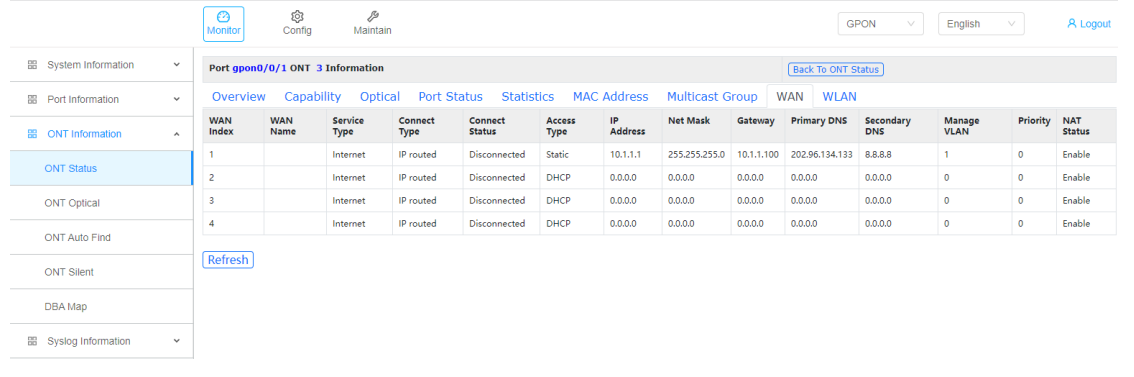

<span id="page-12-1"></span>Figure 1-17

#### **1.3.9 ONT WLAN**

1.Click Monitor->ONT information->ONT Status->Detail->WLAN

2.This page is used to view the WIFI information sent down from the OLT to the ONU, and this function requires ONU support.

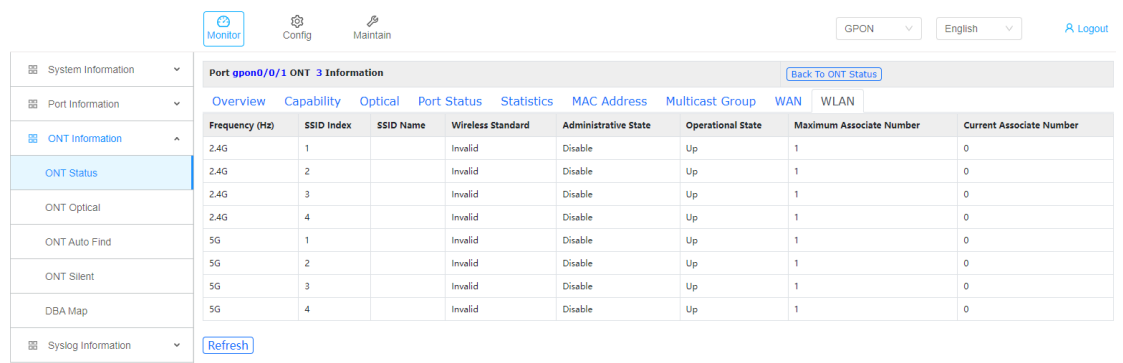

Figure 1-18

## <span id="page-12-2"></span>**1.4 ONT Optical**

- 1.Click Monitor->ONT information->ONT Optical
- 2.This page displays the optical power information of the registered ONT.

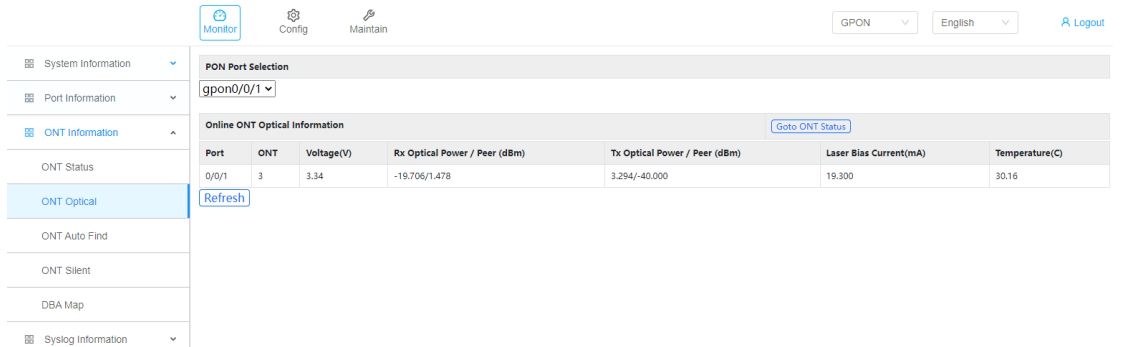

Figure 1-19

#### <span id="page-13-0"></span>**1.5 ONT Auto Find**

1. Click Monitor->ONT information->ONT Auto Find

2. This page displays information about ONTs that have failed authentication.

| <b>  System Information</b> | $\checkmark$        | <b>PON Port Selection</b> |                           |                      |                     |                       |                   |               |  |  |  |  |  |
|-----------------------------|---------------------|---------------------------|---------------------------|----------------------|---------------------|-----------------------|-------------------|---------------|--|--|--|--|--|
| <b> 田 Port Information</b>  | $\checkmark$        | gpon0/0/1 $\sim$          |                           |                      |                     |                       |                   |               |  |  |  |  |  |
| <b>BB</b> ONT Information   | $\hat{\phantom{a}}$ |                           | <b>ONT Auto Find List</b> |                      |                     |                       |                   |               |  |  |  |  |  |
|                             |                     | Port                      | Index                     | <b>Serial Number</b> | <b>Equipment ID</b> | <b>Last Find Time</b> | <b>Find Count</b> | <b>Detail</b> |  |  |  |  |  |
| <b>ONT Status</b>           |                     | 0/0/1                     | $\bullet$                 | OPTI-12345678        | <b>IGD</b>          | 2022/11/22 16:58:33   | 27                | Detail        |  |  |  |  |  |
| <b>ONT Optical</b>          |                     | Refresh                   |                           |                      |                     |                       |                   |               |  |  |  |  |  |
| <b>ONT Auto Find</b>        |                     |                           |                           |                      |                     |                       |                   |               |  |  |  |  |  |
| <b>ONT Silent</b>           |                     |                           |                           |                      |                     |                       |                   |               |  |  |  |  |  |
| DBA Map                     |                     |                           |                           |                      |                     |                       |                   |               |  |  |  |  |  |
| Hill Syslog Information     | $\checkmark$        |                           |                           |                      |                     |                       |                   |               |  |  |  |  |  |

Figure 1-20

#### <span id="page-13-1"></span>**1.5.1 ONT Auto Find Detail Information**

- 1. Click Monitor->ONT information->ONT Auto Find->Detail
- 2. This page displays ONT's auto find detail information by find list index.

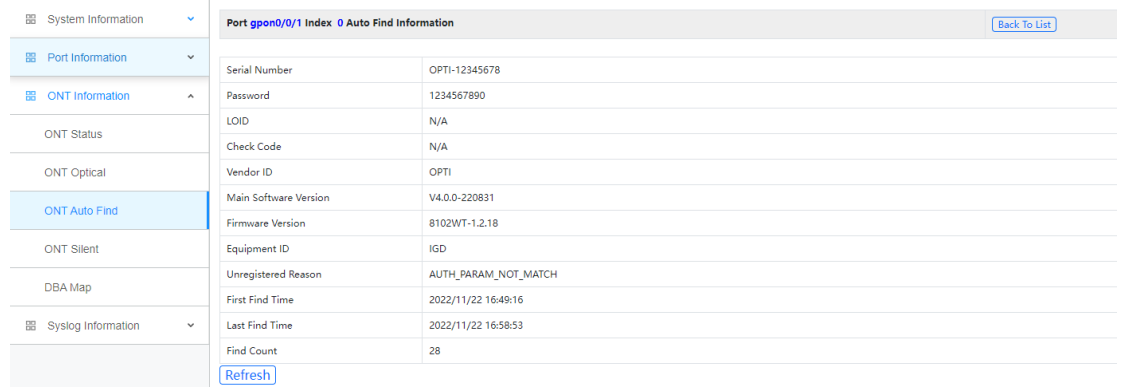

Figure 1-21

#### <span id="page-13-2"></span>**1.6 ONT Silent**

- 1. Click Monitor->ONT information->ONT Silent
- 2. This page displays the ONU's configration of failed authentication silent and offline silent.

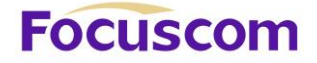

| 器<br>System Information    | $\checkmark$  | <b>PON Port Selection</b> |           |                      |                    |           |  |  |  |  |  |  |  |
|----------------------------|---------------|---------------------------|-----------|----------------------|--------------------|-----------|--|--|--|--|--|--|--|
| <b>BB</b> Port Information | $\checkmark$  | gpon0/0/1 $\sqrt{ }$      |           |                      |                    |           |  |  |  |  |  |  |  |
| <b>EB</b> ONT Information  | $\mathcal{A}$ | <b>ONT Silent List</b>    |           |                      |                    |           |  |  |  |  |  |  |  |
|                            |               | Port                      | Index     | <b>Serial Number</b> | <b>Expire Time</b> | Reason    |  |  |  |  |  |  |  |
| <b>ONT Status</b>          |               | 0/0/1                     | $\bullet$ | OPTI-12345678        | 58                 | auth-fail |  |  |  |  |  |  |  |
| <b>ONT Optical</b>         |               | Refresh                   |           |                      |                    |           |  |  |  |  |  |  |  |
| <b>ONT Auto Find</b>       |               |                           |           |                      |                    |           |  |  |  |  |  |  |  |
| <b>ONT Silent</b>          |               |                           |           |                      |                    |           |  |  |  |  |  |  |  |
| DBA Map                    |               |                           |           |                      |                    |           |  |  |  |  |  |  |  |
| BB Syslog Information      | $\checkmark$  |                           |           |                      |                    |           |  |  |  |  |  |  |  |

<span id="page-14-0"></span>Figure1-22

#### **1.7 DBA Map**

- 1. Click Monitor->ONT information->DBA Map
- 2. This page displays ONT DBA assignment information of GPON interface.

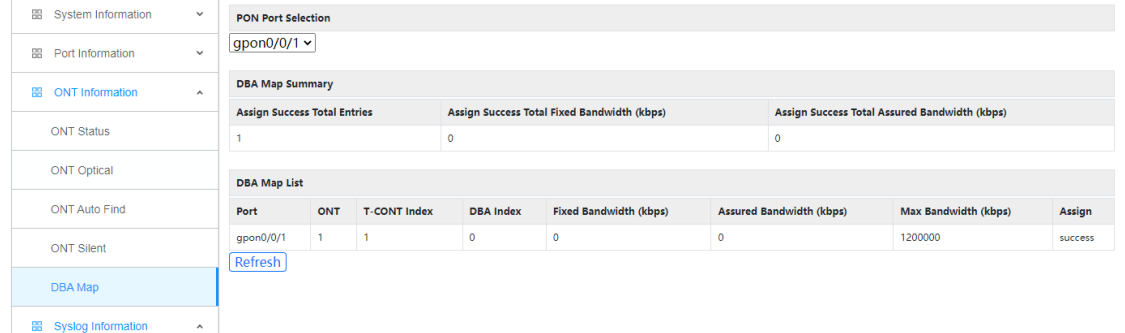

<span id="page-14-1"></span>Figure 1-23

#### **1.8 Syslog Information**

1. Click Monitor->Syslog Information

2. This page displays the system log. The log records up to 10,000 entries, and it will be automatically overwritten when exceeded.

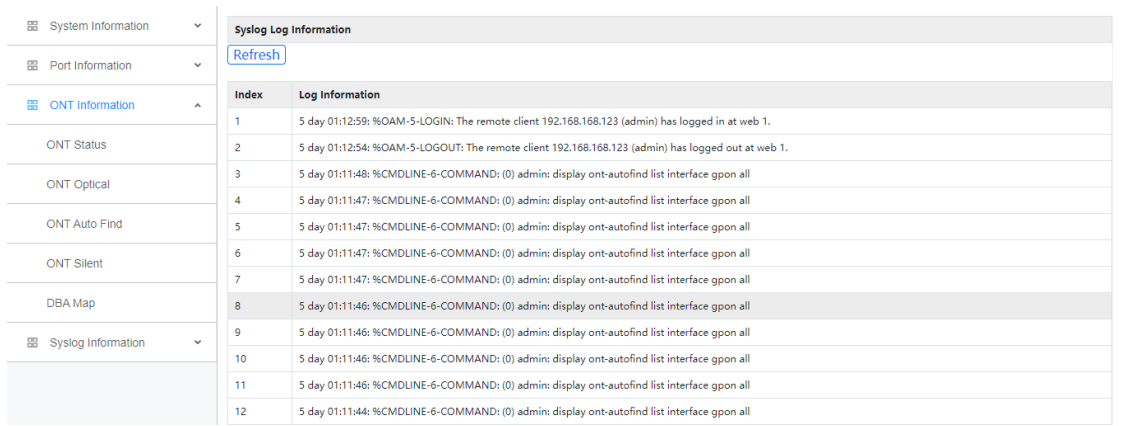

#### Figure 1-24

# <span id="page-15-0"></span>**Chapter 2 System Management**

<span id="page-15-1"></span>System OEM information modification and user management, etc.

#### **2.1 System Information**

- 1. Click Config->System Management->System Information Settings
- 2. This page is configure and display the system information of OLT.

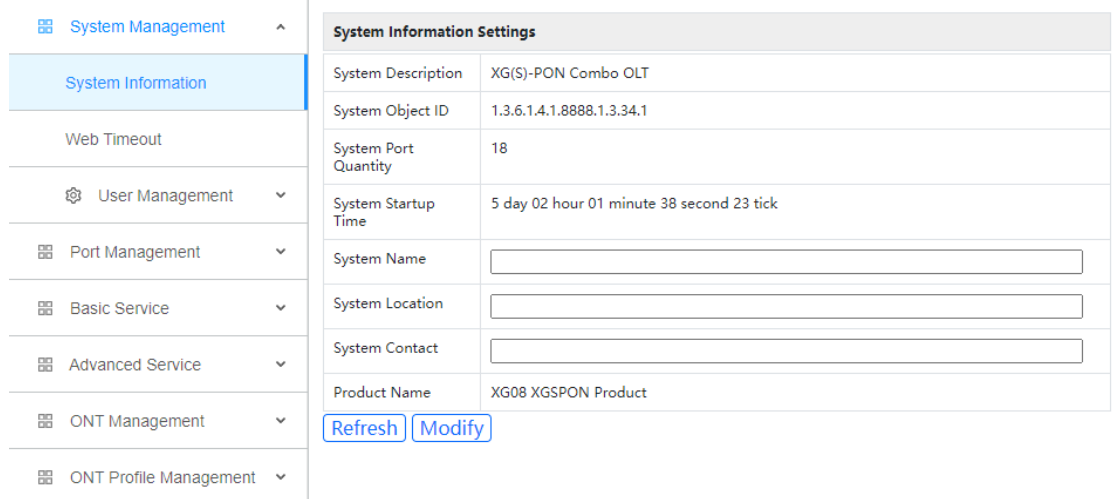

<span id="page-15-2"></span>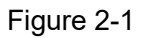

#### **2.2 Web Timeout**

- 1. Click Config->System Management->Web Timeout
- 2. This page configures the web timeout time, which can be 5, 10, 15 and 20 minutes.

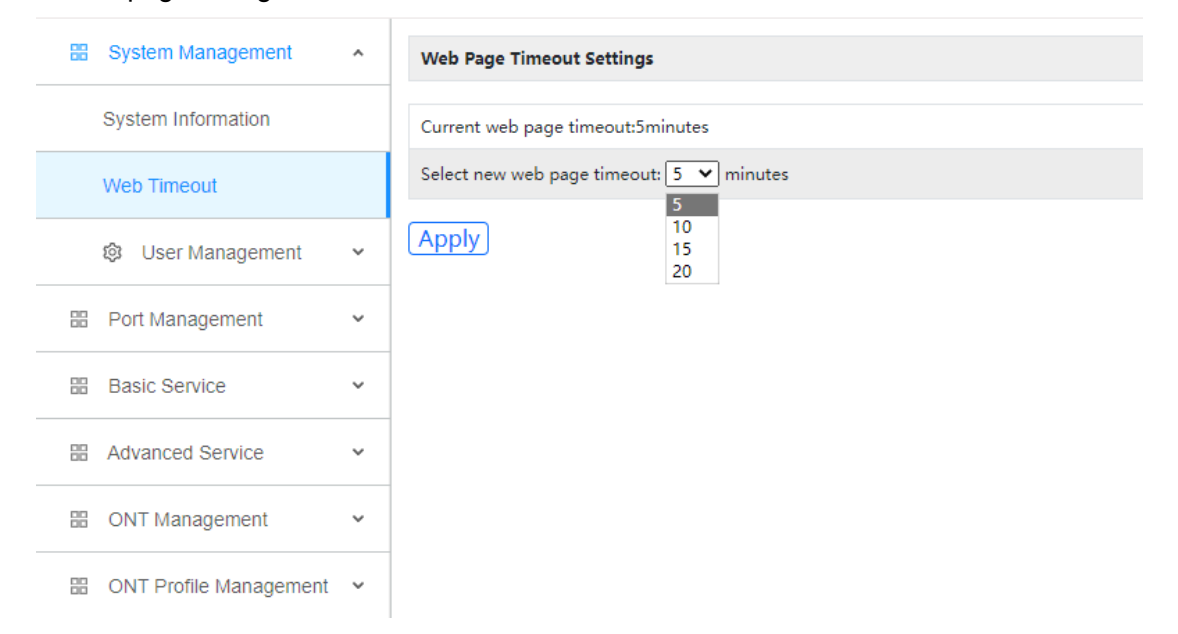

Figure 2-2

#### <span id="page-16-0"></span>**2.3 User Management**

User management is used to modify, add and delete new users. The system administrator account cannot be deleted, and the user administrator account cannot modify user permissions, and cannot add user accounts.

#### <span id="page-16-1"></span>**2.3.1 User Overview**

- 1. Click Config->System Management->User Management->User Overview
- 2. This page displays all the accounts and privilege of the device.

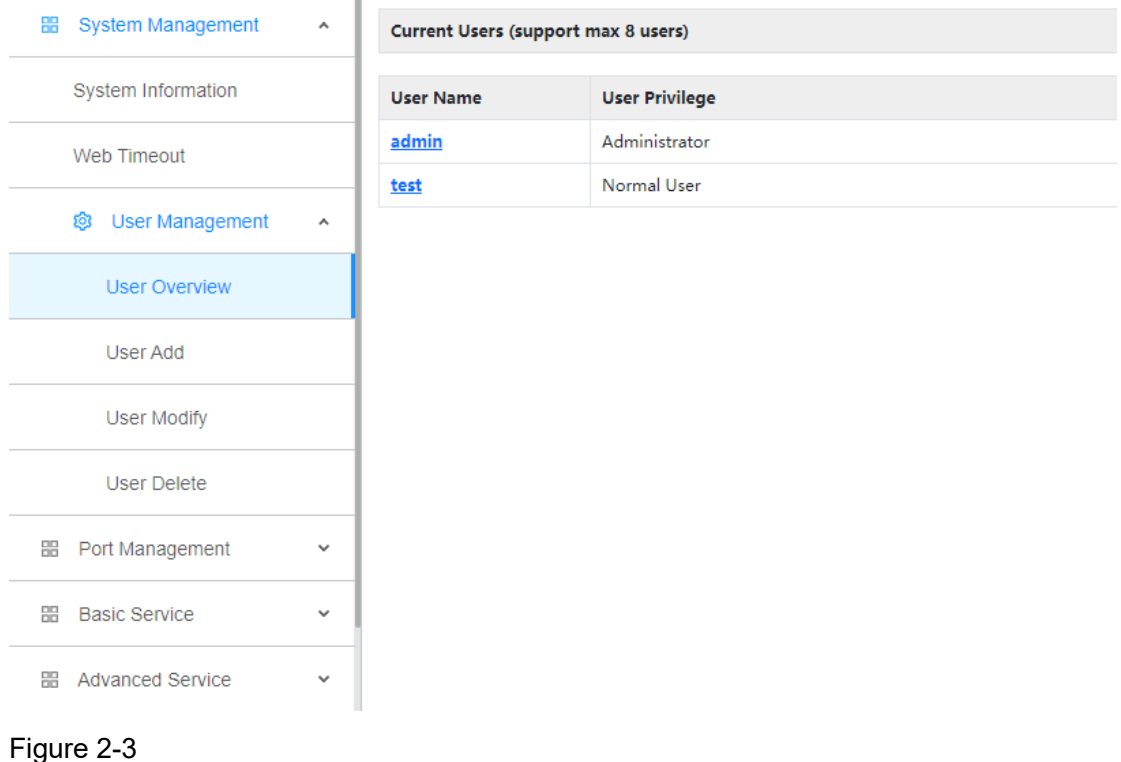

#### <span id="page-16-2"></span>**2.3.2 User Add**

- 1. Click Config->System Management->User Management->User Add
- 2. This page is used to add user account and password.

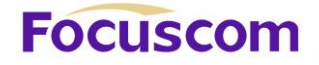

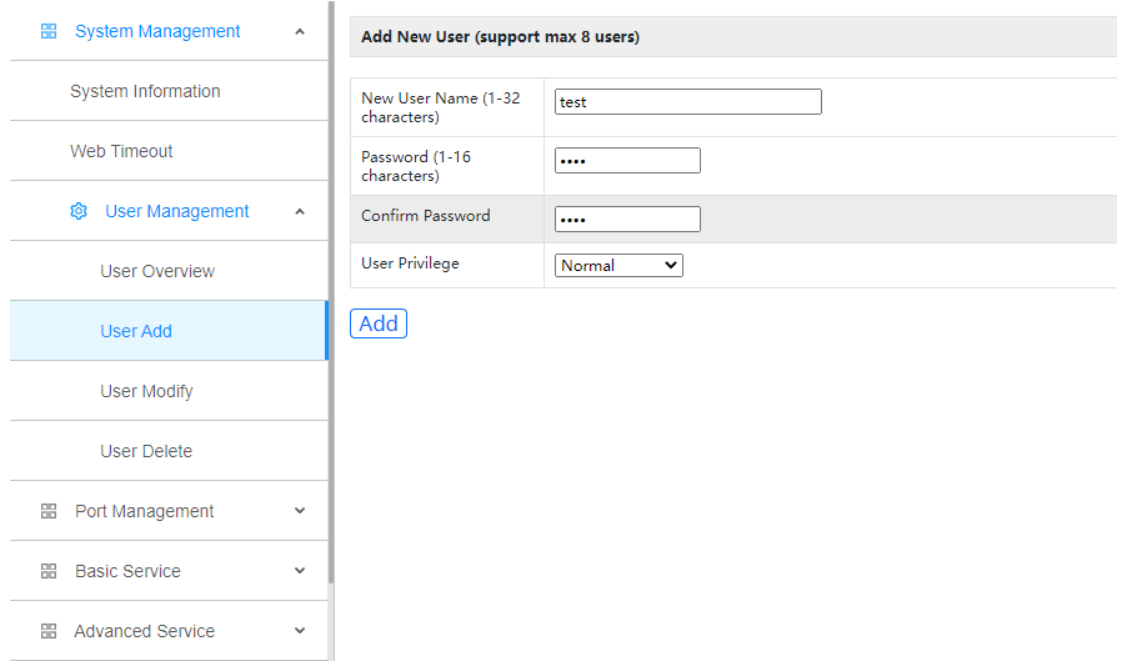

<span id="page-17-0"></span>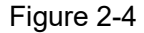

#### **2.3.3 User Modify**

1. Click Config->System Management->User Management->User Modify

2. This page is used to modify user password and user privilege. The admin account privilege cannot be modified. Only the admin account can modify the privilege of other users.

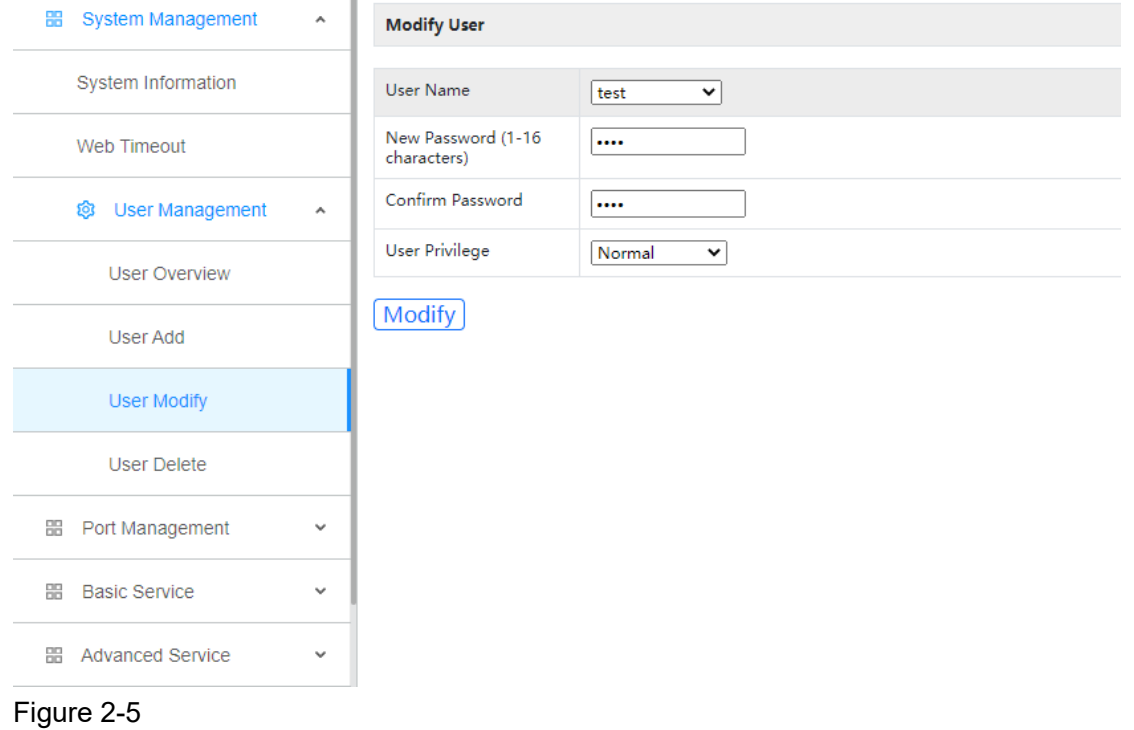

#### <span id="page-17-1"></span>**2.3.4 User Delete**

1. Click Config->System Management->User Management->User Delete

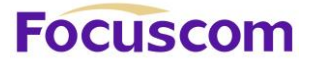

#### 2. This page is used to delete user accounts. Only admin user can perform this operation.

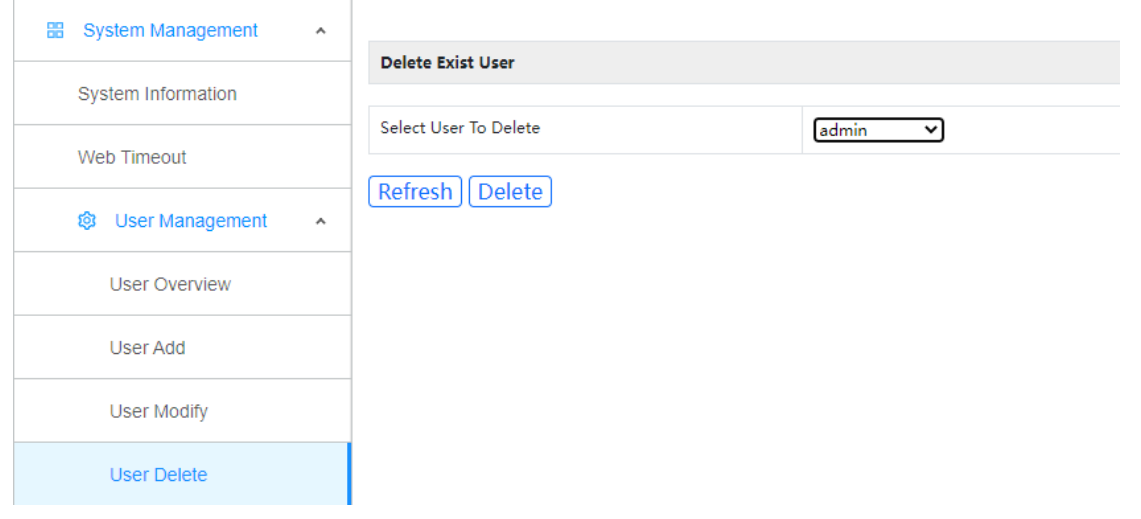

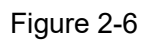

# <span id="page-19-0"></span>**Chapter 3 Port Management**

<span id="page-19-1"></span>Port management configures port mirror, port isolation, storm control and bandwidth control.

## **3.1 Basic Configuration**

- 1. Click Config->Port Management->Basic Configuration
- 2. This page configures the OLT port status, priority, rate, MTU, and port description information.

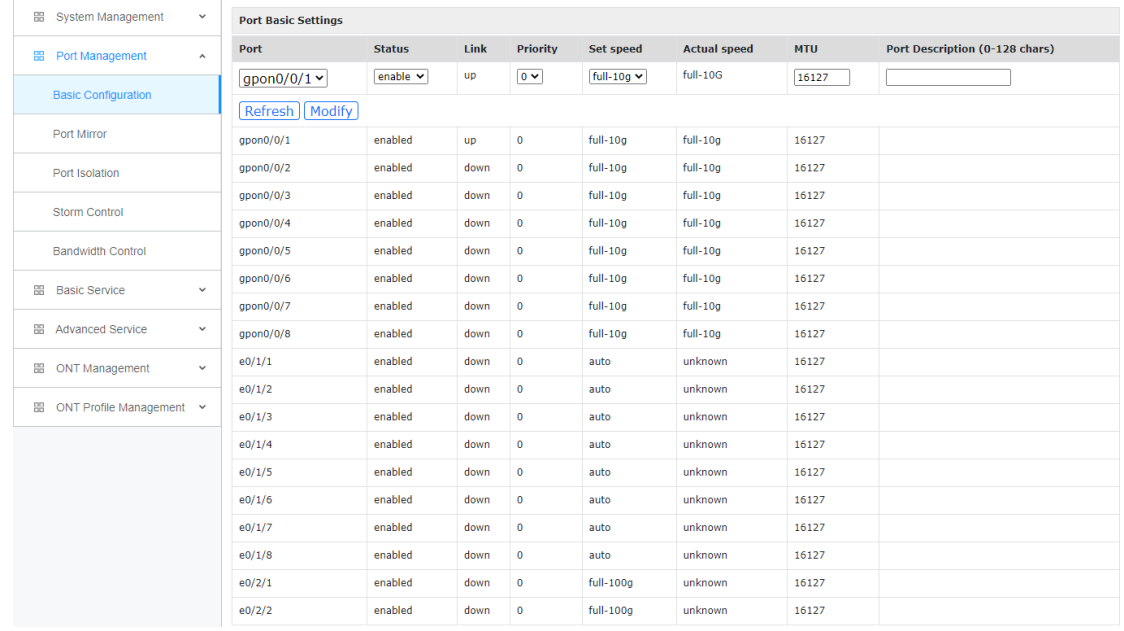

<span id="page-19-2"></span>Figure 3-1

#### **3.2 Port Mirror**

- 1. Click Config->Port Management->Port Mirror
- 2. This page configures the port mirror function.

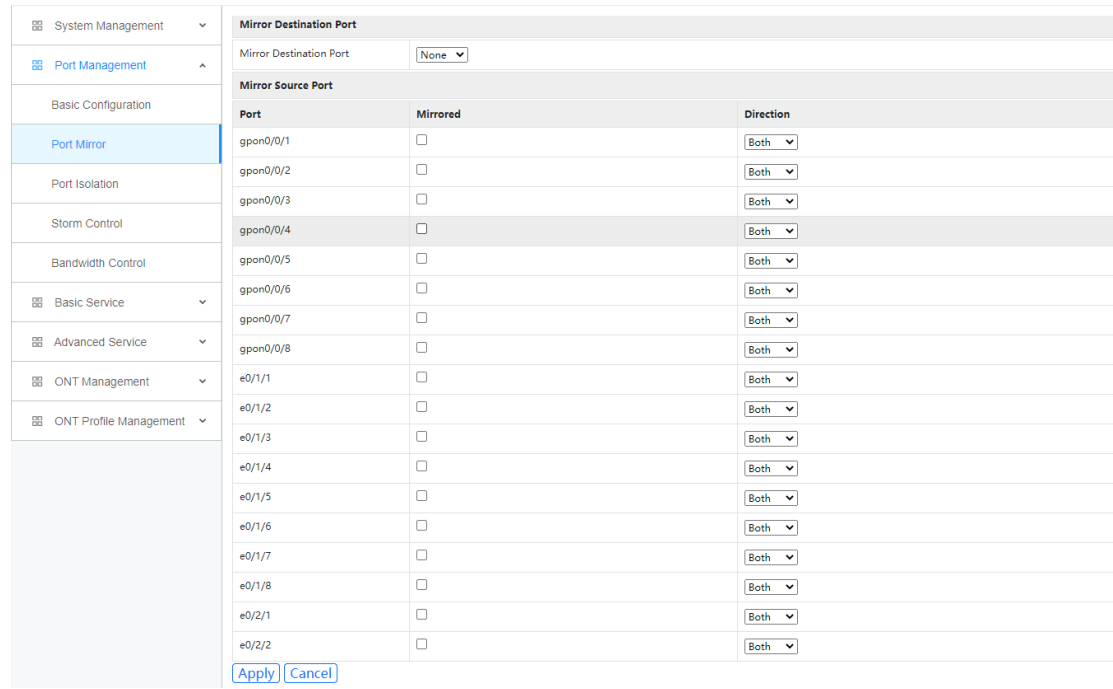

<span id="page-20-0"></span>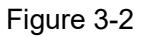

#### **3.3 Port Isolation**

1. Click Config->Port Management->Port Isolation

2. This page configures the port isolation function. The ports in the isolation group are isolated from each other and can only communicate with the uplink port, cannot communicate with other ports.

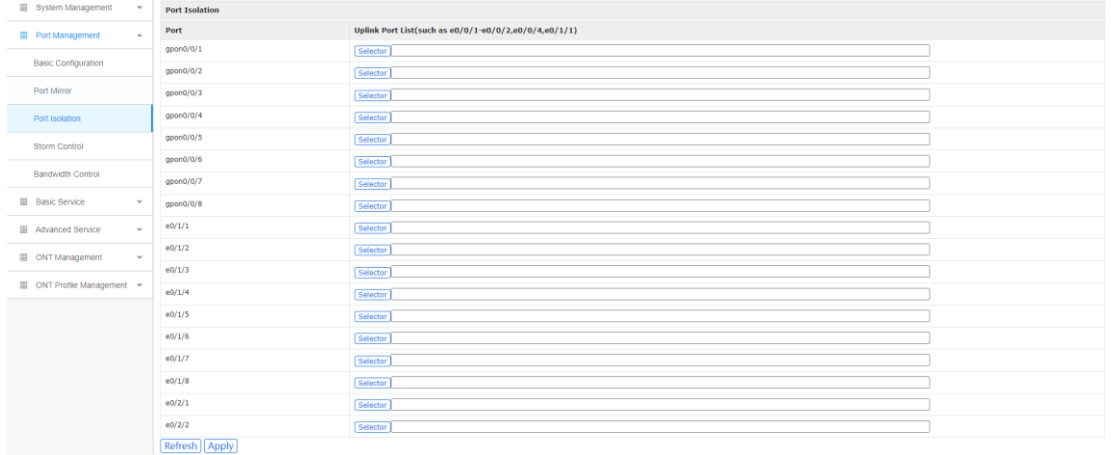

<span id="page-20-1"></span>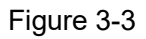

#### **3.4 Storm Control**

1. Click Config->Port Management->Storm Control

2. This page configures the storm control function, packets exceeding the configured speed will be discarded

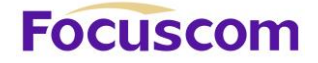

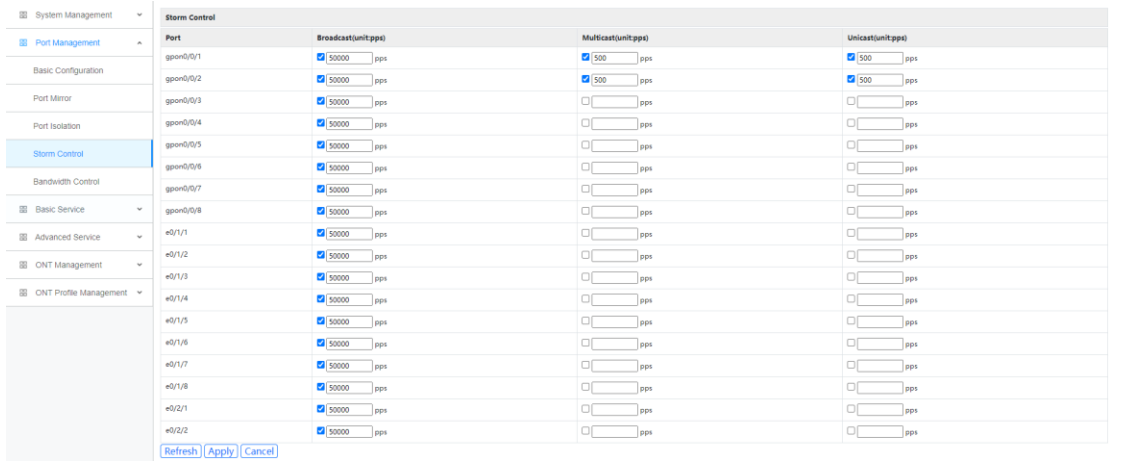

<span id="page-21-0"></span>Figure 3-4

#### **3.5 Bandwidth Control**

1. Click Config->Port Management->Bandwidth Control

2. This page configures the ingress and egress rate of the OLT port, and the bandwidth is limited to an integer multiple of 64.

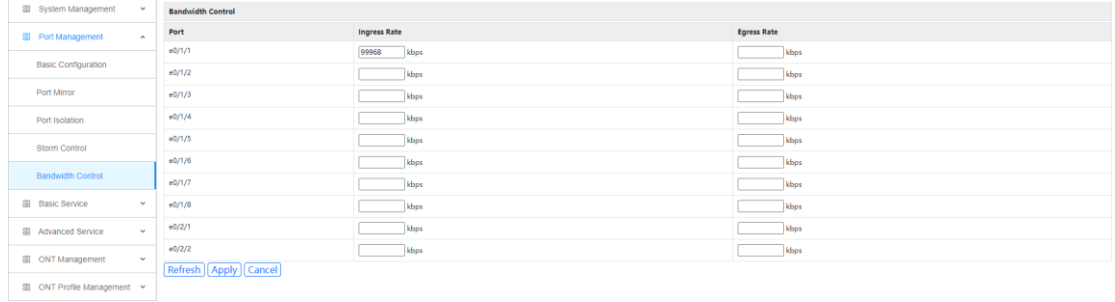

Figure 3-5

# <span id="page-22-0"></span>**Chapter 4 Basic Service**

<span id="page-22-1"></span>Basic services include VLAN, management IP, Layer 2 multicast, STP, LACP and other functions.

## **4.1 VLAN Configuration**

<span id="page-22-2"></span>VLAN configuration can create VLANs and bind ports

#### **4.1.1 Static VLAN**

- 1. Click Config->Basic Service->VLAN Configuration->Static VLAN
- 2. This page can add, modify, delete, and add description information for VLANs.

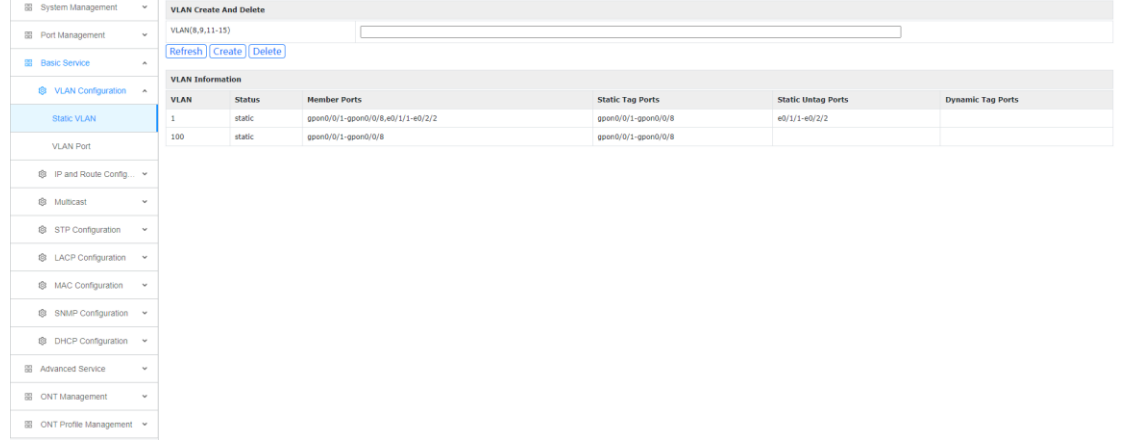

<span id="page-22-3"></span>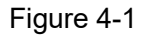

## **4.1.2 VLAN Port**

- 1. Click Config->Basic Service->VLAN Configuration->VLAN Port
- 2. This page configures the default VLAN and mode of the port.

| <b>EB</b> System Management<br>$\mathbf{v}$      | <b>Port VLAN Settings</b>    |                |        |                      |                       |  |  |  |  |  |  |
|--------------------------------------------------|------------------------------|----------------|--------|----------------------|-----------------------|--|--|--|--|--|--|
| <b>88</b> Port Management<br>$\omega$            | Port                         |                |        |                      |                       |  |  |  |  |  |  |
| <b>BB</b> Basic Service<br>$\tilde{\phantom{a}}$ | PVID(1-4094)                 | $\mathbf{1}$   |        |                      |                       |  |  |  |  |  |  |
|                                                  | Mode                         | hybrid v       |        |                      |                       |  |  |  |  |  |  |
| St VLAN Configuration A                          | Tag VLAN(8,9,11-15)          | 1-4094         |        |                      |                       |  |  |  |  |  |  |
| Static VLAN                                      | Untag VLAN(8,9,11-15)        |                |        |                      |                       |  |  |  |  |  |  |
| <b>VLAN Port</b>                                 | Refresh   Modify             |                |        |                      |                       |  |  |  |  |  |  |
| ® IP and Route Config ↓                          | <b>Port VLAN Information</b> |                |        |                      |                       |  |  |  |  |  |  |
|                                                  | Port                         | PVID(1-4094)   | Mode   | <b>Tag Vian List</b> | <b>Utag Vian List</b> |  |  |  |  |  |  |
| <b>@</b> Multicast<br>$\checkmark$               | qpon0/0/1                    | $\,$ 1 $\,$    | hybrid | $1 - 4094$           |                       |  |  |  |  |  |  |
| STP Configuration<br>$_{\rm v}$                  | gpon0/0/2                    | $\,$ 1 $\,$    | hybrid | $1 - 4094$           |                       |  |  |  |  |  |  |
|                                                  | gpon0/0/3                    | $\mathbf{1}$   | hybrid | $1 - 4094$           |                       |  |  |  |  |  |  |
| <sup>3</sup> LACP Configuration ▼                | $q$ pon0/0/4                 | $\mathbf{1}$   | hybrid | $1 - 4094$           |                       |  |  |  |  |  |  |
| ® MAC Configuration ↓                            | qpon0/0/5                    | $1\,$          | hybrid | $1 - 4094$           |                       |  |  |  |  |  |  |
|                                                  | gpon0/0/6                    | $\,$ 1         | hybrid | $1 - 4094$           |                       |  |  |  |  |  |  |
| <sup>®</sup> SNMP Configuration <del>v</del>     | gpon0/0/7                    | $\overline{1}$ | hybrid | $1 - 4094$           |                       |  |  |  |  |  |  |
| ◎ DHCP Configuration →                           | gpon0/0/8                    | $\mathbf{1}$   | hybrid | $1 - 4094$           |                       |  |  |  |  |  |  |
|                                                  | e0/1/1                       | $1\,$          | hybrid |                      | $1\,$                 |  |  |  |  |  |  |
| BB Advanced Service<br>$\mathbf{v}$              | e0/1/2                       | $\,$ 1 $\,$    | hybrid |                      | $\mathbf{1}$          |  |  |  |  |  |  |
| E ONT Management<br>$\mathbf{v}$                 | e0/1/3                       | $\mathbf 1$    | hybrid |                      | $\overline{1}$        |  |  |  |  |  |  |
|                                                  | e0/1/4                       | $\,$ 1         | hybrid |                      | $\mathbf{1}$          |  |  |  |  |  |  |
| ■ ONT Profile Management ↓                       | e0/1/5                       | $\mathbf{1}$   | hybrid |                      | $\overline{1}$        |  |  |  |  |  |  |

Figure 4-2

#### <span id="page-23-0"></span>**4.2 IP and Route Configuration**

<span id="page-23-1"></span>IP and route configuration include VLAN interface and static route.

#### **4.2.1 MGMT IP Configuration**

1. Click Config->Basic Service->IP and Route Configuration->MGMT IP Configuration

2. This page configures the management IP of the OLT. The default management IP is 192.168.168.1.

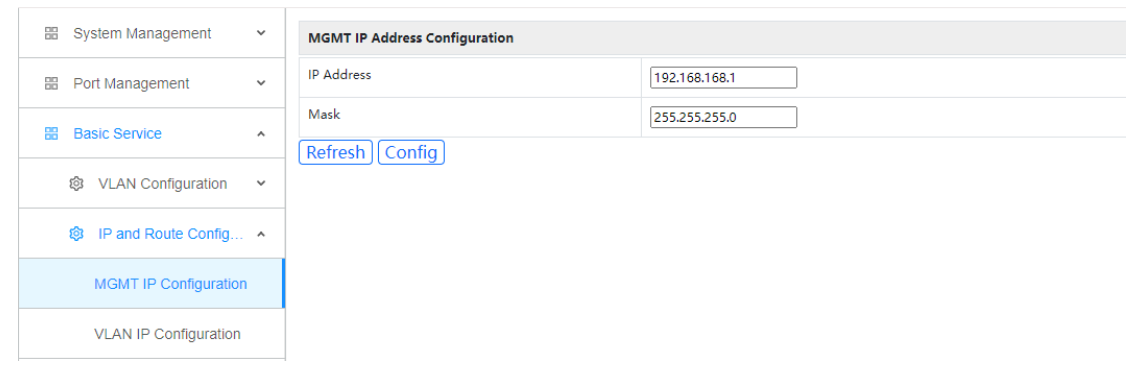

Figure 4-3

#### <span id="page-23-2"></span>**4.2.2 VLAN IP Configuration**

- 1. Click Config->Basic Service->IP and Route Configuration->VLAN IP Configuration
- 2. This page can add, modify and delete VLAN interface.

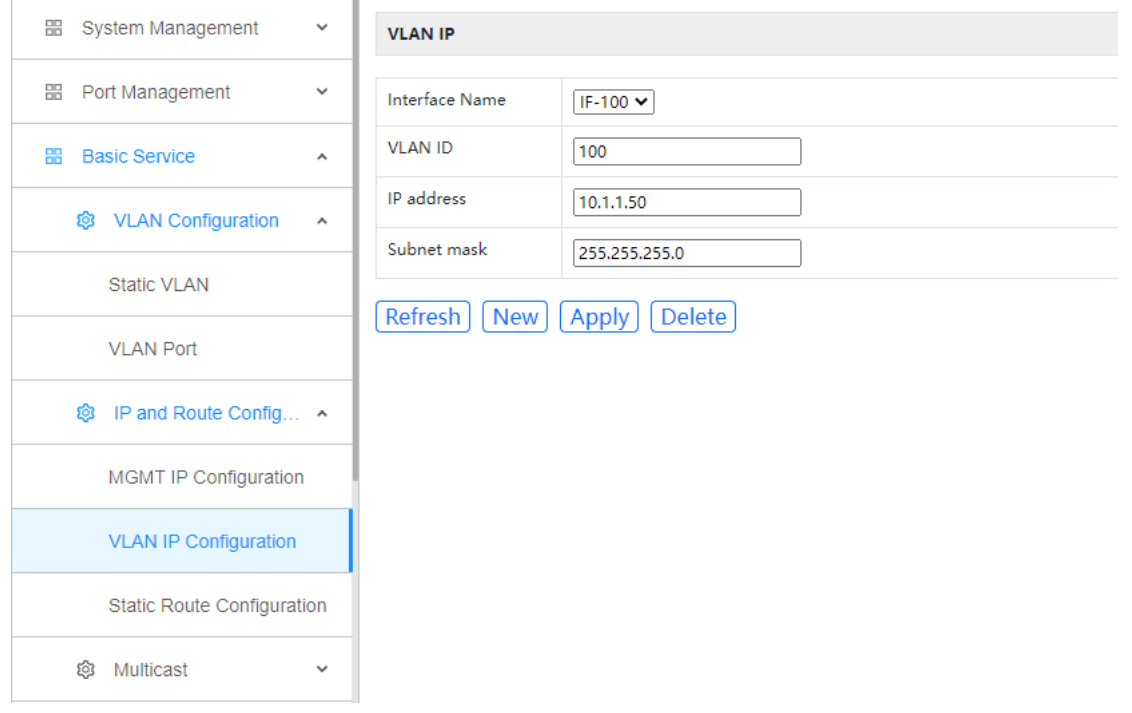

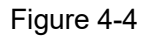

#### <span id="page-24-0"></span>**4.2.3 Static Route Configuration**

- 1. Click Config->Basic Service->IP and Route Configuration->Static Route Configuration
- 2. This page displays, adds and deletes static routes.

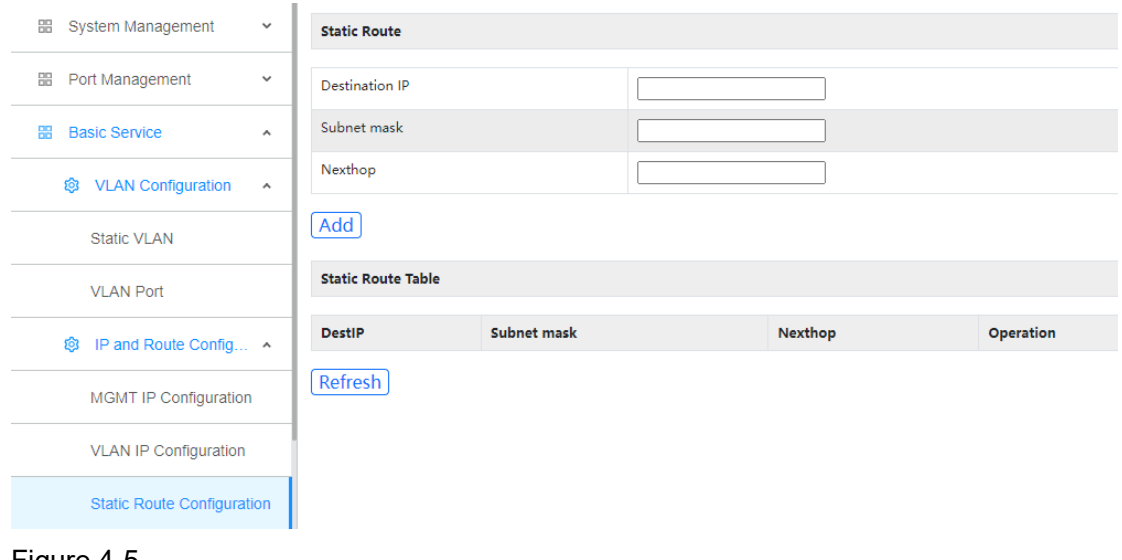

<span id="page-24-1"></span>Figure 4-5

#### **4.3 Multicast**

#### <span id="page-24-2"></span>**4.3.1 Multicast Configuration**

- 1. Click Config->Basic Service->Multicast->Multicast Configuration
- 2. This page can add, modify and delete static multicast groups.

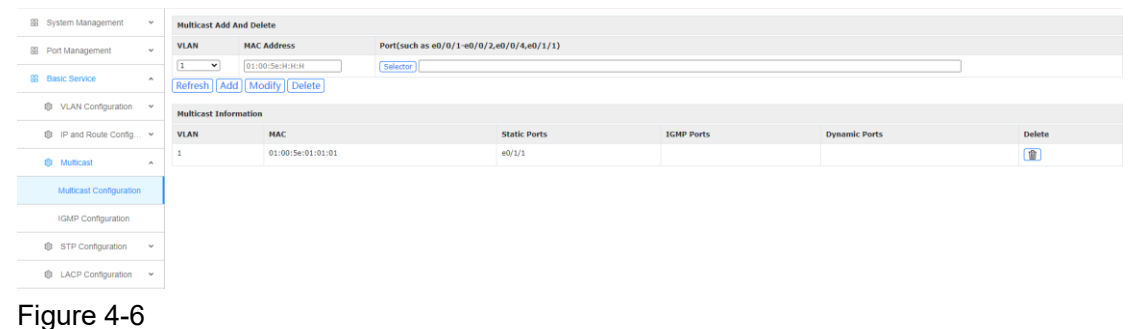

# <span id="page-24-3"></span>**4.3.2 IGMP Configuration**

- 1. Click Config->Basic Service->Multicast->IGMP Configuration
- 2. This page configures IGMP snooping.

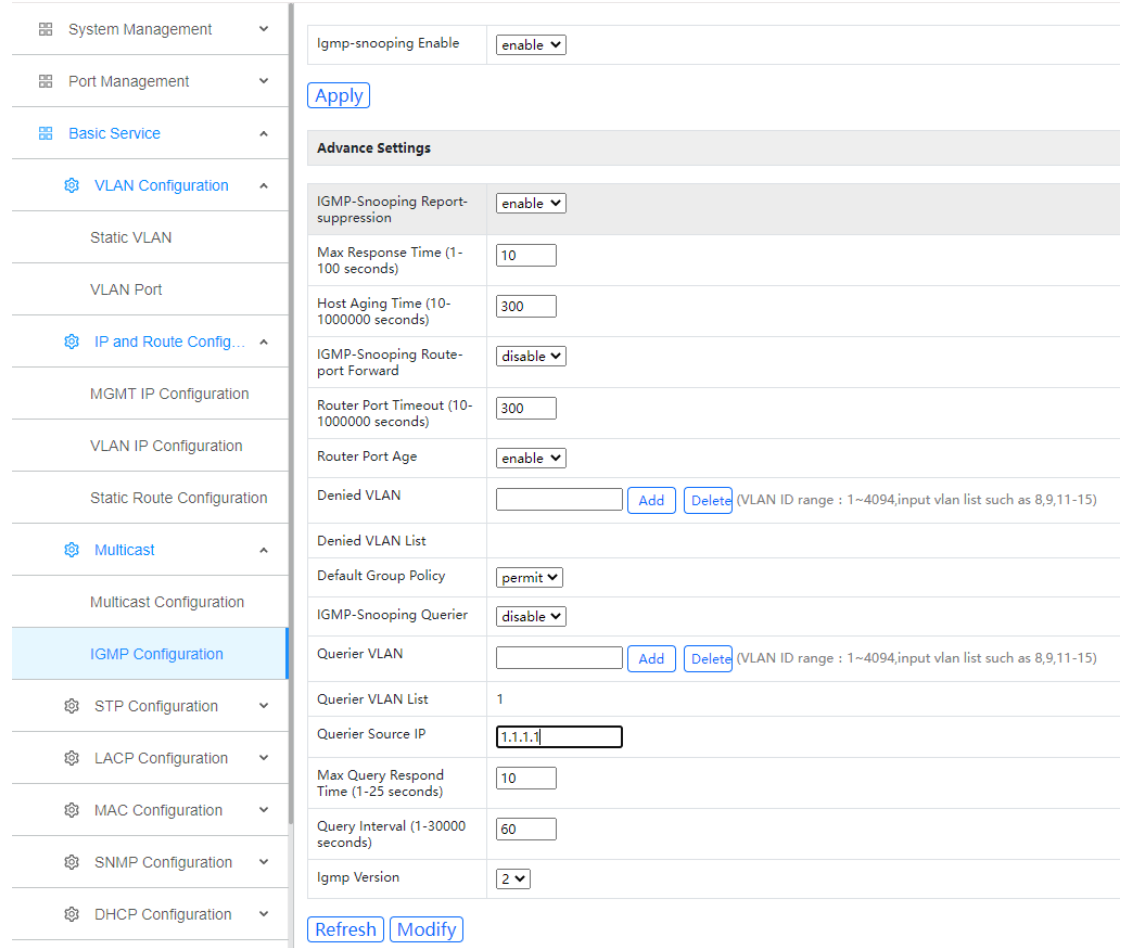

<span id="page-25-0"></span>Figure 4-7

#### **4.4 STP Configuration**

STP (Spanning Tree Protocol) is a part of the IEEE 802.1D bridge protocol. The standard STP implementation can eliminate network broadcast storms caused by network cyclic connections, eliminate cyclic connections caused by mistakes or accidents, and also provide network services. Possibility of backup connection.

#### <span id="page-25-1"></span>**4.4.1 Global Configuration**

- 1. Click Config->Basic Service->Stp Configuration->Global Configuration
- 2. This page configures the global STP and displays STP status.

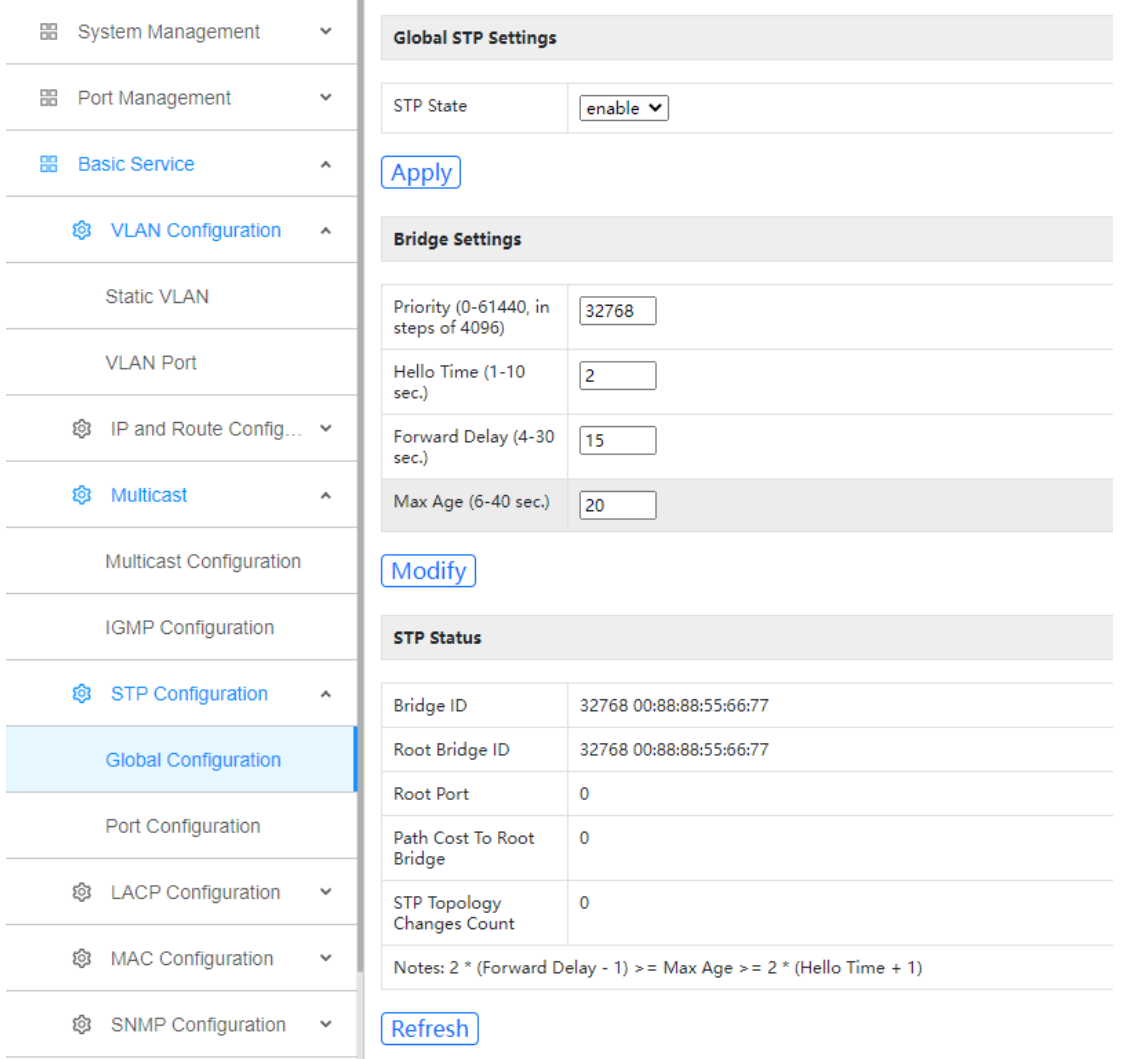

<span id="page-26-0"></span>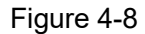

#### **4.4.2 Port Configuration**

1. Click Config->Basic Service->STP Configuration->Port Configuration

2. This page configures the STP status, path cost, and priority. The priority of the port must be an integer multiple of 16.

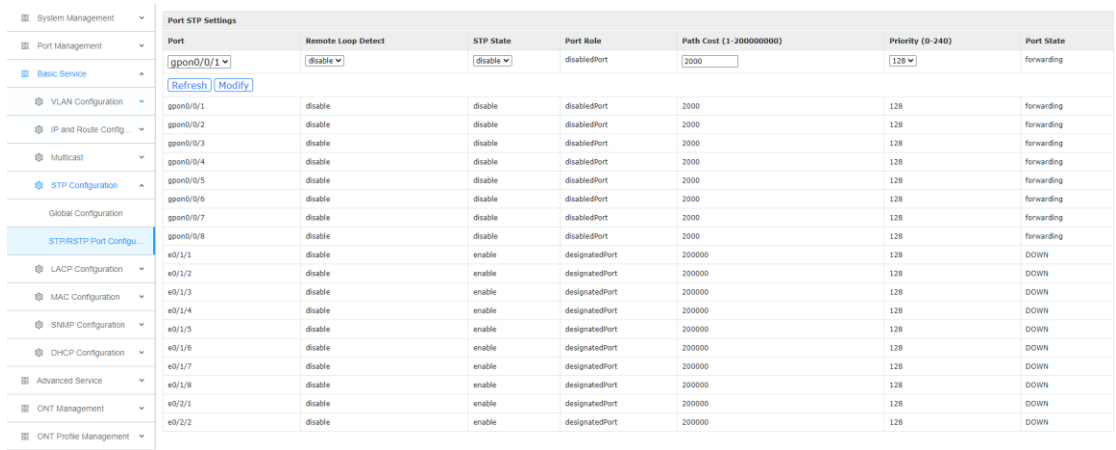

#### Figure 4-9

#### <span id="page-27-0"></span>**4.5 LACP Configuration**

LACP is the aggregation of multiple ports together to form an aggregation group to achieve traffic load sharing among member ports. When a link is unavailable, the link traffic will automatically switch to another link to ensure uninterrupted business traffic. An aggregation group is like a port.

#### <span id="page-27-1"></span>**4.5.1 Status Display**

- 1. Click Config->Basic Service->LACP Configuration->Status Display
- 2. This page displays LACP configuration information.

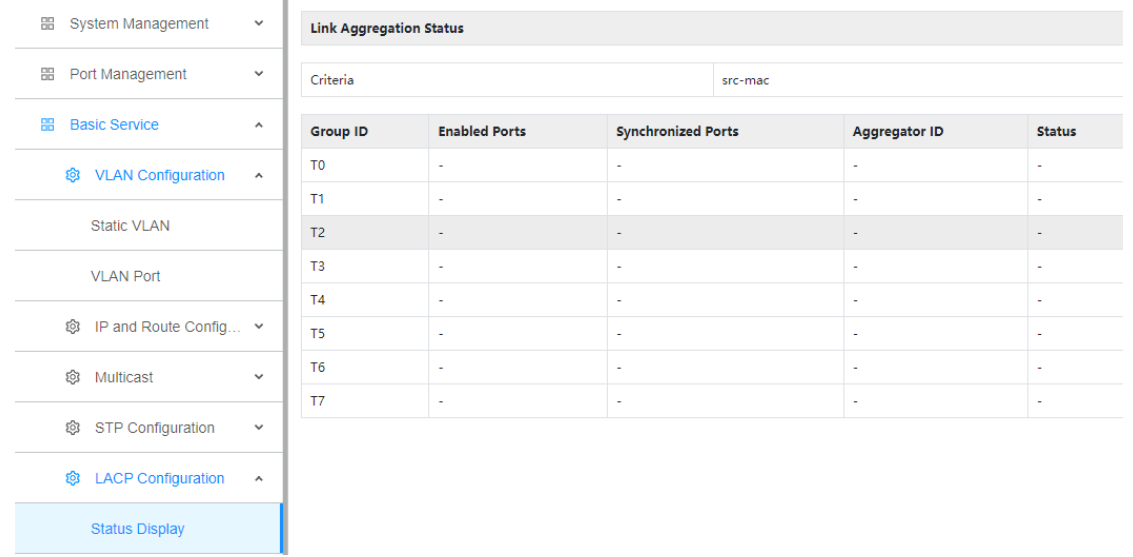

<span id="page-27-2"></span>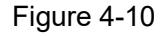

#### **4.5.2 LACP Configuration**

- 1. Click Config->Basic Service->LACP Configuration->LACP Configuration
- 2. This page configures LACP. Only ports with the same VLAN can be configured in the same group.

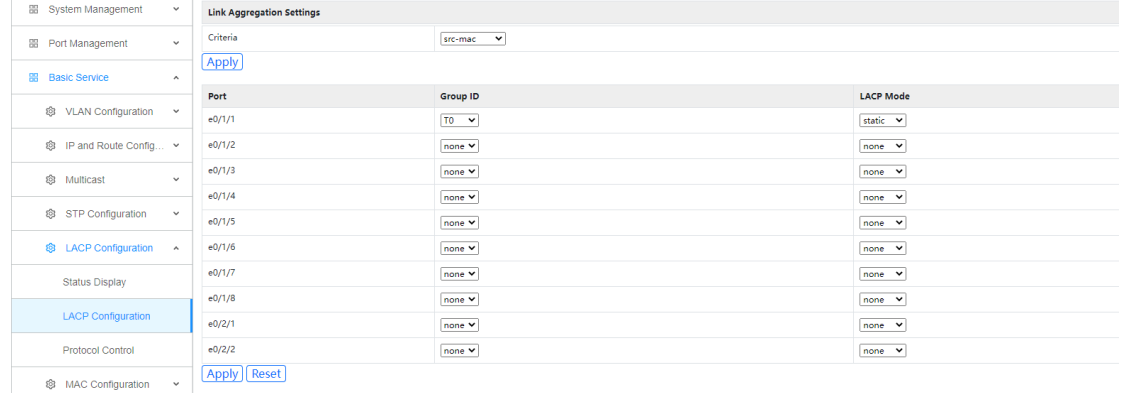

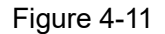

#### <span id="page-28-0"></span>**4.5.3 Protocol Control**

- 1. Click Config->Basic Service->LACP Configuration->Protocol Control
- 2. This page activates the LACP group and configures the port priority.

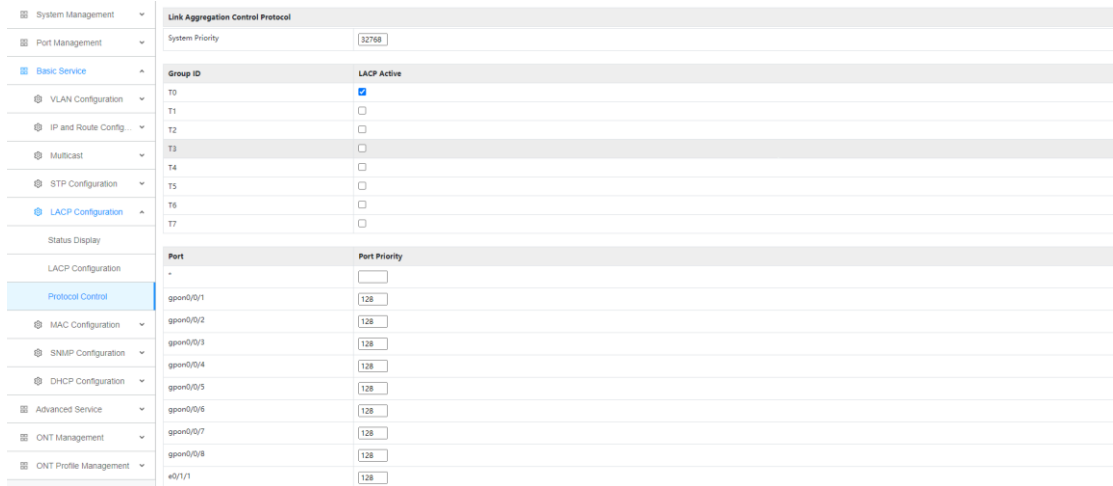

<span id="page-28-1"></span>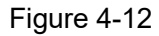

#### **4.6 MAC Configuration**

<span id="page-28-2"></span>MAC configuration is used to add and delete port-MAC bind.

#### **4.6.1 Port Binding Display**

- 1. Click Config->Basic Service->MAC Configuration->Port Binding Dispaly
- 2. This page displays port-MAC binding status information.

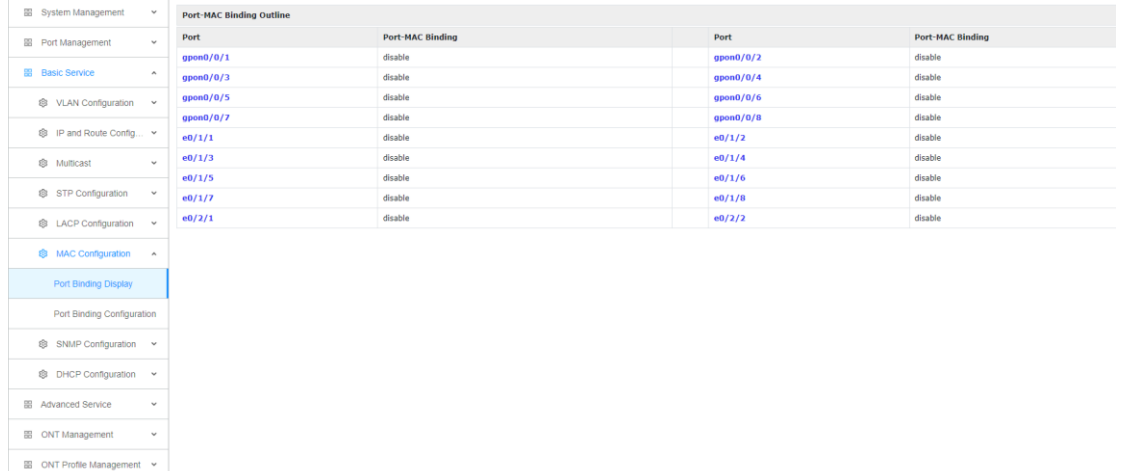

<span id="page-28-3"></span>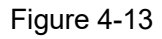

#### **4.6.2 Port Binding Configuration**

- 1. Click Config->Basic Service->MAC Configuration->Port Binding Configuration
- 2. This page can configure port-MAC binding

XGPON OLT WEB USER MANUAL **V1.1 - 2022** http://www.en.focuscom.com.cn

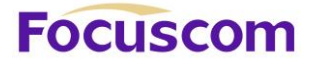

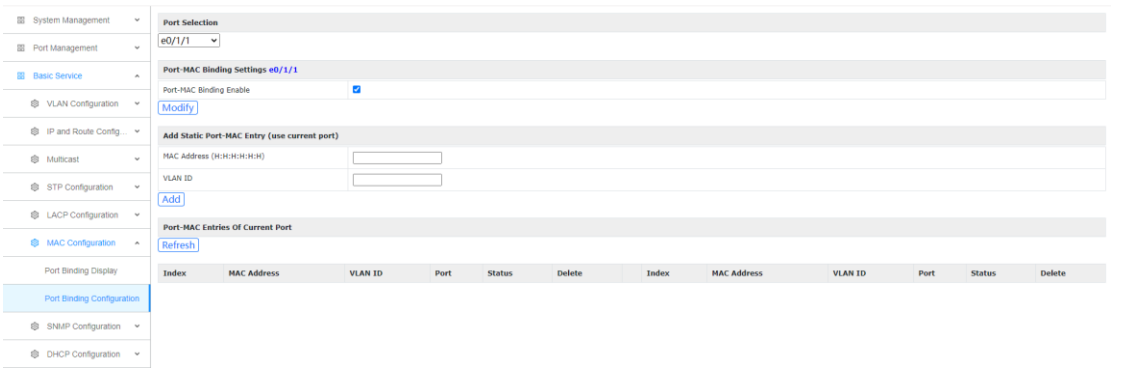

<span id="page-29-0"></span>Figure 4-14

#### **4.7 SNMP Configuration**

SNMP (Simple Network Management Protocol) is a network management standard based on the TCP/IP protocol suite, and is a standard protocol for managing network nodes in an IP network.

#### <span id="page-29-1"></span>**4.7.1 Commutity Configuration**

- 1. Click Config->Basic Service->MAC Configuration->Port Binding Configuration
- 2. This page configures the SNMP community name (the default is iso).

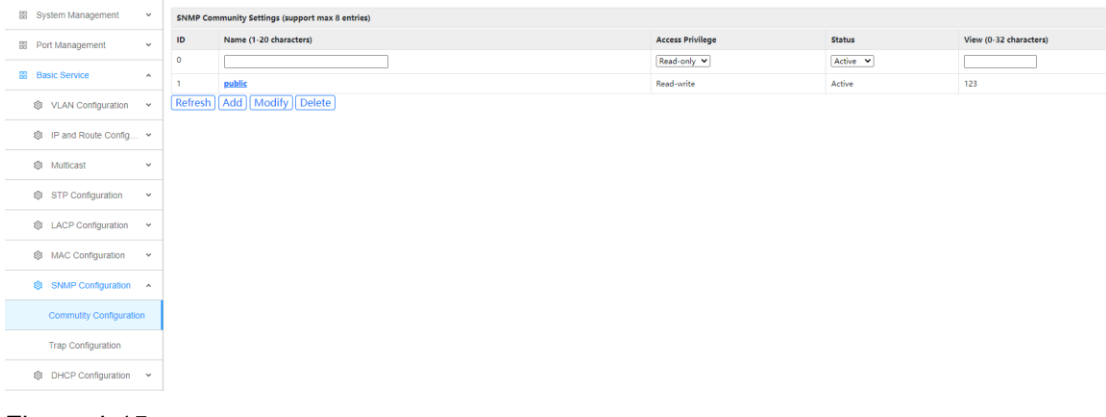

<span id="page-29-2"></span>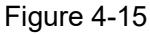

#### **4.7.2 Trap Configuration**

- 1. Click Config->Basic Service->SNMP Configuration->Trap Configuration
- 2. This page configures the Trap.

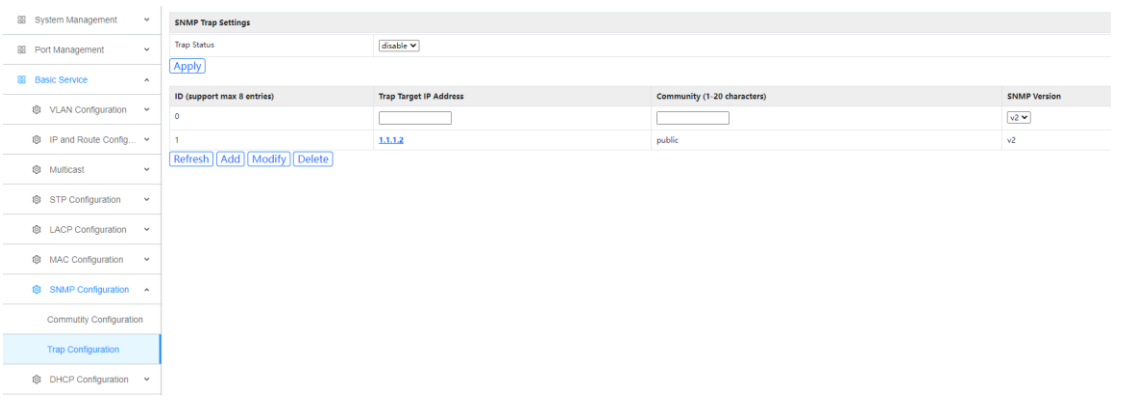

Figure 4-16

#### <span id="page-30-0"></span>**4.8 DHCP Configuration**

#### <span id="page-30-1"></span>**4.8.1 DHCP Snooping**

1. Click Config->Basic Service->DHCP Configuration->DHCP Snooping->DHCP snooping Setting

2. This page configures DHCP snooping, option82, trust port, etc. After enabling DHCP snooping, the trust port must be configured.

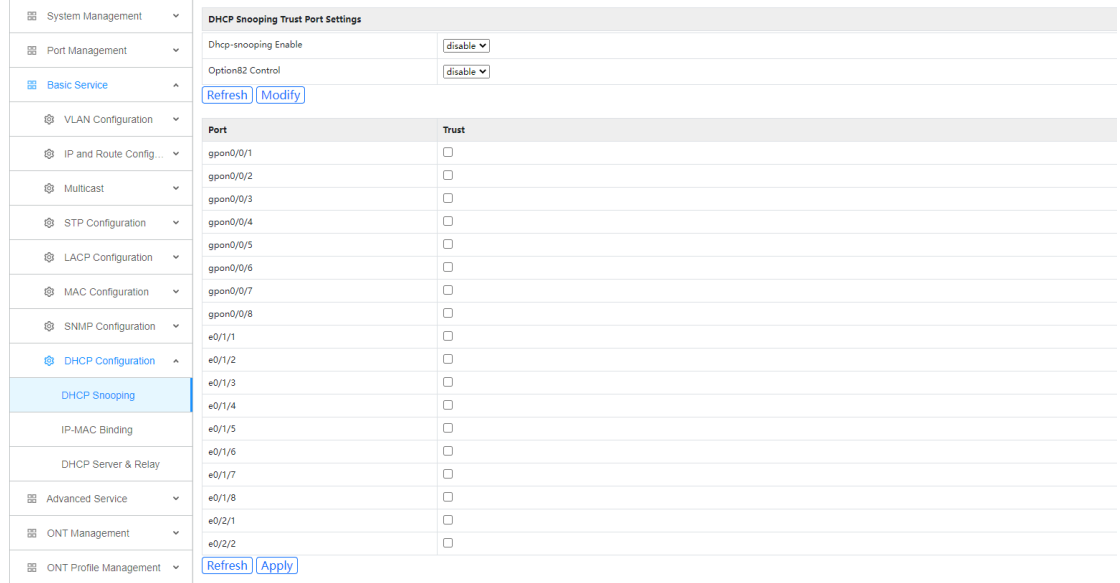

<span id="page-30-2"></span>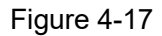

#### **4.8.2 IP-Mac Binding**

- 1. Click Config->Basic Service->DHCP Configuration->IP-Mac Binding
- 2. This page configures the IP and MAC binding function, this function needs to be used with DHCP snooping.

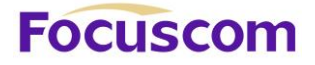

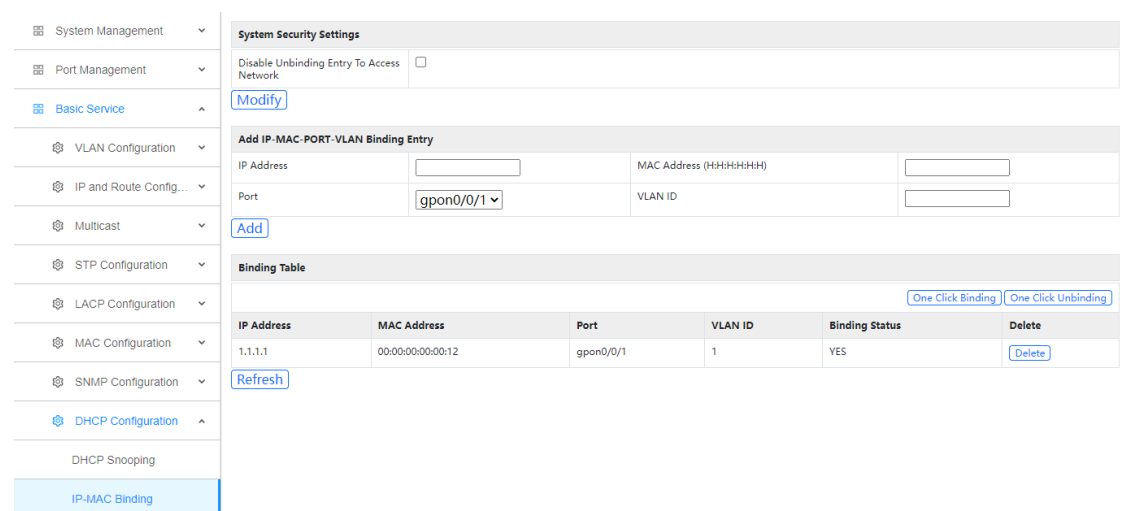

<span id="page-31-0"></span>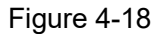

## **4.8.3 DHCP Server&Relay**

- 1. Click Config->Basic Service->DHCP configuration->DHCP Server&Relay
- 2. This page configures DHCP server and relay.

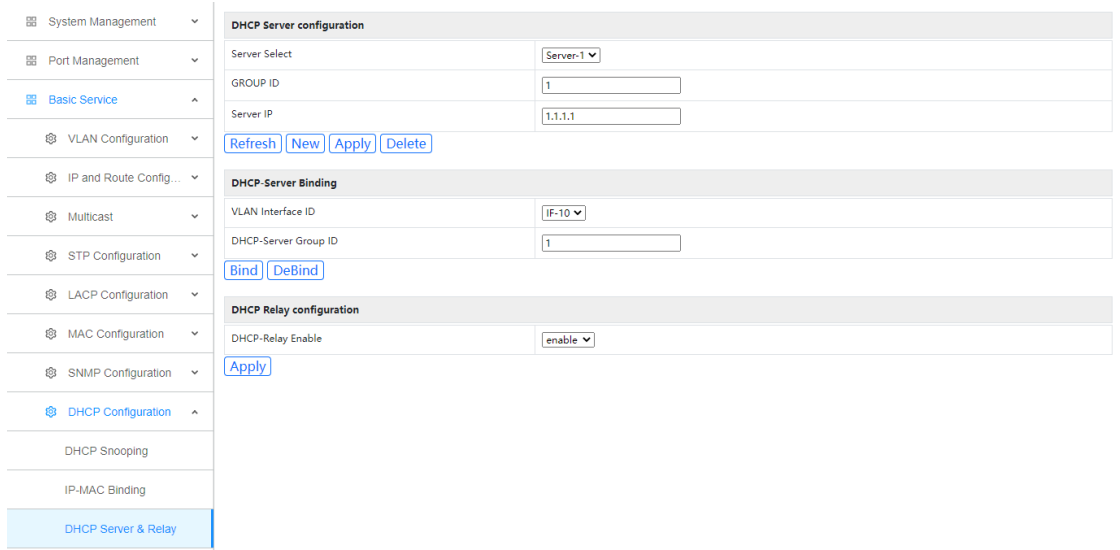

Figure 4-19

# <span id="page-32-0"></span>**Chapter 5 Advance Service**

<span id="page-32-1"></span>Advanced services include configuration of system time and time server.

#### **5.1 System Time**

- 1. Click Config->Advance Service->System Time
- 2. This page configures the system time and time zone, you can synchronize the local computer time

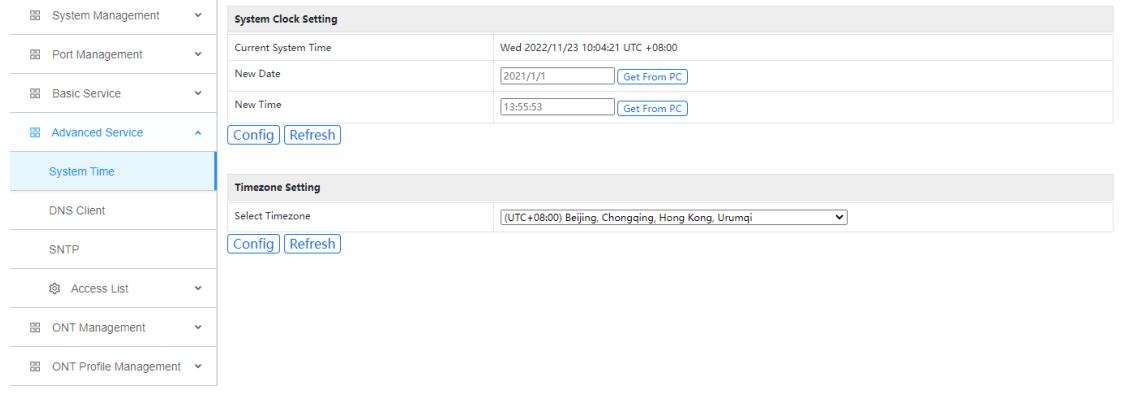

<span id="page-32-2"></span>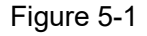

## **5.2 DNS Client**

- 1. Click Config->Advance Service->DNS Client
- 2. This page configures the IP and domain name of the time server (need to be configured in unicast mode).

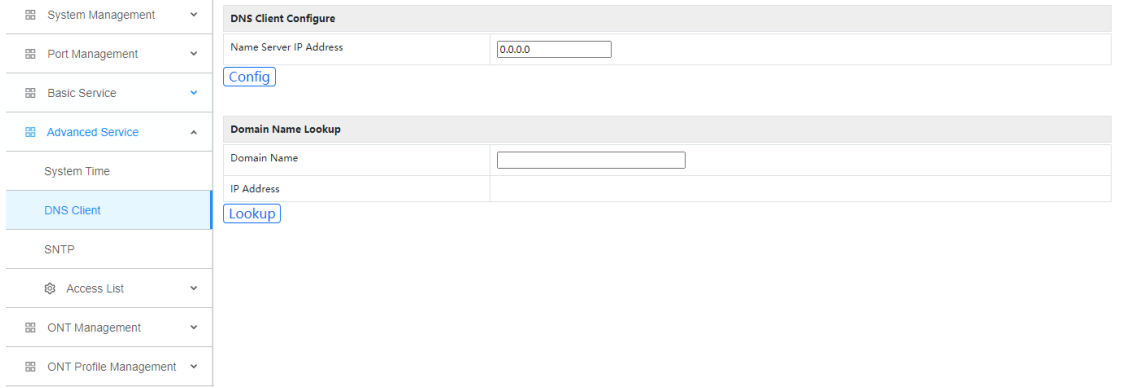

<span id="page-32-3"></span>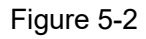

#### **5.3 SNTP**

- 1. Click Config->Advance Service->SNTP
- 2. This page configures the SNTP.

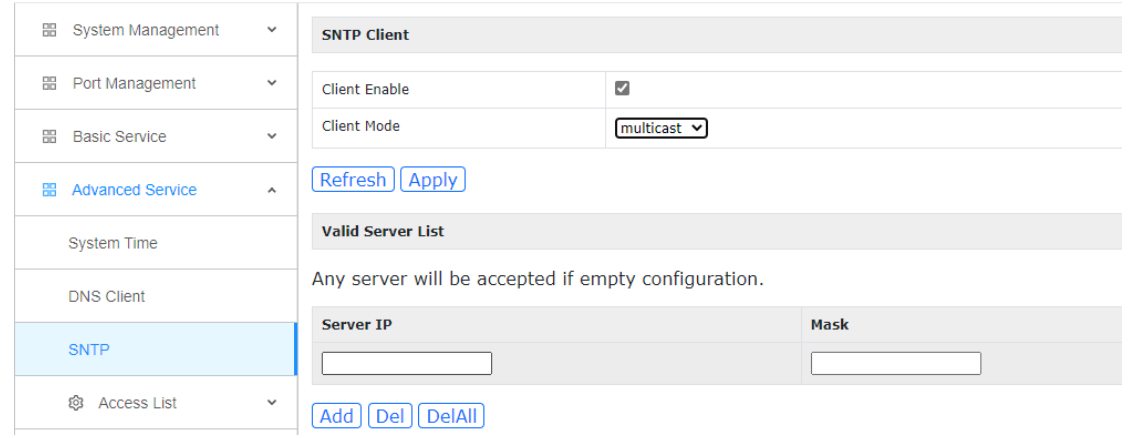

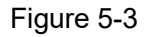

#### <span id="page-33-0"></span>**5.4 Access List**

#### <span id="page-33-1"></span>**5.4.1 Classifier**

- 1. Click Config->Advance Service->Access List->Classifier
- 2. This page configures the ACL Classifier.

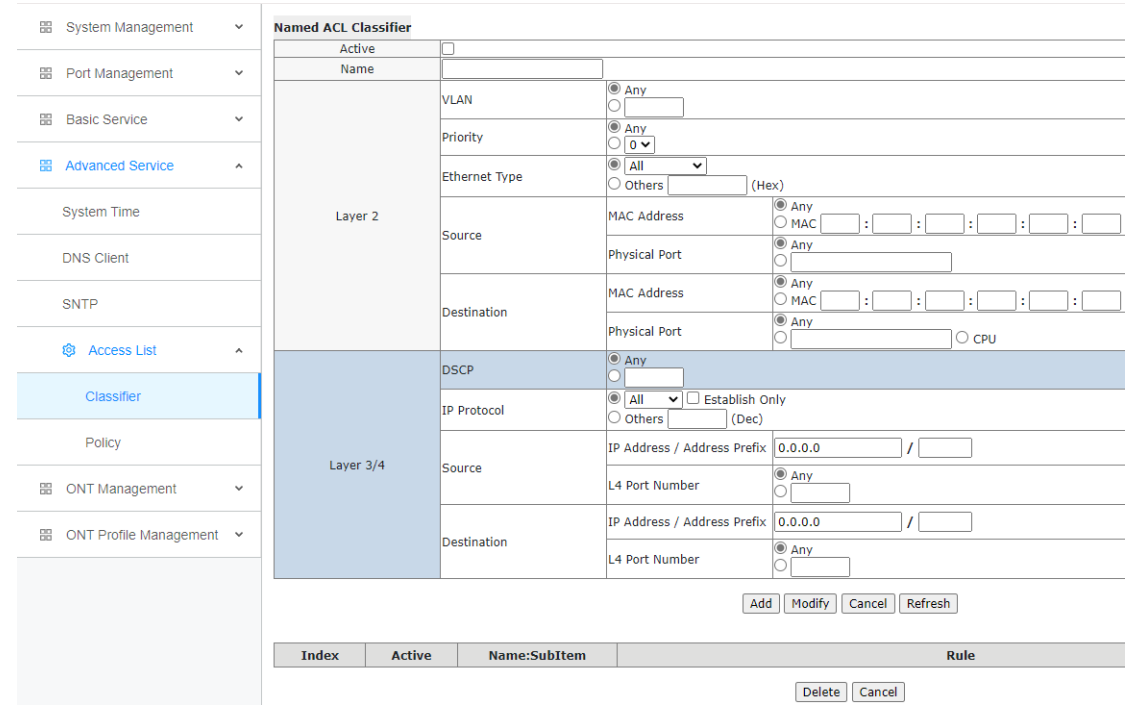

<span id="page-33-2"></span>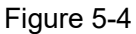

## **5.4.2 Policy**

- 1. Click Config->Advance Service->Access List->Policy
- 2. This page configures the ACL Policy.

XGPON OLT WEB USER MANUAL **XALL CONTROLS AND METAL V1.1 - 2022** http://www.en.focuscom.com.cn

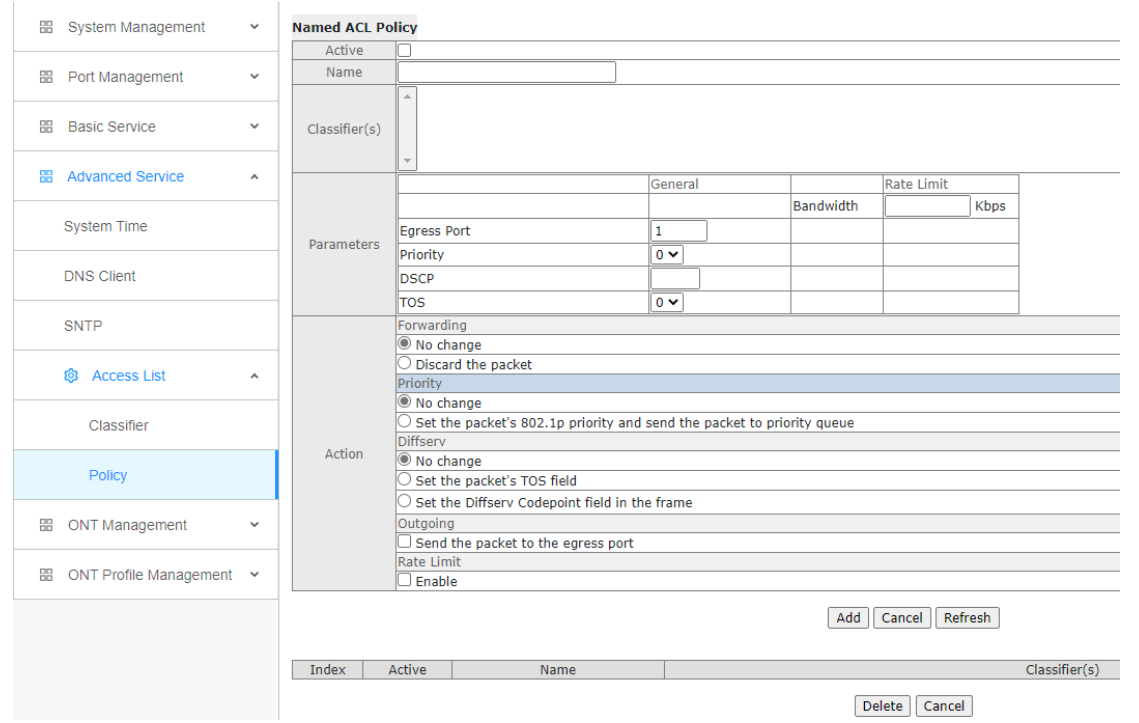

Figure 5-5

# <span id="page-35-0"></span>**Chapter 6 ONT Management**

## <span id="page-35-1"></span>**6.1 Auto Find**

- 1. Click Config->ONT Management->ONT Find
- 2. This page configures the ONT auto find function.

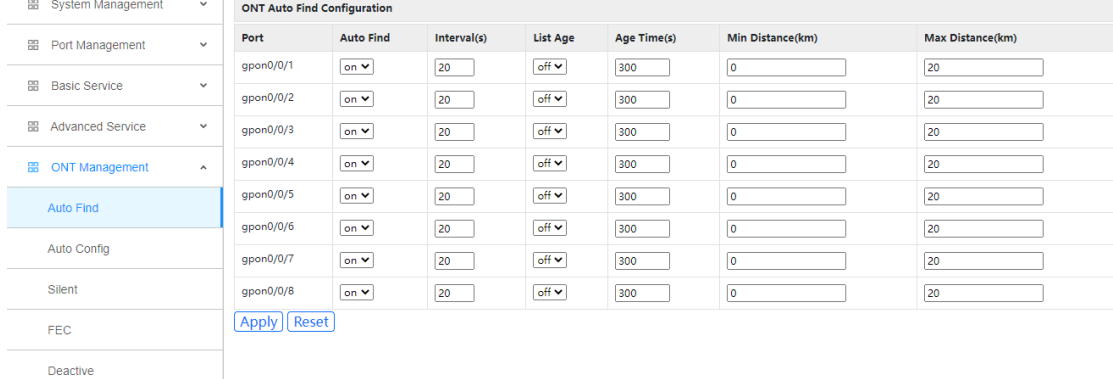

<span id="page-35-2"></span>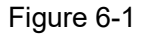

## **6.2 Auto Config**

1.Click Config->ONT Management->Auto Config

2. This page configures the ONT auto create rule profile and [registration.](https://cn.bing.com/dict/search?q=registration&FORM=BDVSP6&cc=cn)

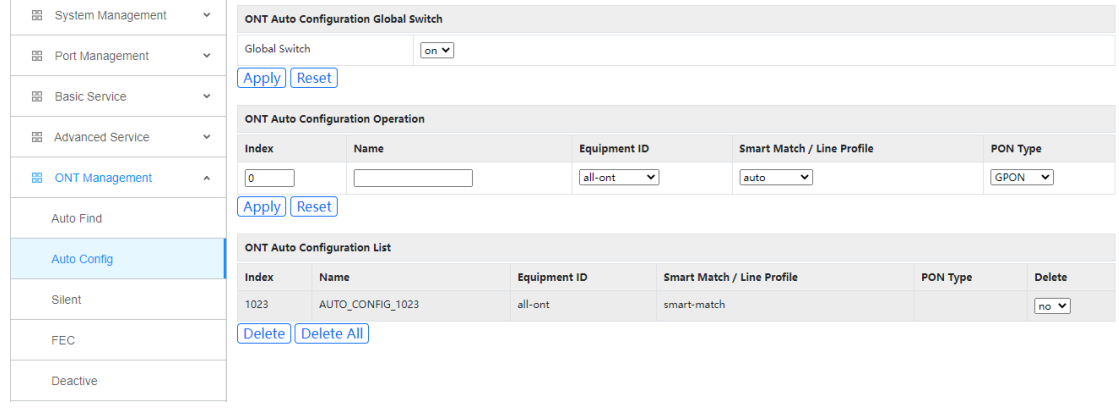

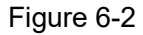

#### <span id="page-35-3"></span>**6.3 Silent**

- 1. Click Config->ONT Management->Silent
- 2. This page configures the ONT silent function of failed authentication and offline.

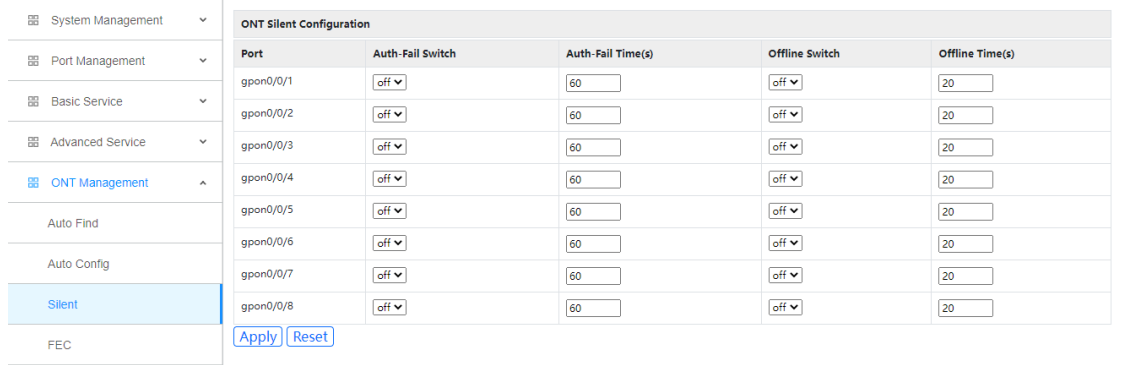

#### Deactive Figure 6-3

#### <span id="page-36-0"></span>**6.4 FEC**

1. Click Config->ONT Management->FEC

#### 2. This page configures the GPON port downstream FEC switch.

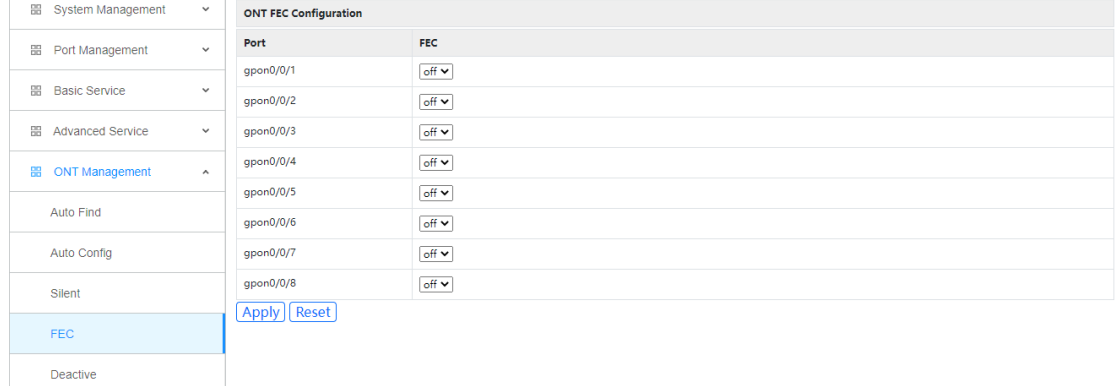

<span id="page-36-1"></span>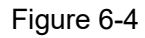

#### **6.5 Deactive**

- 1. Click Config->ONT Management->Deactive
- 2. This page configures batch deactive the ONTs.

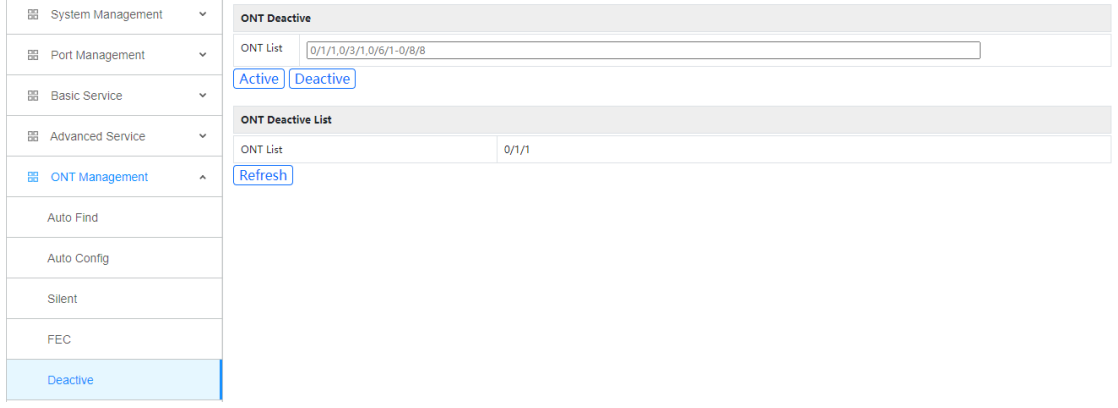

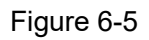

# <span id="page-37-0"></span>**Chapter 7 ONT Profile Management**

## <span id="page-37-1"></span>**7.1 DBA Profile**

- 1. Click Config->ONT Profile Management->DBA Profile
- 2. This page configures the DBA profile.

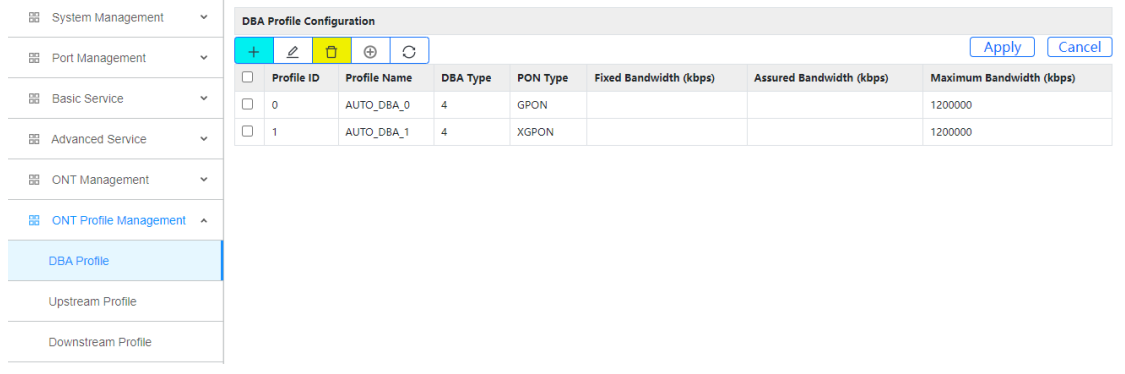

Figure 7-1

#### <span id="page-37-2"></span>**7.2 Upstream Profile**

- 1. Click Config->ONT Profile Management->Upstream Profile
- 2. This page configures the upstream profile.

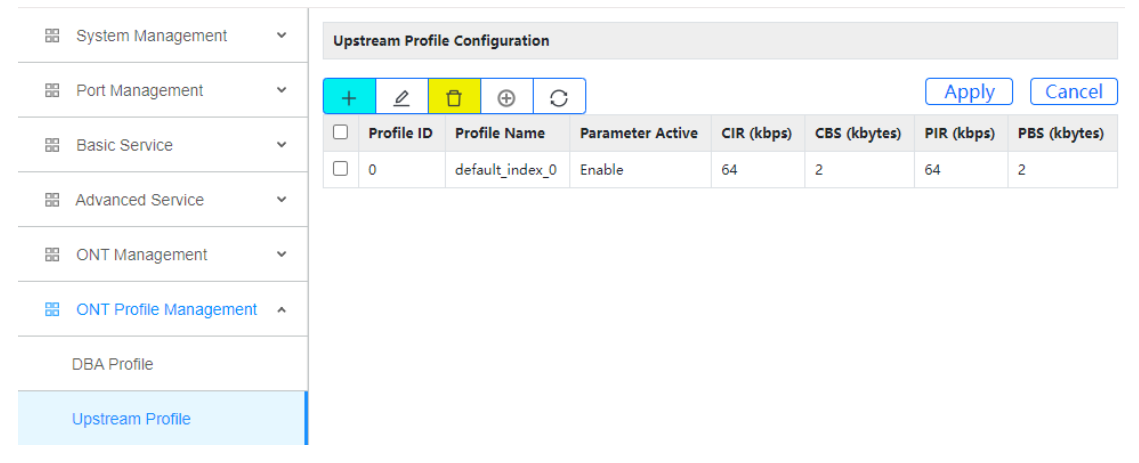

<span id="page-37-3"></span>Figure 7-2

#### **7.3 Downstream Profile**

- 1. Click Config->ONT Profile Management->Downstream Profile
- 2. This page configures the downstream profile.

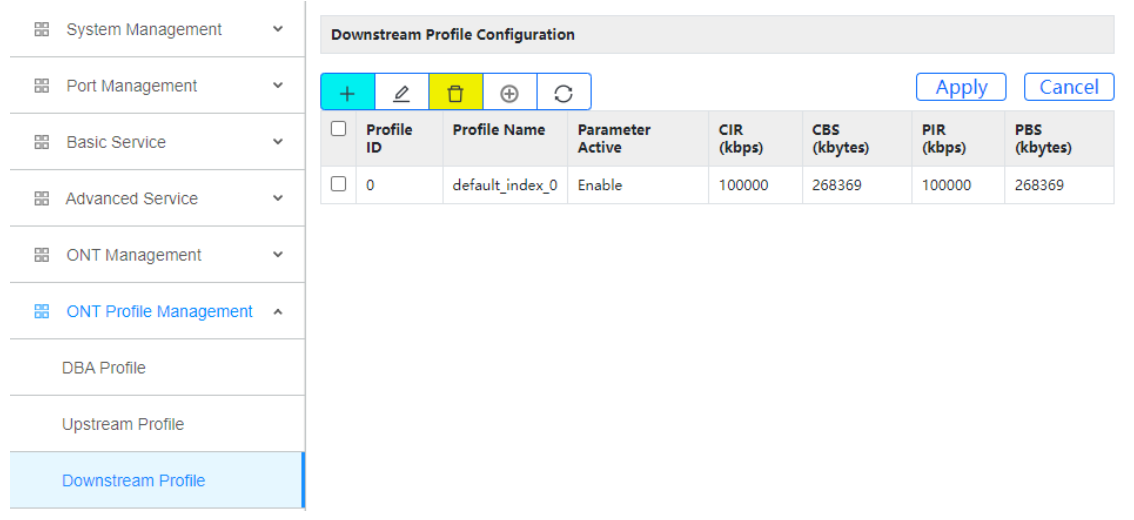

<span id="page-38-0"></span>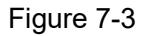

#### **7.4 VLAN Profile**

- 1. Click Config->ONT Profile Management->VLAN Profile
- 2. This page configures add, modify and delete VLAN profile.

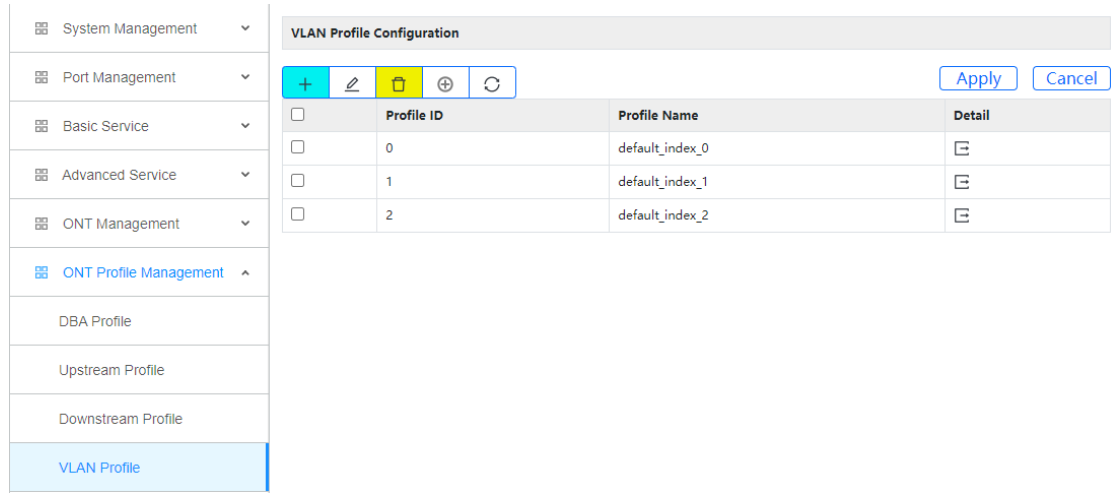

<span id="page-38-1"></span>Figure 7-4

#### **7.4.1 VLAN Profile Configuration**

- 1. Click Config->ONT Profile Management->VLAN Profile->Detail
- 2. This page configures the VLAN profile.

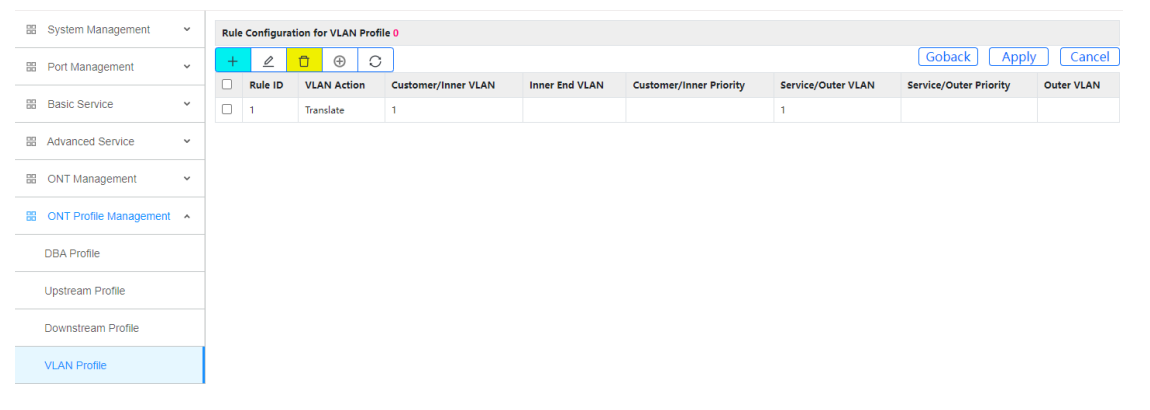

<span id="page-39-0"></span>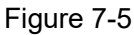

## **7.5 Line Profile**

1. Click Config->ONT Profile Management->Line Profile

2. This page configures add, modify and delete line profile.

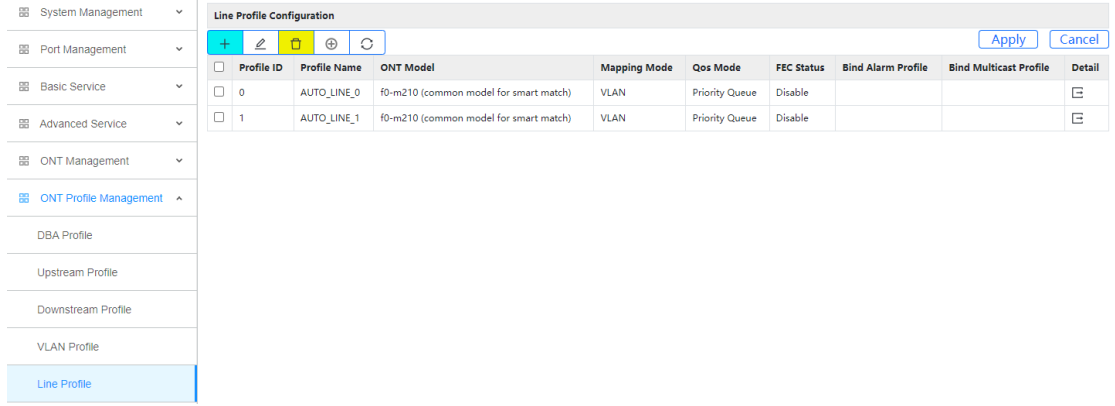

<span id="page-39-1"></span>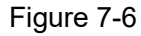

## **7.5.1 T-CONT**

- 1. Click Config->ONT Profile Management->Line Profile->Detail->T-CONT
- 2. This page configures the T-CONT and bind DBA profile.

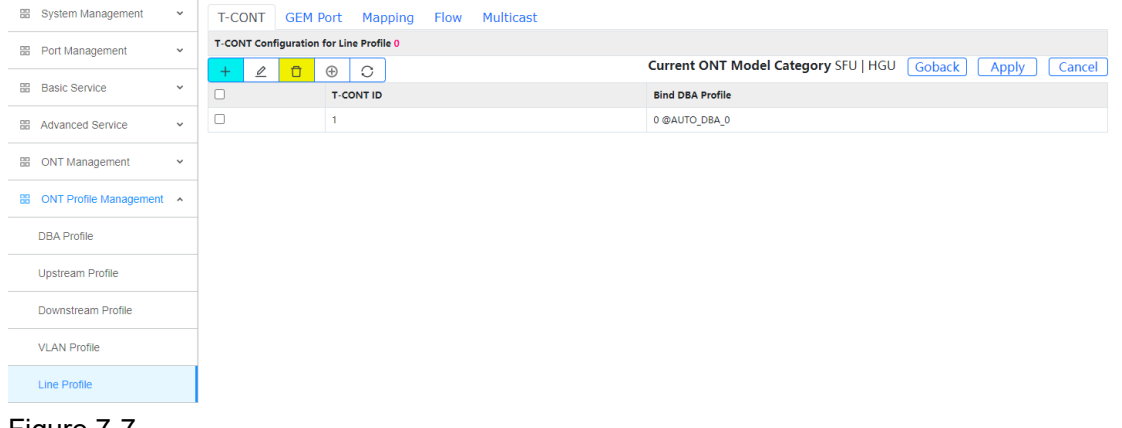

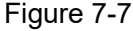

#### <span id="page-40-0"></span>**7.5.2 GEM Port Configuration**

1. Click Config->ONT Profile Management->Line Profile->Detail->GEM Port 2. This page configures the GEM port and bind T-CONT.

| 器 | System Management        | $\checkmark$ | <b>T-CONT</b>           | <b>GEM Port</b>                                  | Mapping<br><b>Flow</b> | Multicast                   |                                      |                                |  |  |  |  |
|---|--------------------------|--------------|-------------------------|--------------------------------------------------|------------------------|-----------------------------|--------------------------------------|--------------------------------|--|--|--|--|
| 噩 | Port Management          | $\checkmark$ |                         | <b>GEM Port Configuration for Line Profile 0</b> |                        |                             |                                      |                                |  |  |  |  |
|   |                          |              | ÷                       | $\oplus$<br>$\Box$<br>$\mathcal Q$               | $\circlearrowright$    |                             | Current ONT Model Category SFU   HGU | Goback<br>Apply<br>Cancel      |  |  |  |  |
| 噐 | <b>Basic Service</b>     | $\checkmark$ | o<br><b>GEM Port ID</b> |                                                  | <b>Bind T-CONT ID</b>  | <b>Bind VLAN Profile</b>    | <b>Bind Upstream Profile</b>         | <b>Bind Downstream Profile</b> |  |  |  |  |
| 噐 | <b>Advanced Service</b>  | $\checkmark$ | $\Box$                  | л                                                | 1                      | VLAN Profile 0 @AUTO_VLAN_0 |                                      |                                |  |  |  |  |
| 噐 | <b>ONT Management</b>    | $\checkmark$ |                         |                                                  |                        |                             |                                      |                                |  |  |  |  |
| 噐 | ONT Profile Management ^ |              |                         |                                                  |                        |                             |                                      |                                |  |  |  |  |
|   | <b>DBA Profile</b>       |              |                         |                                                  |                        |                             |                                      |                                |  |  |  |  |
|   | <b>Upstream Profile</b>  |              |                         |                                                  |                        |                             |                                      |                                |  |  |  |  |
|   | Downstream Profile       |              |                         |                                                  |                        |                             |                                      |                                |  |  |  |  |
|   | <b>VLAN Profile</b>      |              |                         |                                                  |                        |                             |                                      |                                |  |  |  |  |
|   | Line Profile             |              |                         |                                                  |                        |                             |                                      |                                |  |  |  |  |

<span id="page-40-1"></span>Figure 7-8

#### **7.5.3 Mapping Configuration**

- 1. Click Config->ONT Profile Management->Line Profile->Detail->Mapping
- 2. This page configures the GEM port mapping.

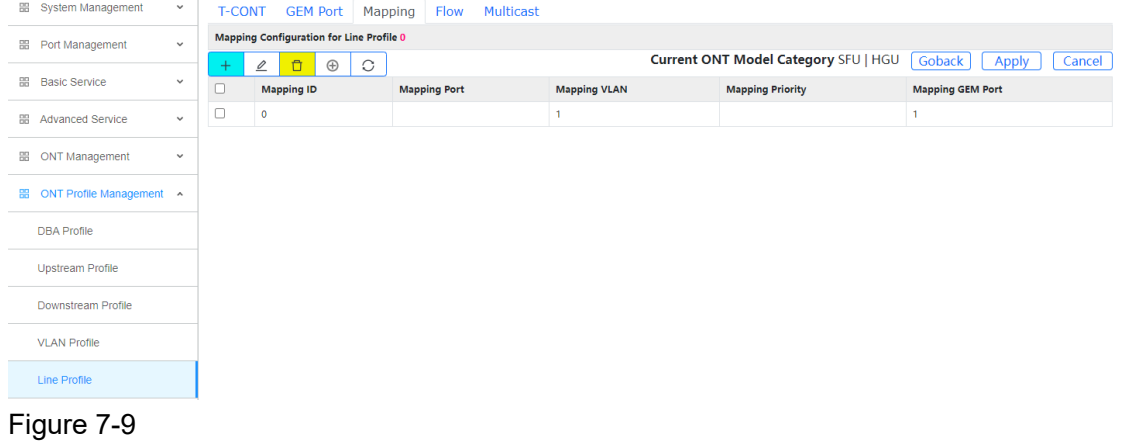

#### <span id="page-40-2"></span>**7.5.4 Flow Configuration**

- 1. Click Config->ONT Profile Management->Line Profile->Detail->Flow
- 2. This page configures the ONT ethernet flow.

| 器<br>System Management        | $\checkmark$ |        |                                               | T-CONT GEM Port Mapping | Multicast<br><b>Flow</b> |                      |                                      |                     |                         |  |  |  |
|-------------------------------|--------------|--------|-----------------------------------------------|-------------------------|--------------------------|----------------------|--------------------------------------|---------------------|-------------------------|--|--|--|
| 88<br>Port Management         | $\checkmark$ |        | Flow Configuration for Line Profile 0         |                         |                          |                      |                                      |                     |                         |  |  |  |
|                               |              | ÷      | $\Box$<br>$\mathcal{\underline{\mathcal{L}}}$ | C<br>$\oplus$           |                          |                      | Current ONT Model Category SFU   HGU | Goback              | Cancel<br>Apply         |  |  |  |
| 88<br><b>Basic Service</b>    | $\checkmark$ | $\Box$ | Flow ID                                       | <b>Flow Port</b>        | <b>VLAN Action</b>       | <b>Customer VLAN</b> | <b>Customer Priority</b>             | <b>Service VLAN</b> | <b>Service Priority</b> |  |  |  |
| 盟<br><b>Advanced Service</b>  | $\checkmark$ | $\Box$ | $\circ$                                       | Eth 1                   | Tag                      |                      |                                      |                     |                         |  |  |  |
|                               |              | $\Box$ |                                               | Eth <sub>2</sub>        | Tag                      |                      |                                      |                     |                         |  |  |  |
| <b>ONT Management</b><br>噩    | $\checkmark$ | $\Box$ | $\overline{c}$                                | Eth <sub>3</sub>        | Tag                      |                      |                                      |                     |                         |  |  |  |
| ONT Profile Management A<br>噐 |              | $\Box$ | 3                                             | Eth 4                   | Tag                      |                      |                                      |                     |                         |  |  |  |
| <b>DBA Profile</b>            |              |        |                                               |                         |                          |                      |                                      |                     |                         |  |  |  |
| <b>Upstream Profile</b>       |              |        |                                               |                         |                          |                      |                                      |                     |                         |  |  |  |
| Downstream Profile            |              |        |                                               |                         |                          |                      |                                      |                     |                         |  |  |  |
| <b>VLAN Profile</b>           |              |        |                                               |                         |                          |                      |                                      |                     |                         |  |  |  |
| Line Profile                  |              |        |                                               |                         |                          |                      |                                      |                     |                         |  |  |  |

<span id="page-41-0"></span>Figure 7-10

#### **7.5.5 Multicast Configuration**

- 1. Click Config->ONT Profile Management->Line Profile->Detail->Multicast
- 2. This page configures the ONT Multicast strategy.

| 噩 | System Management                         | $\checkmark$ |     | <b>T-CONT</b> | <b>GEM Port</b>                                   | <b>Mapping</b> | Flow           | Multicast                   |                                    |                                 |                                      |                                      |                                   |
|---|-------------------------------------------|--------------|-----|---------------|---------------------------------------------------|----------------|----------------|-----------------------------|------------------------------------|---------------------------------|--------------------------------------|--------------------------------------|-----------------------------------|
| 留 | Port Management                           | $\checkmark$ |     |               | <b>Multicast Configuration for Line Profile 0</b> |                |                |                             |                                    |                                 |                                      |                                      |                                   |
|   |                                           |              | $+$ | $\mathcal{Q}$ | $\Box$<br>$\bigoplus$                             | $\circ$        |                |                             |                                    |                                 | Current ONT Model Category SFU   HGU | Goback                               | Apply<br>Cancel                   |
|   | <b>Hill</b> Basic Service<br>$\checkmark$ |              | ш   | ONT<br>Port   | <b>Multicast</b><br>Mode                          | Fast<br>Leave  | Group<br>Limit | <b>Upstream Tag</b><br>Mode | <b>Upstream Tag</b><br><b>VLAN</b> | <b>Upstream Tag</b><br>Priority | Downstream Tag<br>Mode               | <b>Downstream Tag</b><br><b>VLAN</b> | <b>Downstream Tag</b><br>Priority |
| 噐 | <b>Advanced Service</b>                   | $\checkmark$ | o   |               | Igmp-<br>snooping                                 |                |                |                             |                                    |                                 | Untag                                |                                      |                                   |
| 噐 | <b>ONT Management</b>                     | $\checkmark$ |     |               |                                                   |                |                |                             |                                    |                                 |                                      |                                      |                                   |
| 畾 | ONT Profile Management A                  |              |     |               |                                                   |                |                |                             |                                    |                                 |                                      |                                      |                                   |
|   | <b>DBA Profile</b>                        |              |     |               |                                                   |                |                |                             |                                    |                                 |                                      |                                      |                                   |
|   | <b>Upstream Profile</b>                   |              |     |               |                                                   |                |                |                             |                                    |                                 |                                      |                                      |                                   |
|   | Downstream Profile                        |              |     |               |                                                   |                |                |                             |                                    |                                 |                                      |                                      |                                   |
|   | <b>VLAN Profile</b>                       |              |     |               |                                                   |                |                |                             |                                    |                                 |                                      |                                      |                                   |
|   | <b>Line Profile</b>                       |              |     |               |                                                   |                |                |                             |                                    |                                 |                                      |                                      |                                   |
|   |                                           |              |     |               |                                                   |                |                |                             |                                    |                                 |                                      |                                      |                                   |

Figure 7-11

#### <span id="page-41-1"></span>**7.6 Rule Profile**

- 1. Click Config->ONT Profile Management->Rule Profile
- 2. This page configures add, modify, and delete rule profile.

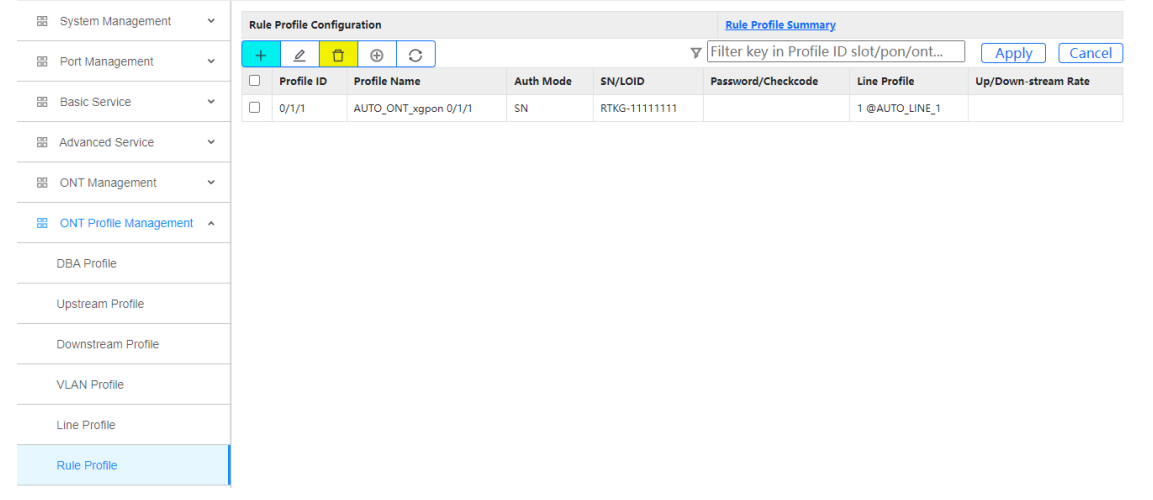

Figure 7-12

#### <span id="page-42-0"></span>**7.6.1 Rule Profile Summary**

- 1. Click Config->ONT Profile Management->Rule Profile Summary
- 2. This page display rule profile summary.

| 噐<br>System Management        | $\checkmark$ | <b>Rule Profile Configuration</b> |                          | <b>Rule Profile Summary</b> |                                             |       |
|-------------------------------|--------------|-----------------------------------|--------------------------|-----------------------------|---------------------------------------------|-------|
| Port Management<br>噩          | $\checkmark$ | $\hbox{\large\it C}$              |                          |                             | $\nabla$ Filter key in port device/slot/pon |       |
|                               |              | <b>PON Port</b>                   | <b>Registered Number</b> | <b>Unregistered Number</b>  |                                             | Total |
| 留<br><b>Basic Service</b>     | $\checkmark$ | gpon0/0/1                         | 1                        | $\bullet$                   |                                             | 1.    |
| Advanced Service<br>噐         | $\checkmark$ |                                   |                          |                             |                                             |       |
| 噩<br><b>ONT Management</b>    | $\checkmark$ |                                   |                          |                             |                                             |       |
| ONT Profile Management A<br>噐 |              |                                   |                          |                             |                                             |       |
| <b>DBA Profile</b>            |              |                                   |                          |                             |                                             |       |
| <b>Upstream Profile</b>       |              |                                   |                          |                             |                                             |       |
| Downstream Profile            |              |                                   |                          |                             |                                             |       |
| <b>VLAN Profile</b>           |              |                                   |                          |                             |                                             |       |
| Line Profile                  |              |                                   |                          |                             |                                             |       |
| <b>Rule Profile</b>           |              |                                   |                          |                             |                                             |       |
|                               |              |                                   |                          |                             |                                             |       |

<span id="page-42-1"></span>Figure 7-13

#### **7.7 Specific Profile**

1.Click Config->ONT Profile Management->Specific Profile

2.This page is used to create a specific profile, which can be directly bound to an alarm profile and a multicast profile (when a specific profile conflicts with the configuration in the service profile, the specific profile takes precedence).

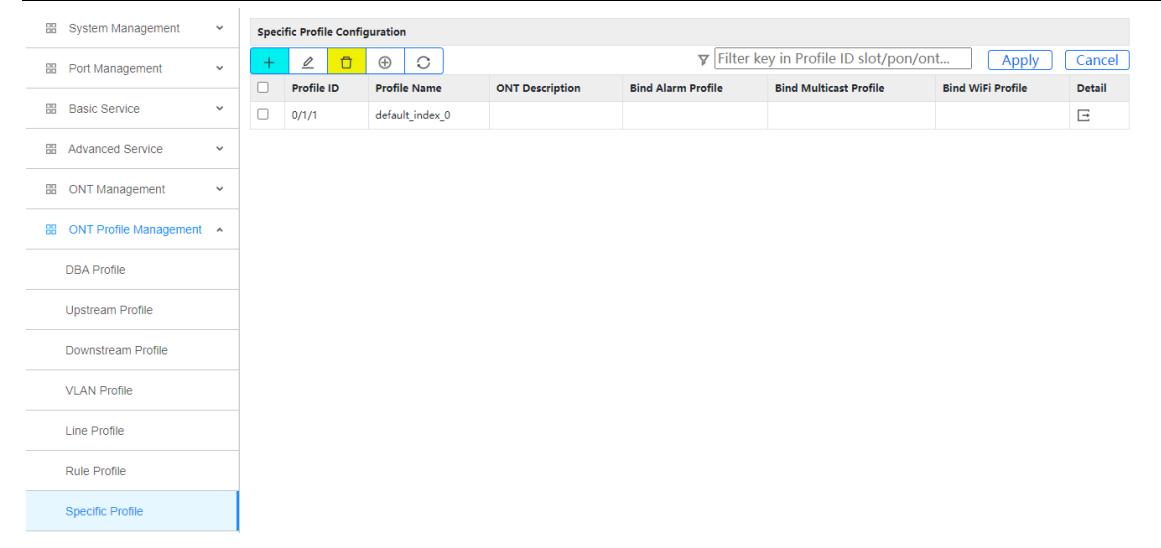

Figure 7-14

## <span id="page-43-0"></span>**7.7.1 T-CONT**

1.Click Config->ONT Profile Management->Specific Profile->Detail->T-CONT

2.This page is used to configure t-cont binding DBA profile.

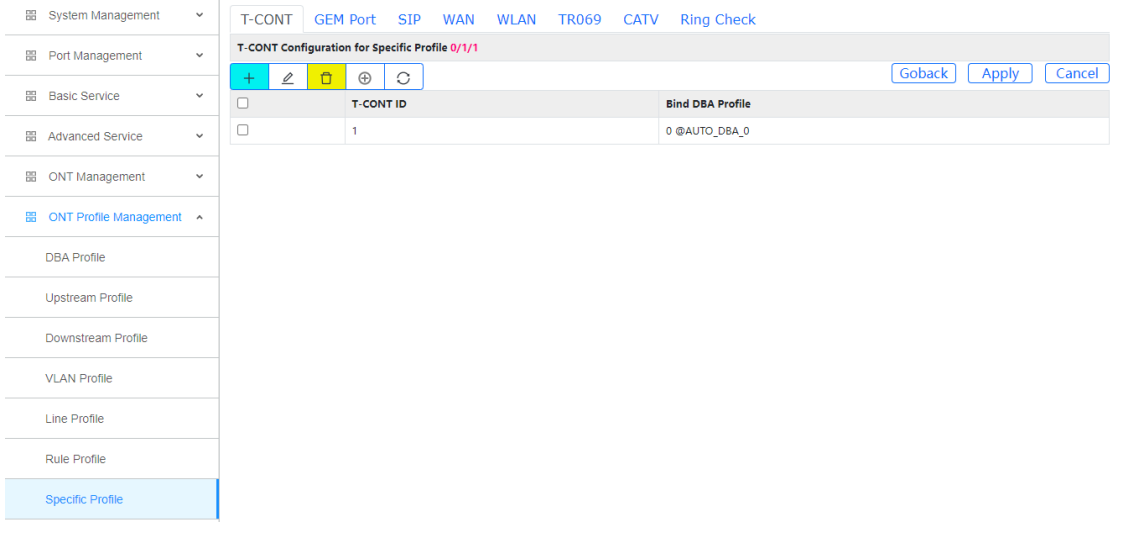

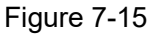

#### <span id="page-43-1"></span>**7.7.2 GEM Port**

- 1.Click Config->ONT Profile Management->Specific Profile->Detail->GEM Port
- 2.2. This page is used to configure gemport binding VLAN profiles and upstream and downstream profiles.

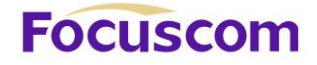

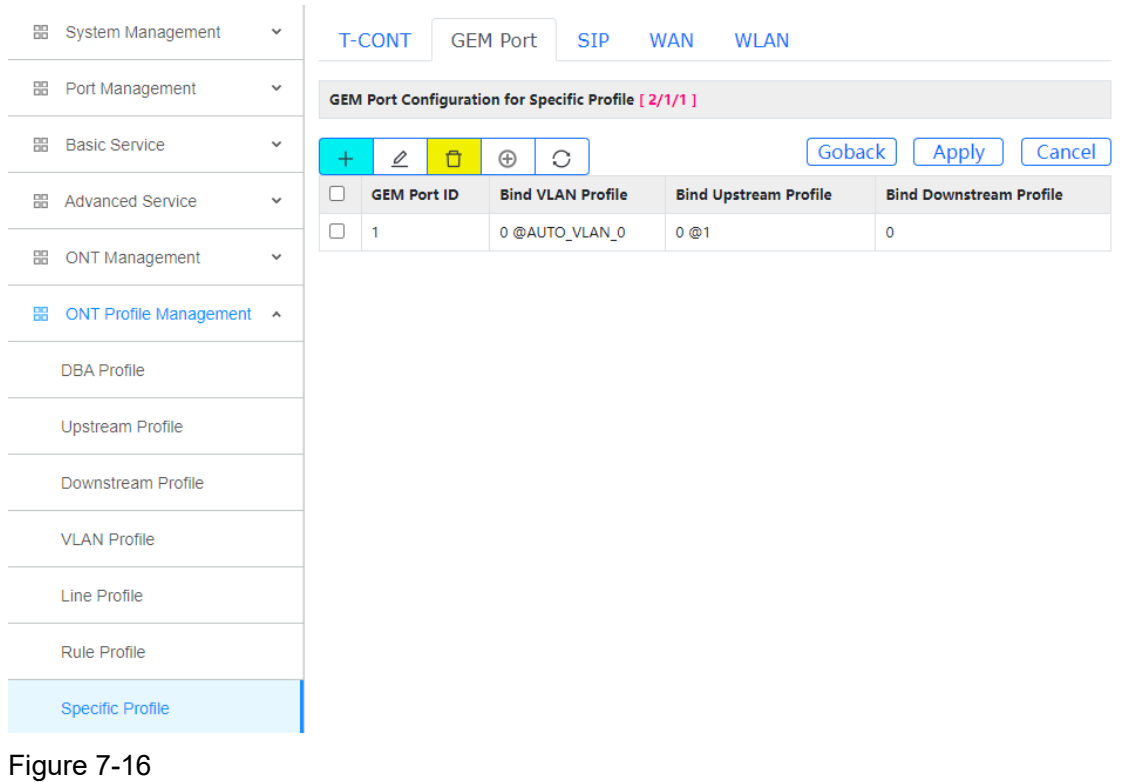

#### <span id="page-44-0"></span>**7.7.3 SIP**

#### 1.Click Config->ONT Profile Management->Specific Profile->Detail->SIP->SIP Agent

2.This page is used to configure the address of the SIP proxy server, the default port number is 5060.

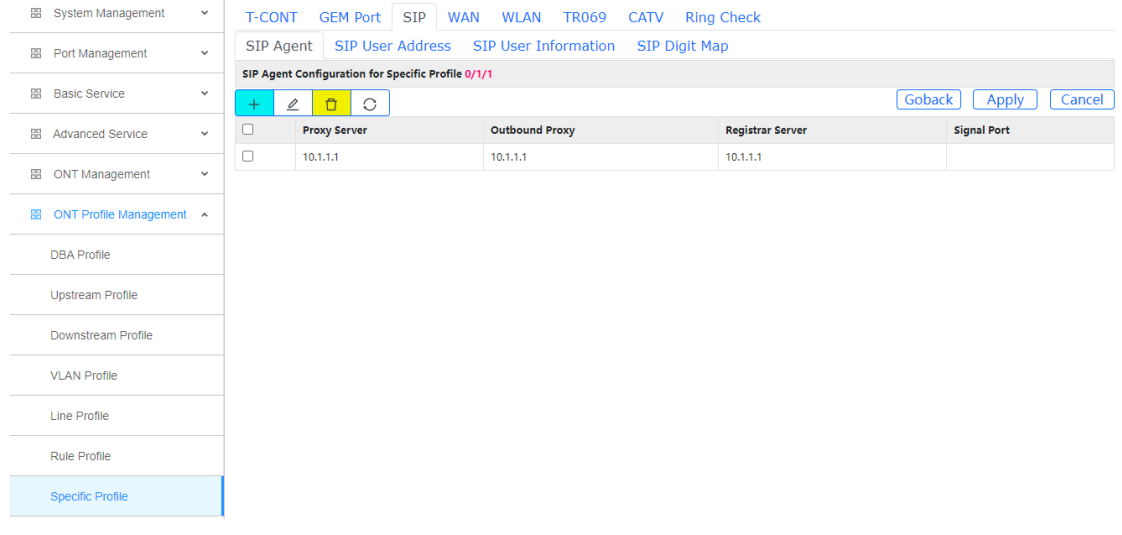

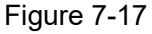

#### 7.7.3.1 SIP User Address

1.Click Config->ONT Profile Management->Specific Profile->Detail->SIP->SIP User Address 2.This page is used to configure SIP user address, optional DHCP or static address.

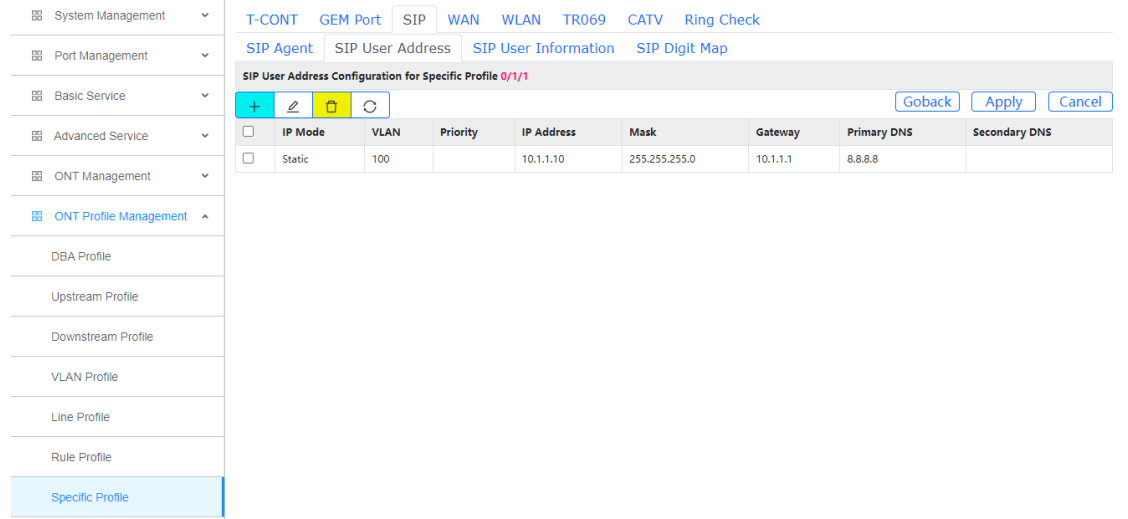

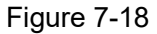

#### 7.7.3.2 SIP User Information

1.Click Config->ONT Profile Management->Specific Profile->Detail->SIP->SIP User Information 2.This page is used to configure SIP user account and password.

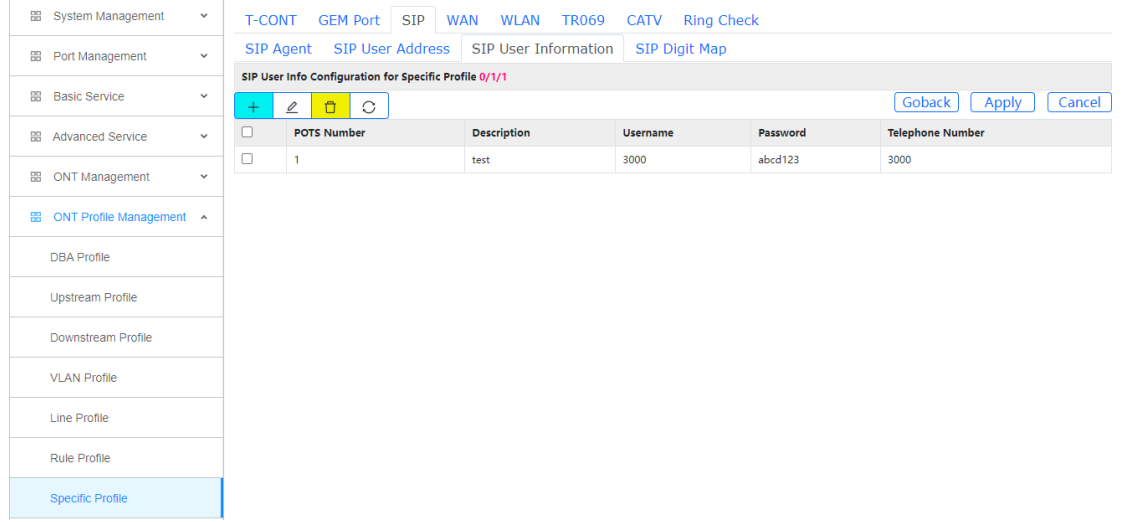

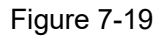

#### 7.7.3.3 SIP Digit Map

1.Click Config->ONT Profile Management->Specific Profile->Detail->SIP->SIP Digit Map 2.This page is used to configure SIP digit map.

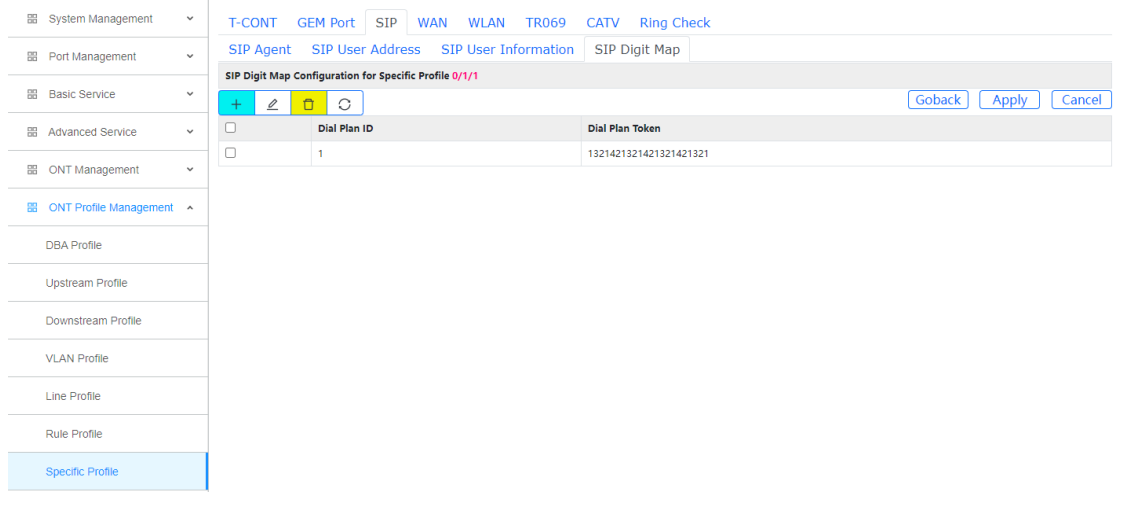

Figure 7-20

#### <span id="page-46-0"></span>**7.7.4 WAN**

1.Click Config->ONT Profile Management->Specific Profile->Detail->WAN 2.This page is used to configure the WAN of the ONU, up to four.

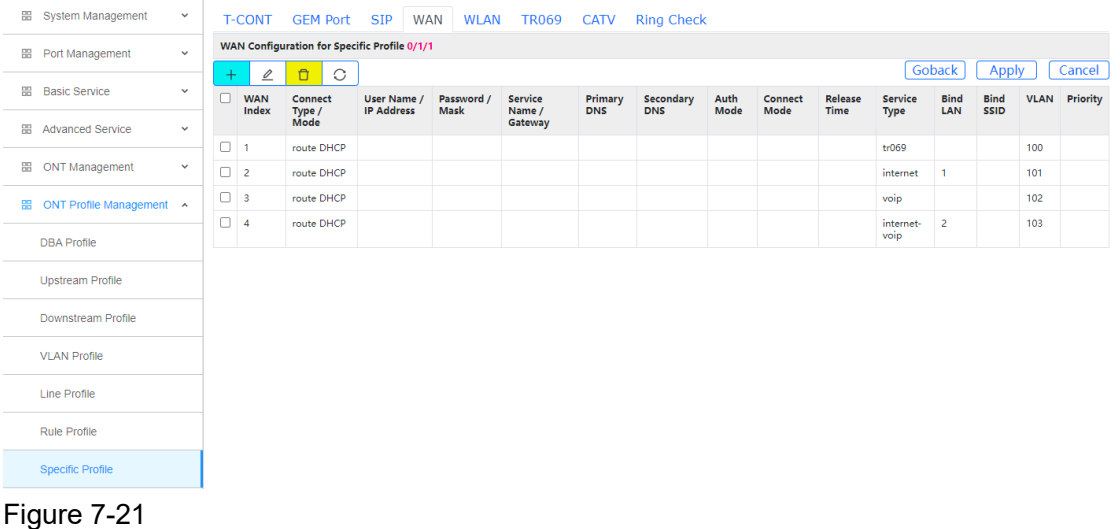

#### <span id="page-46-1"></span>**7.7.5 WLAN**

1.Click Config->ONT Profile Management->Specific Profile->Detail->WLAN

2.This page is used to configure WIFI password and bind WIFI profile.

| <b>图 System Management</b>         | $\checkmark$ |        | T-CONT GEM Port SIP                           | <b>WAN</b>          | <b>WLAN</b>       | TR069 CATV       | <b>Ring Check</b>    |             |                          |                     |                  |  |  |  |
|------------------------------------|--------------|--------|-----------------------------------------------|---------------------|-------------------|------------------|----------------------|-------------|--------------------------|---------------------|------------------|--|--|--|
| <b> B</b> Port Management          | $\checkmark$ |        | WLAN Configuration for Specific Profile 0/1/1 |                     |                   |                  |                      |             |                          |                     |                  |  |  |  |
|                                    |              | $+$    | $\Box$<br>$\mathbf{2}$                        | $\circlearrowright$ |                   |                  |                      |             | Bind WiFi Profile N/A @  | Goback<br>Apply     | Cancel           |  |  |  |
| <b> Basic Service</b>              | $\checkmark$ | o      | <b>WLAN ID</b>                                | Frequency (Hz)      | <b>SSID Index</b> | <b>SSID Name</b> | <b>SSID Password</b> | <b>WLAN</b> | <b>Authenticate Mode</b> | <b>Encrypt Mode</b> | <b>Work Mode</b> |  |  |  |
| 图 Advanced Service                 | $\checkmark$ | 0      | $\circ$                                       | 2.4G                | 1.                | test             | 12345678             |             |                          |                     |                  |  |  |  |
|                                    |              | $\Box$ | $\blacksquare$                                | 5G                  | 1                 | test1            | 12345678             |             |                          |                     |                  |  |  |  |
| <b> B</b> ONT Management           | $\checkmark$ |        |                                               |                     |                   |                  |                      |             |                          |                     |                  |  |  |  |
| <b>EE</b> ONT Profile Management A |              |        |                                               |                     |                   |                  |                      |             |                          |                     |                  |  |  |  |
| <b>DBA Profile</b>                 |              |        |                                               |                     |                   |                  |                      |             |                          |                     |                  |  |  |  |
| <b>Upstream Profile</b>            |              |        |                                               |                     |                   |                  |                      |             |                          |                     |                  |  |  |  |
| Downstream Profile                 |              |        |                                               |                     |                   |                  |                      |             |                          |                     |                  |  |  |  |
| <b>VLAN Profile</b>                |              |        |                                               |                     |                   |                  |                      |             |                          |                     |                  |  |  |  |
| Line Profile                       |              |        |                                               |                     |                   |                  |                      |             |                          |                     |                  |  |  |  |
| Rule Profile                       |              |        |                                               |                     |                   |                  |                      |             |                          |                     |                  |  |  |  |
| <b>Specific Profile</b>            |              |        |                                               |                     |                   |                  |                      |             |                          |                     |                  |  |  |  |

<span id="page-47-0"></span>Figure 7-22

#### **7.7.6 TR069**

1.Click Config->ONT Profile Management->Specific Profile->Detail->TR069->TR069 STUN 2.This page is used to configure TR069 STUN.

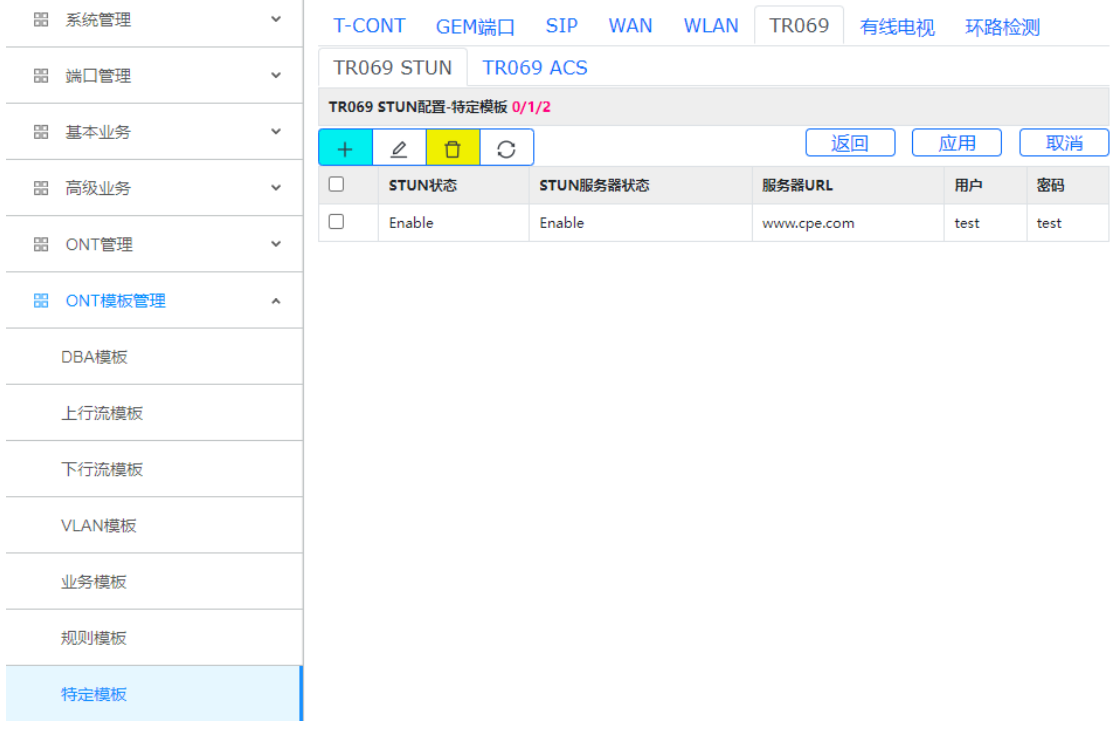

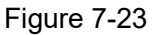

#### 7.7.6.1 TR069 ACS

1.Click Config->ONT Profile Management->Specific Profile->Detail->TR069->TR069 ACS 2.This page is used to configure TR069 ACS.

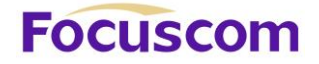

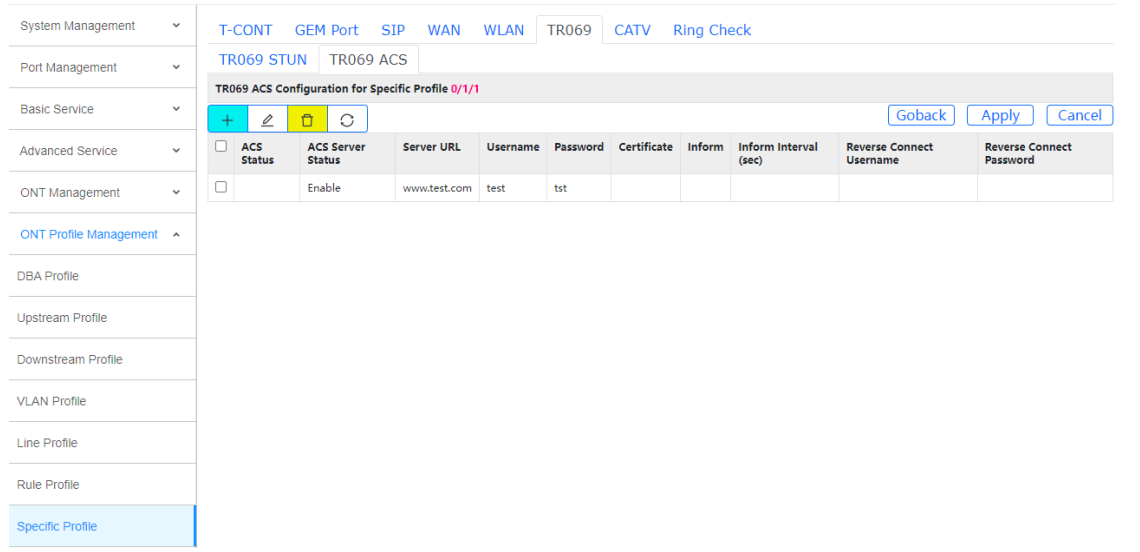

<span id="page-48-0"></span>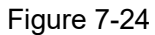

#### **7.7.7 CATV**

1.Click Config->ONT Profile Management->Specific Profile->Detail->CATV

2.This page is used to configure CATV functions.

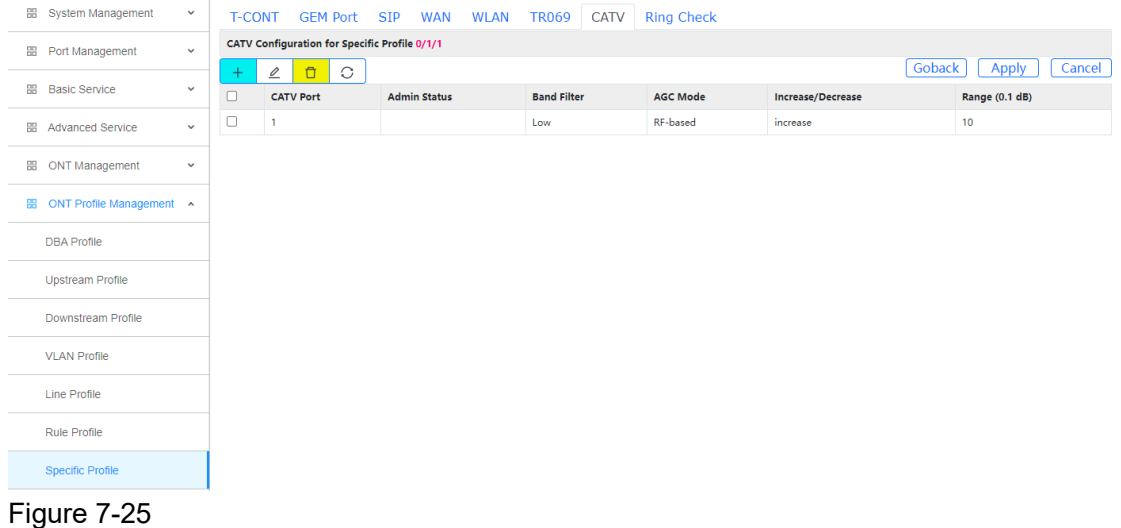

<span id="page-48-1"></span>

## **7.7.5 Ring Check**

1.Click Config->ONT Profile Management->Specific Profile->Detail->Ring Check

2.This page is used to configure the loop detection function of ONT.

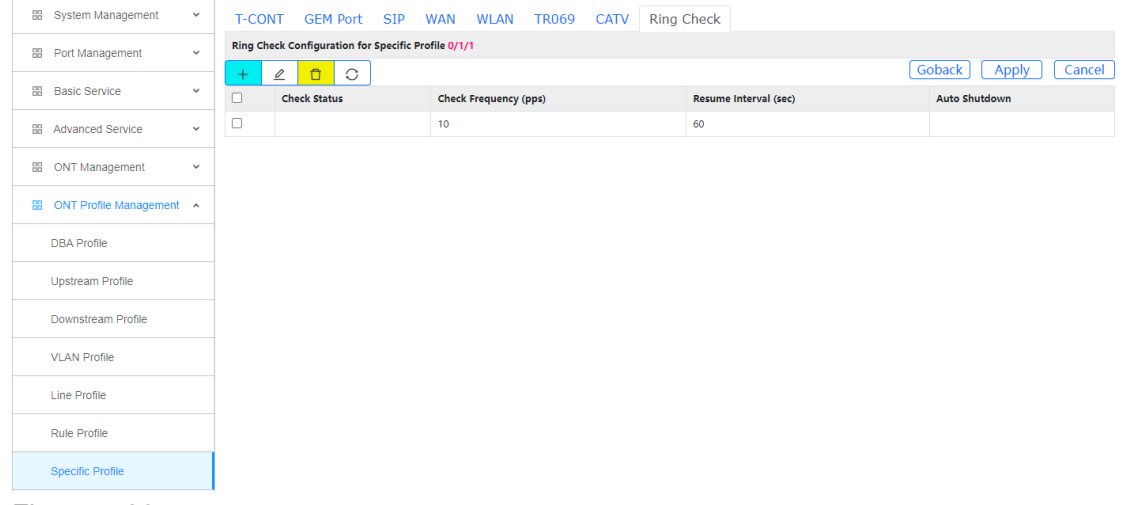

Figure 7-26

#### <span id="page-49-0"></span>**7.7 Alarm Profile**

1.Click Config->ONT Profile Management->Alarm Profile

2.This page is used to configure the optical power alarm profile. The alarm profile needs to be bound and used in the line profile.

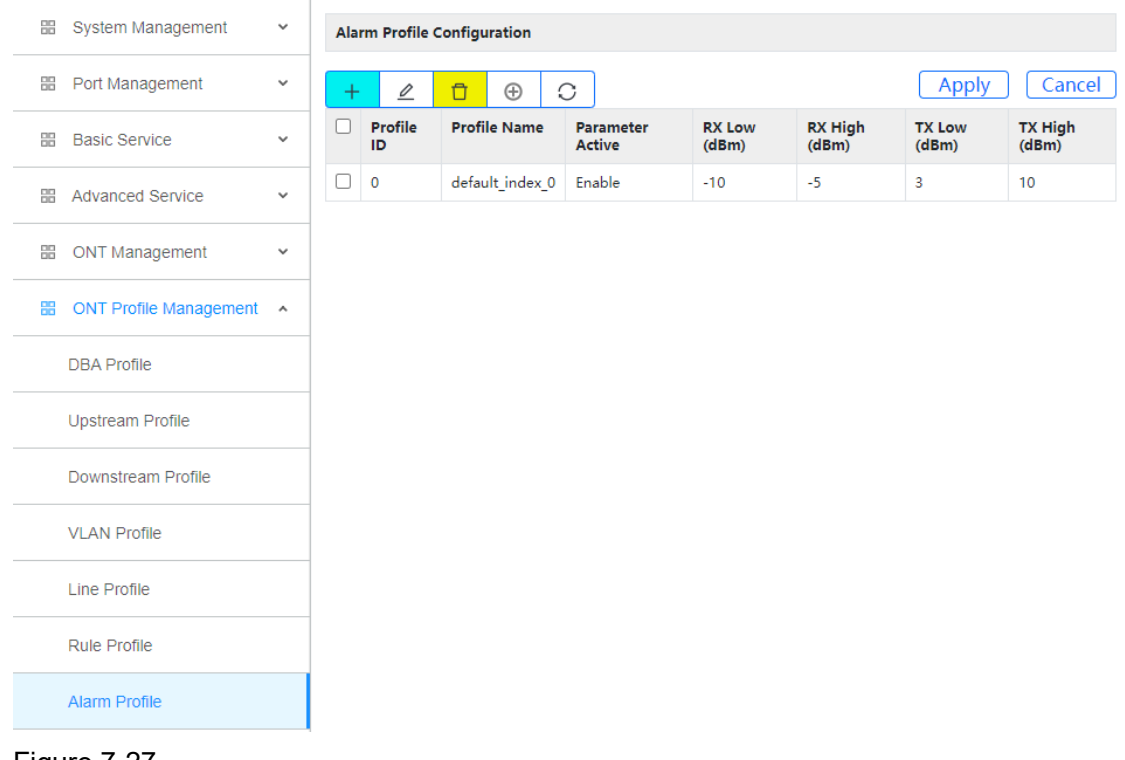

#### <span id="page-49-1"></span>Figure 7-27

#### **7.8 Multicast Profile**

1.Click Config->ONT Profile Management->Multicast Profile

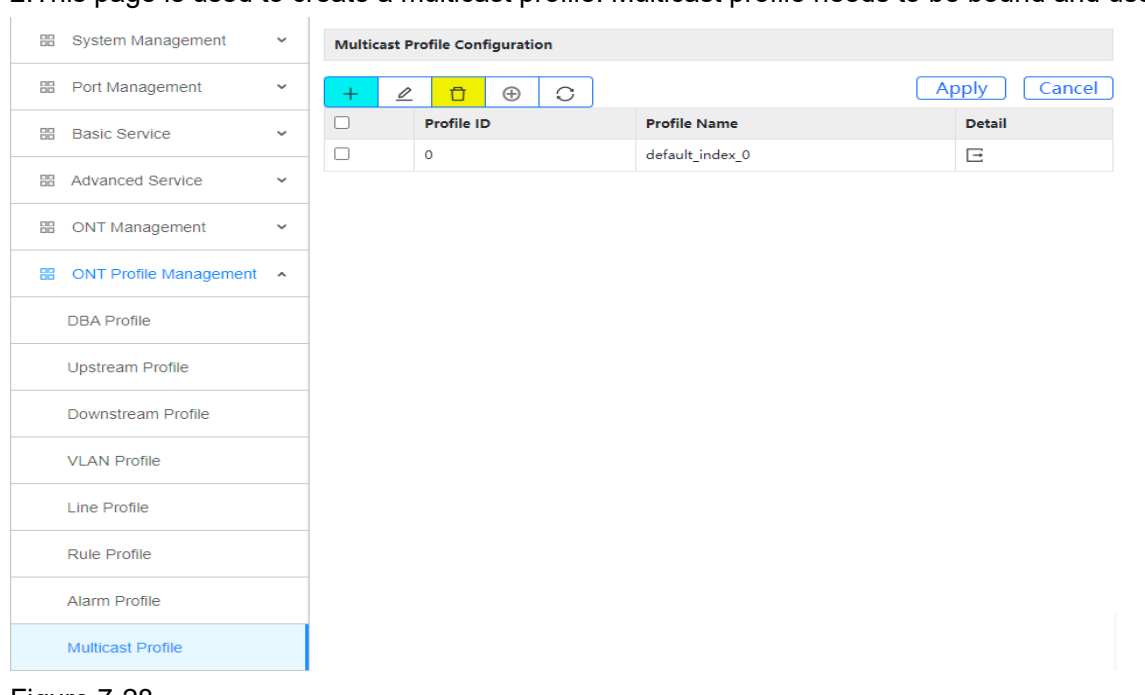

2.This page is used to create a multicast profile. Multicast profile needs to be bound and used in the line profile.

#### <span id="page-50-0"></span>Figure 7-28

#### **7.8.1 Multicast Profile Configuration**

1.Click Config->ONT Profile Management->Multicast Profile->Detail

2.This page is used to configure the multicast profile.

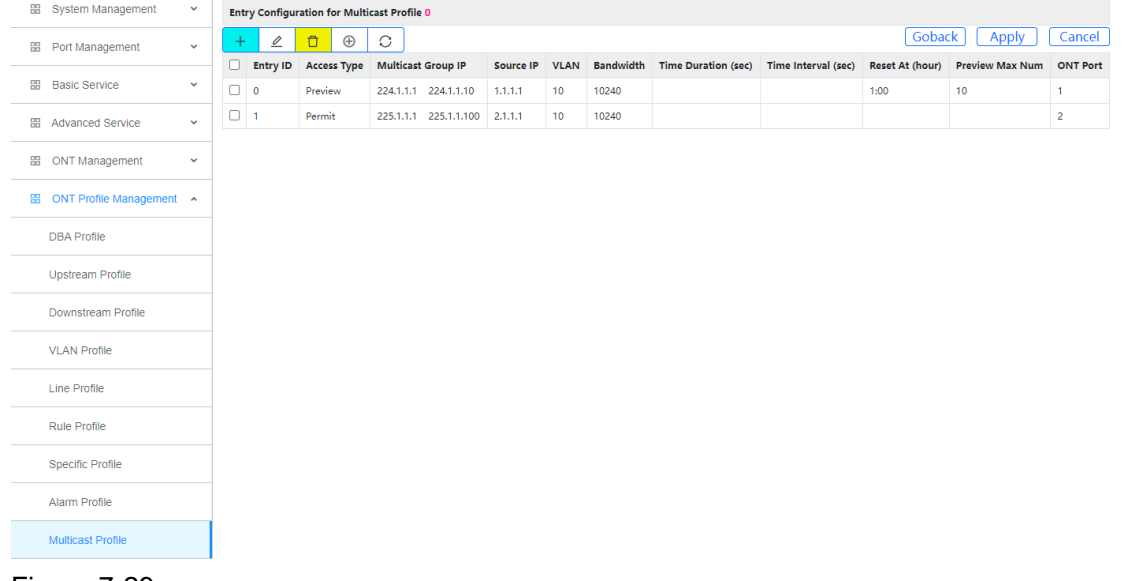

<span id="page-50-1"></span>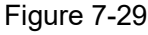

#### **7.10 WIFI Profile**

- 1.Click Config->ONT Profile Management->WIFI Profile
- 2.This page is used to configure the WIFI profile.

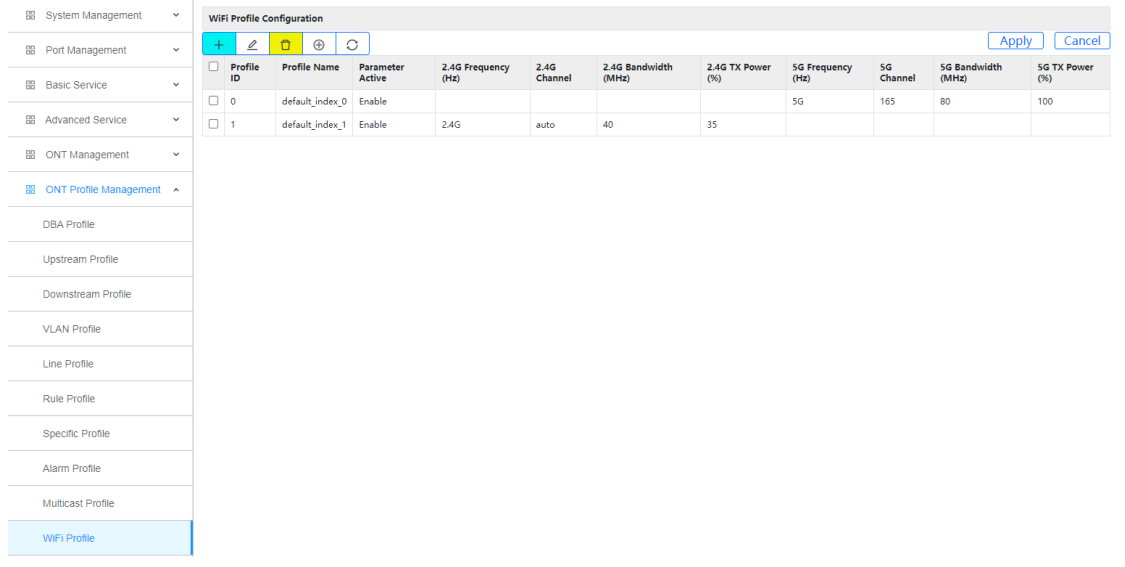

<span id="page-51-0"></span>Figure 7-30

#### **7.11 ONT Profile Relation**

- 1.Click Config->ONT Profile Management->ONT Profile Relation
- 2.This page is used to view and modify ONT template relationships.

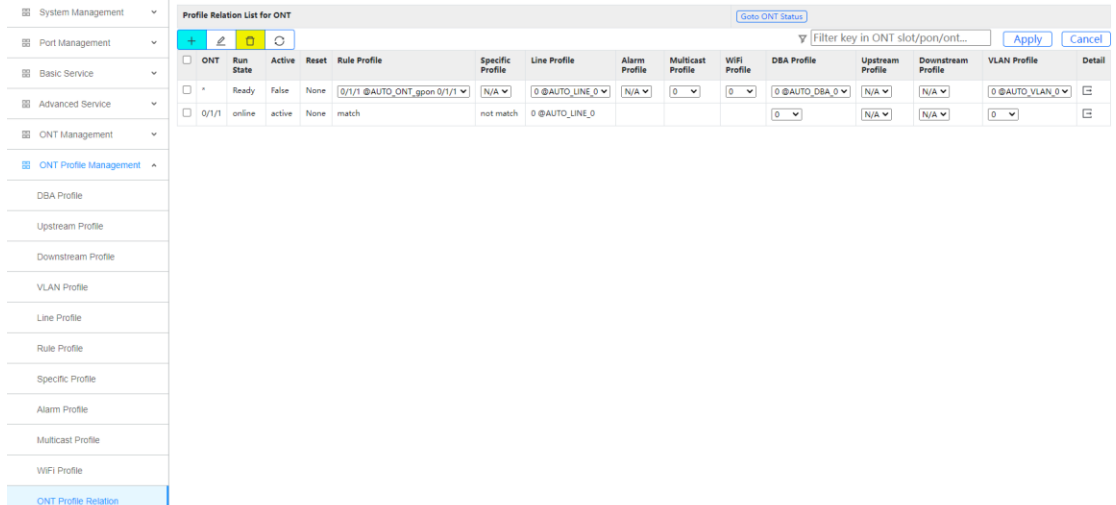

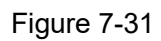

# <span id="page-52-0"></span>**Chapter 8 Maintain**

#### <span id="page-52-1"></span>**8.1 Software Upgrading**

1. Click Maintain->Software Upgrading

2. This page upgrades the OLT version. You can choose to upgrade the boot and host files. After the upgrade, restart the OLT to take effect.

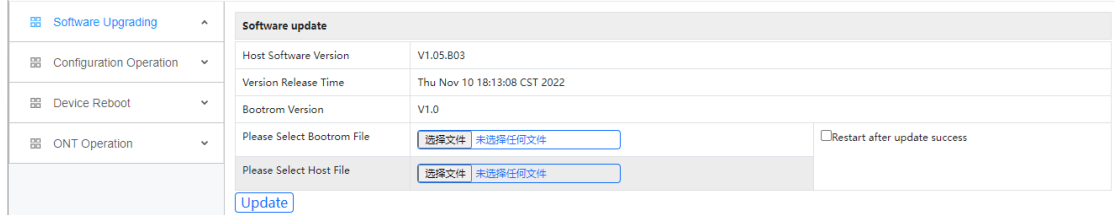

<span id="page-52-2"></span>Figure 8-1

#### **8.2 Configuration Operation**

<span id="page-52-3"></span>Configuration operations include upload, download and save configuration.

#### **8.2.1 Configuration Update**

- 1. Click Maintain->Configuration Operation->Configuration Update
- 2. This page uploads the configuration file to the OLT and saves the configuration file from the device to the PC.

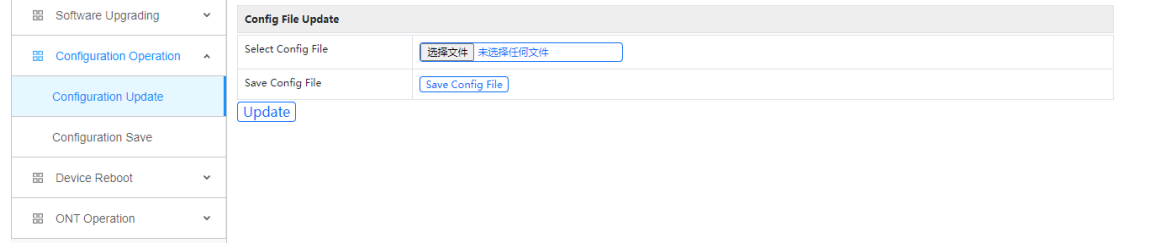

<span id="page-52-4"></span>Figure 8-2

## **8.2.2 Configuration Save**

- 1. Click Maintain->Configuration Operation->Configuration Save
- 2. This page saves the OLT configuration file to the flash.

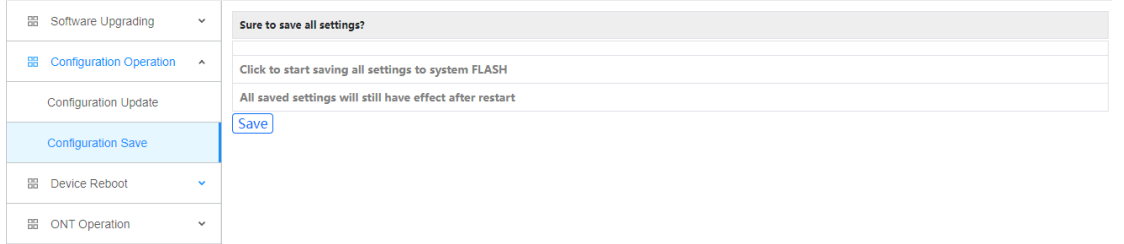

Figure 8-3

#### <span id="page-53-0"></span>**8.3 Device Reboot**

- 1. Click Maintain->Device Reboot
- 2. This page restarts the OLT.

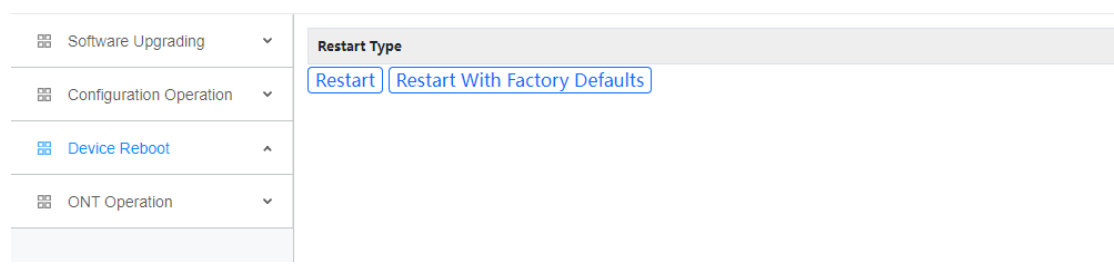

<span id="page-53-1"></span>Figure 8-4

#### **8.4 ONT Operation**

<span id="page-53-2"></span>ONU operations include upgrade the ONT and restart the ONT.

#### **8.4.1 Software Upgrade**

1. Click Maintain->ONT Operation->Software Upgrade

2. This page configures ONT batch upgrade. The ONT upgrade file must be uploaded to the OLT, and then the matching ONT will be upgraded by the OLT.

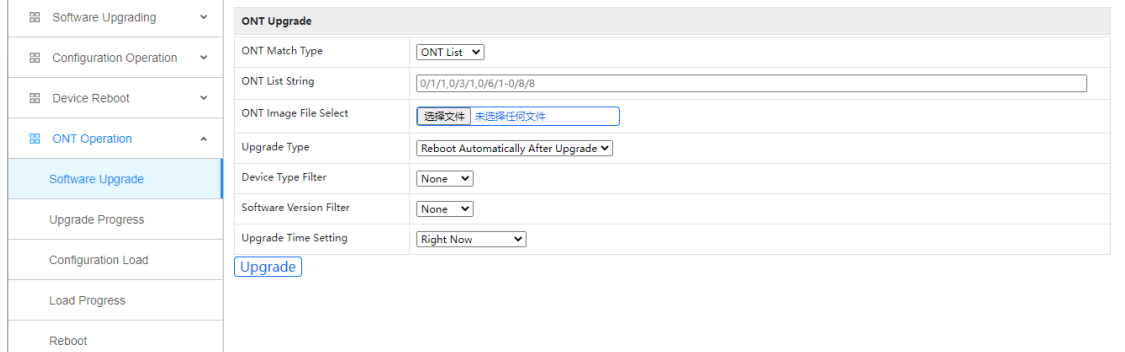

<span id="page-53-3"></span>Figure 8-5

#### **8.4.4 Upgrade Progress**

- 1. Click Maintain->ONT Operation->Upgrade Progress
- 2. This page displays the upgrade progress of all ONTs.

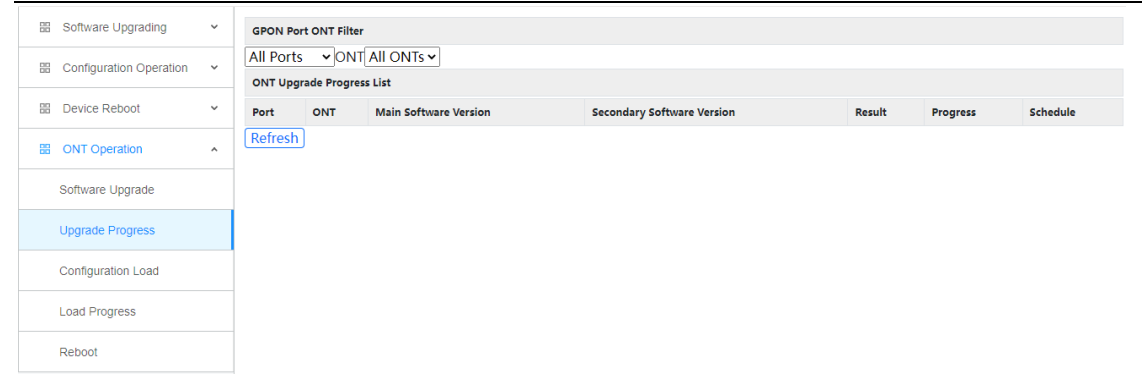

Figure 8-6

#### <span id="page-54-0"></span>**8.4.5 Configuration Load**

1. Click Maintain->ONT Operation->Configuration Load

2. This page configures ONT XML configuration file load. The information is defined in a vendor-specific deployment descriptor.

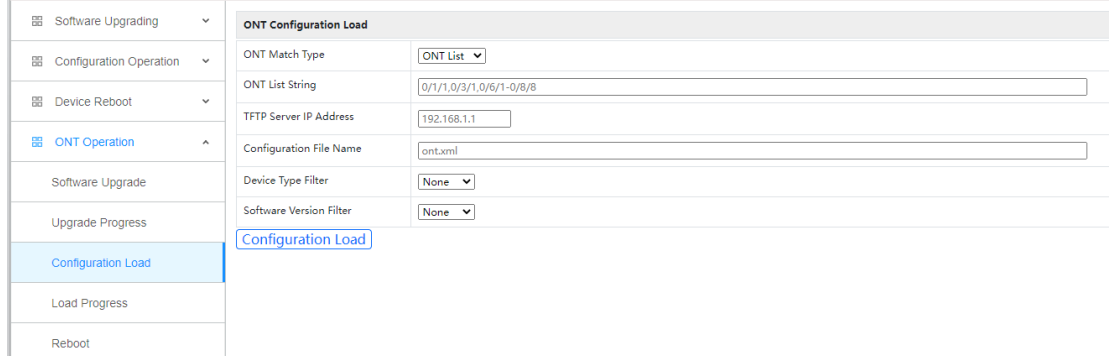

<span id="page-54-1"></span>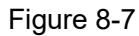

## **8.4.4 Load Progress**

- 1. Click Maintain->ONT Operation->Load Progress
- 2. This page displays the XML configuration file load progress of all ONTs.

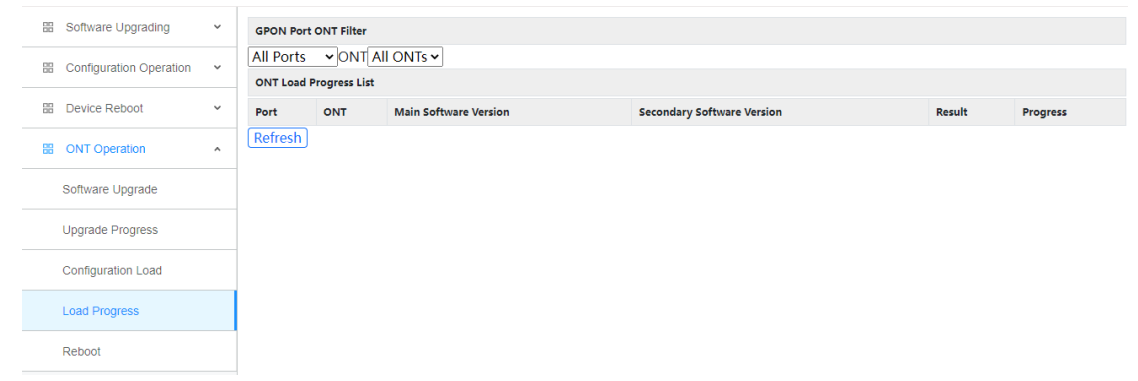

<span id="page-54-2"></span>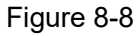

#### **8.4.5 ONT Reboot**

1. Click Maintain->ONT Operation->Reboot

#### 2. This page restarts a single ONT or batches of ONTs.

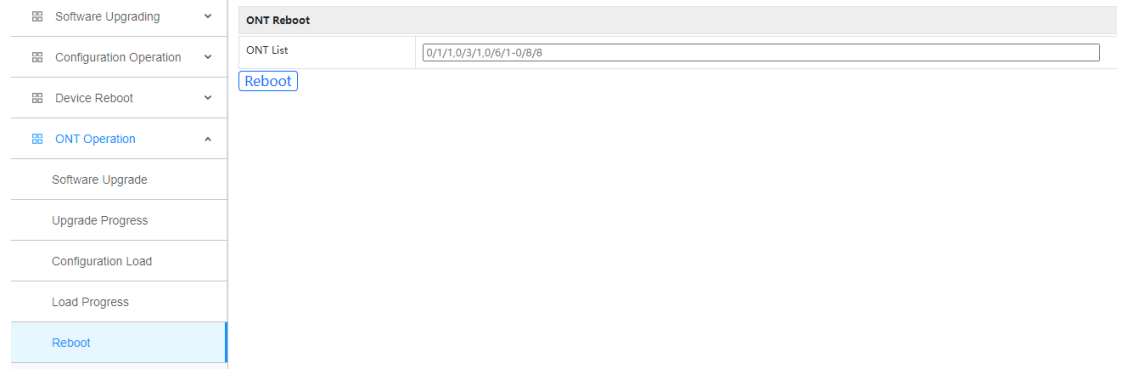

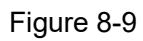